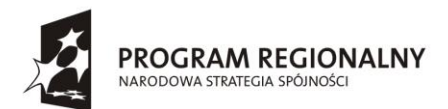

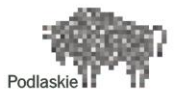

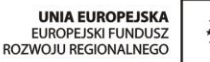

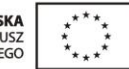

#### FUNDUSZE EUROPEJSKIE - DLA ROZWOJU WOJEWÓDZTWA PODLASKIEGO

Dotyczy projektu nr WND-RPPD.04.01.00-20-002/11 pn. "Wdrażanie **elektronicznych usług dla ludności województwa podlaskiego – część II, administracja samorządowa" realizowanego w ramach Decyzji nr UDA-RPPD.04.01.00-20-002/11-00 z dnia 28.02.2012r.**

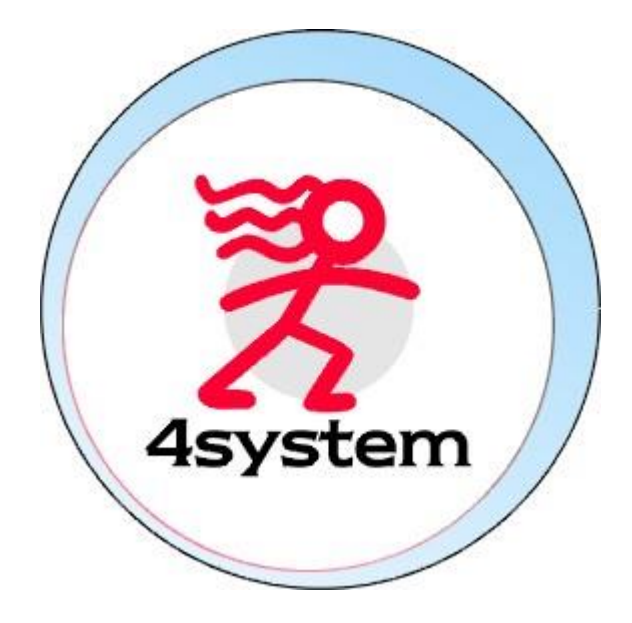

# Platforma e-learningowa

## Dokumentacja użytkownika - Pracownik

Wersja 1.0

Projekt współfinansowany przez Unię Europejską w ramach Regionalnego Programu Operacyjnego Województwa Podlaskiego na lata 2007-2013 www.rpowp.wrotapodlasia.pl

# <span id="page-1-0"></span>Metryka dokumentu

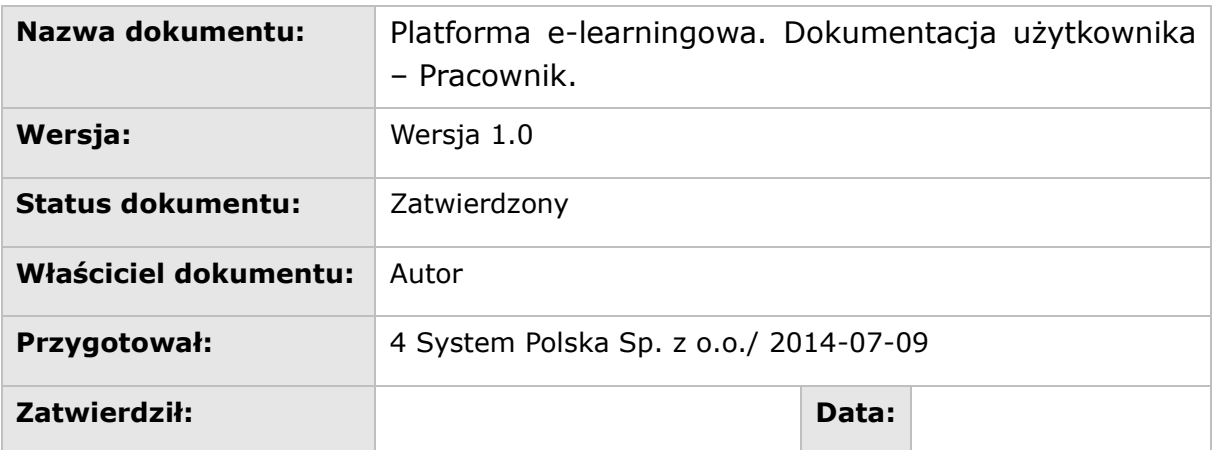

### **Historia wersji**

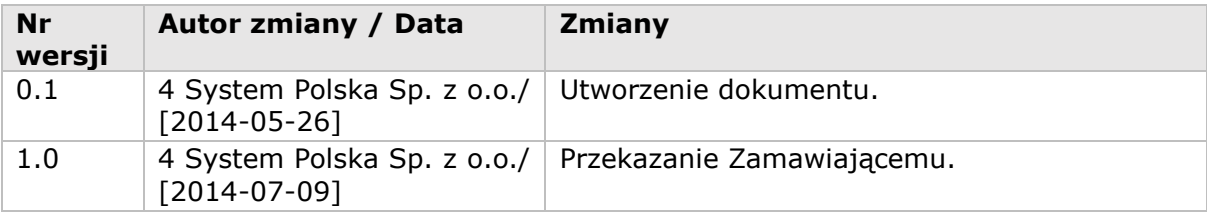

## Spis treści

# <span id="page-2-0"></span>Spis treści

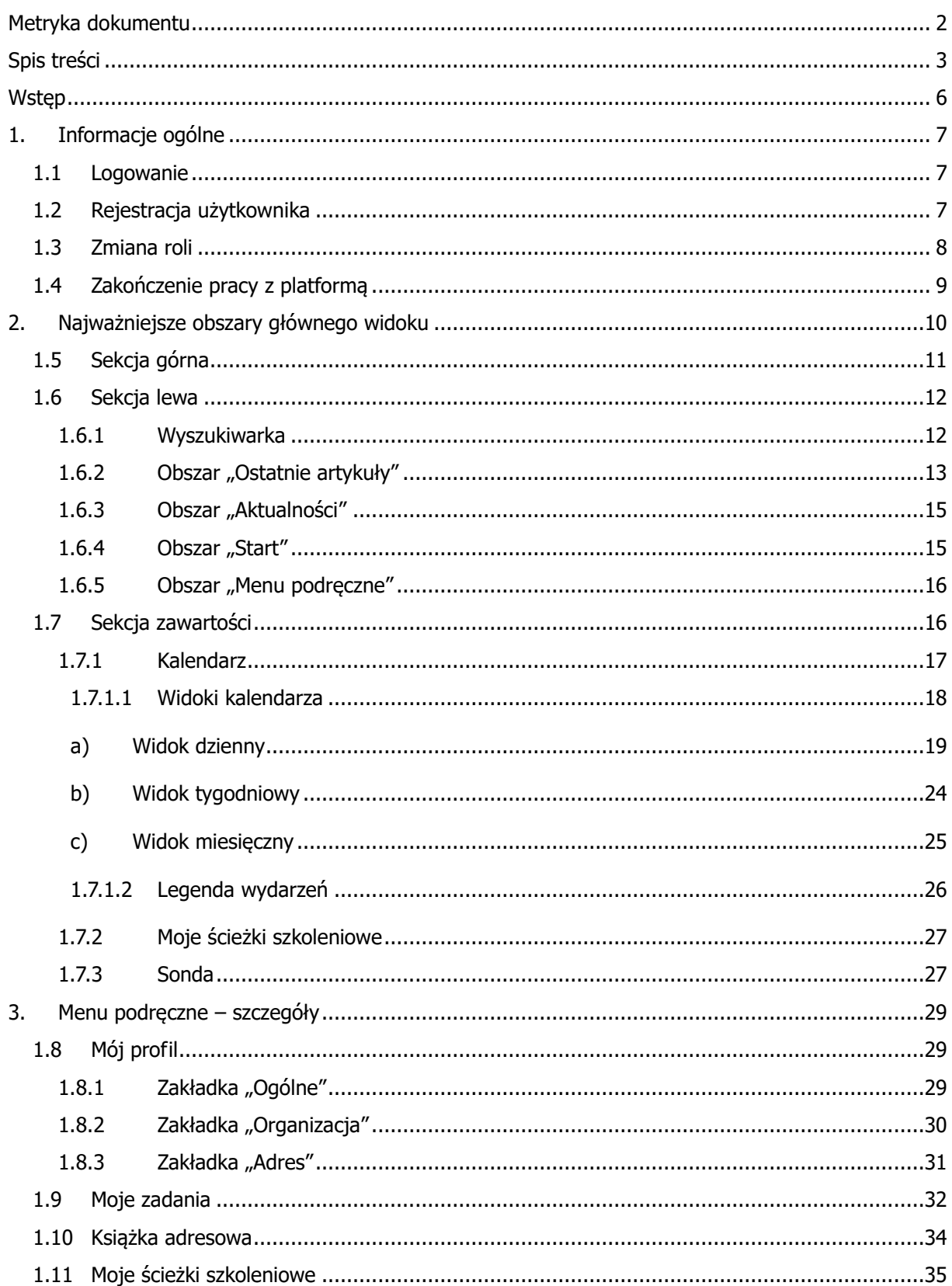

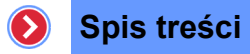

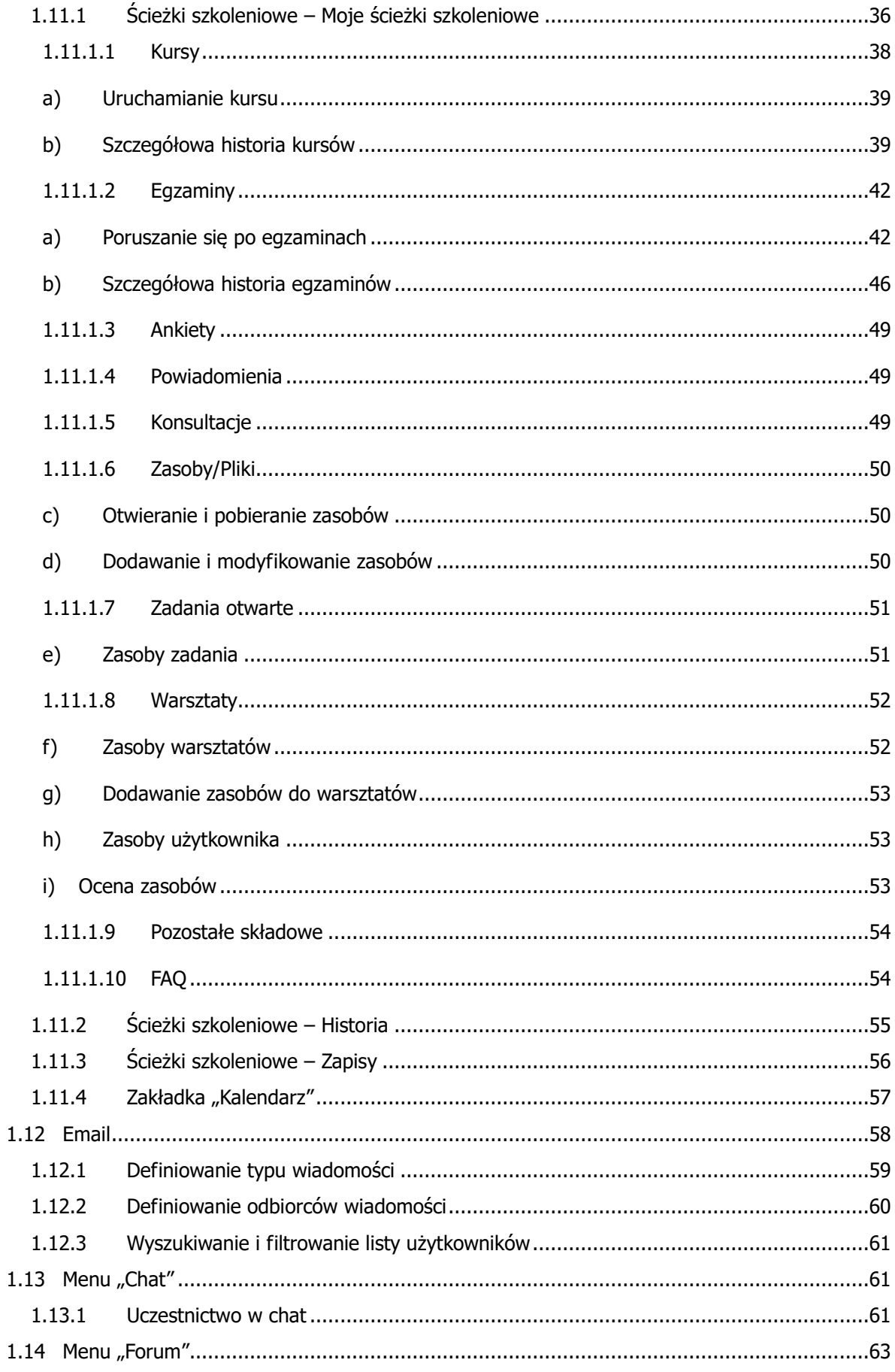

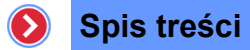

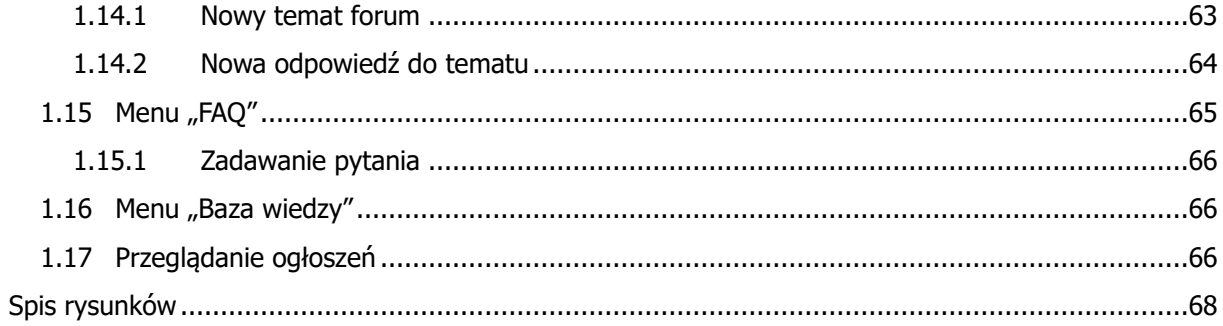

#### **Wstęp**  $\left( \right)$

# <span id="page-5-0"></span>Wstęp

Platforma e-learningowa PEL to profesjonalny system ściśle dopasowany do specyfiki organizacji. Aplikacja łączy w sobie wiele funkcji i możliwości, które dotychczas były obsługiwane przez systemy i aplikacje pracujące oddzielnie.

PEL pozwala pracownikom na personalizację w celu optymalnego przygotowania stanowiska pracy. Dzięki takiemu podejściu wzrasta skuteczność i efektywność pracy, ponieważ użytkownik ma znacznie szybszy dostęp m.in. do:

- aktualnych informacji,
- niezbędnych aplikacji i danych,
- narzędzi komunikacyjnych,
- zadań, które musi wykonać,
- bazy szkoleniowej.

PEL to nie tylko usprawnienia dla pracowników, ale przede wszystkim wielowymiarowe korzyści dla całej organizacji, m.in.:

- usprawnienie pracy organizacji,
- poprawa i rozwój komunikacji wewnętrznej,
- skuteczne zarządzanie relacjami z pracownikiem,
- optymalizacja procesów szkoleniowych.

# <span id="page-6-0"></span>1. Informacje ogólne

# <span id="page-6-1"></span>1.1 Logowanie

Aby uruchomić PEL, należy zalogować się na platformę przez wpisanie w przeglądarce internetowej adresu, podanego przez Administratora Systemowego lub Administratora Szkoleń. Po połączeniu się z serwerem zostanie wyświetlona maska logowania.

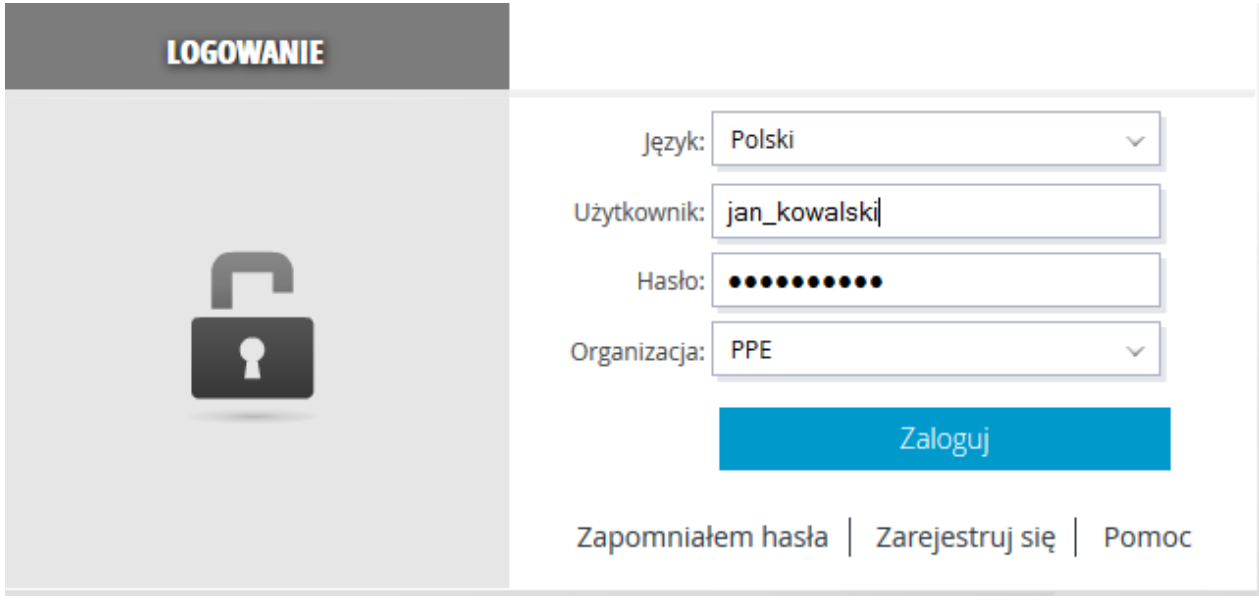

**Rysunek 1 – Maska logowania**

<span id="page-6-3"></span>Posiada ona następujące elementy:

- **Język** lista pozwalająca określić wersję językową platformy, z którą będzie pracował użytkownik,
- **Użytkownik** w to pole, należy wpisać swoją unikatową nazwę użytkownika (login) podany przez Administratora,
- **Hasło** pole to umożliwia wpisanie hasła dostępu, które chroni przed nieautoryzowanym zalogowaniem na podane wyżej konto,
- **Organizacja** lista pozwalająca określić, do jakiej organizacji przynależy dane konto.

# <span id="page-6-2"></span>1.2 Rejestracja użytkownika

Dla użytkowników, którzy nie posiadają jeszcze własnego konta w systemie, istnieje możliwość zgłoszenia chęci rejestracji za pomocą opcji "Zarejestruj się", znajdującej się pod przyciskiem

**Zaloguj** 

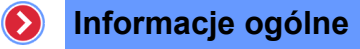

### > REJESTRACJA UŻYTKOWNIKA

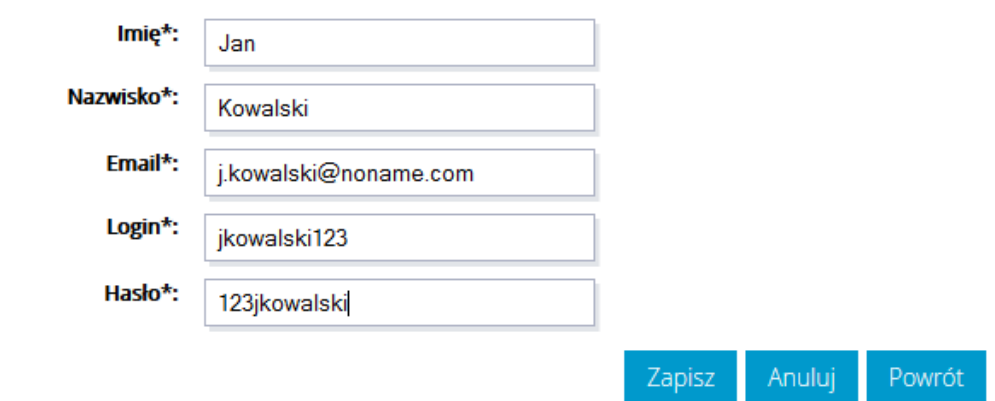

#### **Rysunek 2 – Rejestracja do sytemu**

<span id="page-7-1"></span>Po wyświetleniu się formularza należy go wypełnić, podając:

- imię,
- nazwisko,
- email,
- login i hasło.

<span id="page-7-0"></span>Po kliknięciu przycisku zgłoszenie rejestracji zostaje wysłane do Administratora.

## 1.3 Zmiana roli

Platforma pozwala na posiadanie przez użytkownika kilku ról w systemie. Jeden użytkownik może być Administratorem i Przełożonym lub Pracownikiem i Trenerem dla któregoś ze szkoleń.

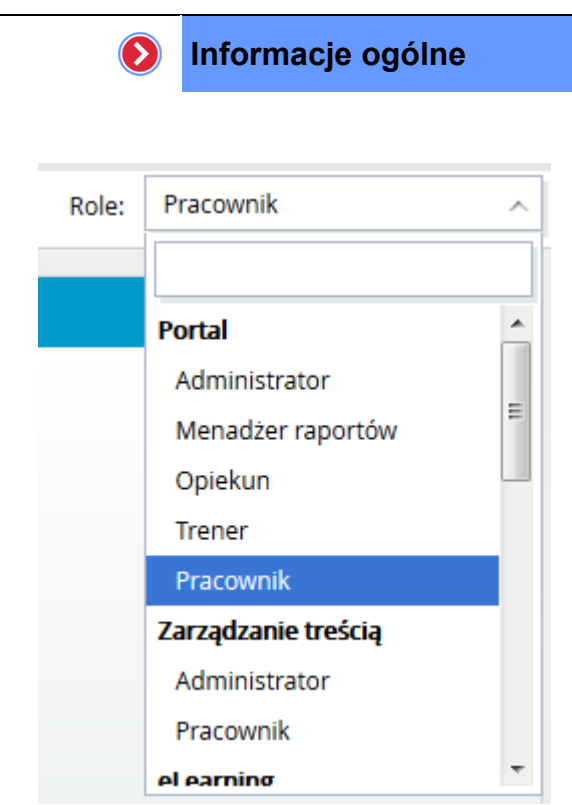

**Rysunek 3 – Zmiana roli zalogowanego użytkownika**

<span id="page-8-1"></span>Z powodu różnic w prawach dostępu i obowiązków konieczne jest przełączanie się pomiędzy rolami. Można tego dokonać wybierając odpowiednią rolę z rozwijalnej listy znajdującej się u góry ekranu po lewej stronie okna.

Użytkownicy mający przypisanych kilka ról w systemie, po zalogowaniu się na platformę rozpoczynają zawsze prace z najniższą rolą – Pracownik. W konfiguracji jest możliwość zmiany, tak aby użytkownicy rozpoczynali pracę od najwyższej posiadanej roli. Wszyscy użytkownicy mający konto w systemie, posiadają co najmniej rolę Pracownik.

# <span id="page-8-0"></span>1.4 Zakończenie pracy z platformą

Kończenie pracy na platformie wiąże się z wylogowaniem użytkownika. Jest to proces konieczny w celu zachowania bezpieczeństwa informacji. Aby się wylogować, należy wybrać odnośnik "Wyloguj" znajdujący się w prawym górnym rogu okna.

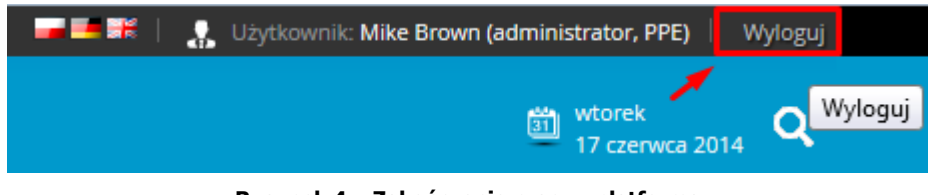

**Rysunek 4 – Zakończenie pracy z platformą**

<span id="page-8-2"></span>Zostanie wyświetlona maska logowania, co symbolizuje gotowość do ponownej autoryzacji lub bezpiecznego zakończenia pracy z platformą.

W zależności od wykorzystywanego trybu autoryzacji i jego konfiguracji, po wylogowaniu użytkownika może nastąpić wyświetlenie odpowiedniego komunikatu bądź przekierowanie na wskazany adres URL, np. stronę korporacyjnego portalu.

# <span id="page-9-0"></span>2. Najważniejsze obszary głównego widoku

Interfejs portalu po zalogowaniu, został podzielony domyślnie na 3 główne konfigurowalne (z poziomu platformy) sekcje oraz dwie sekcje stałe. Konfiguracja poszczególnych sekcji umożliwia wpływ na wyświetlane w nich zawartości.

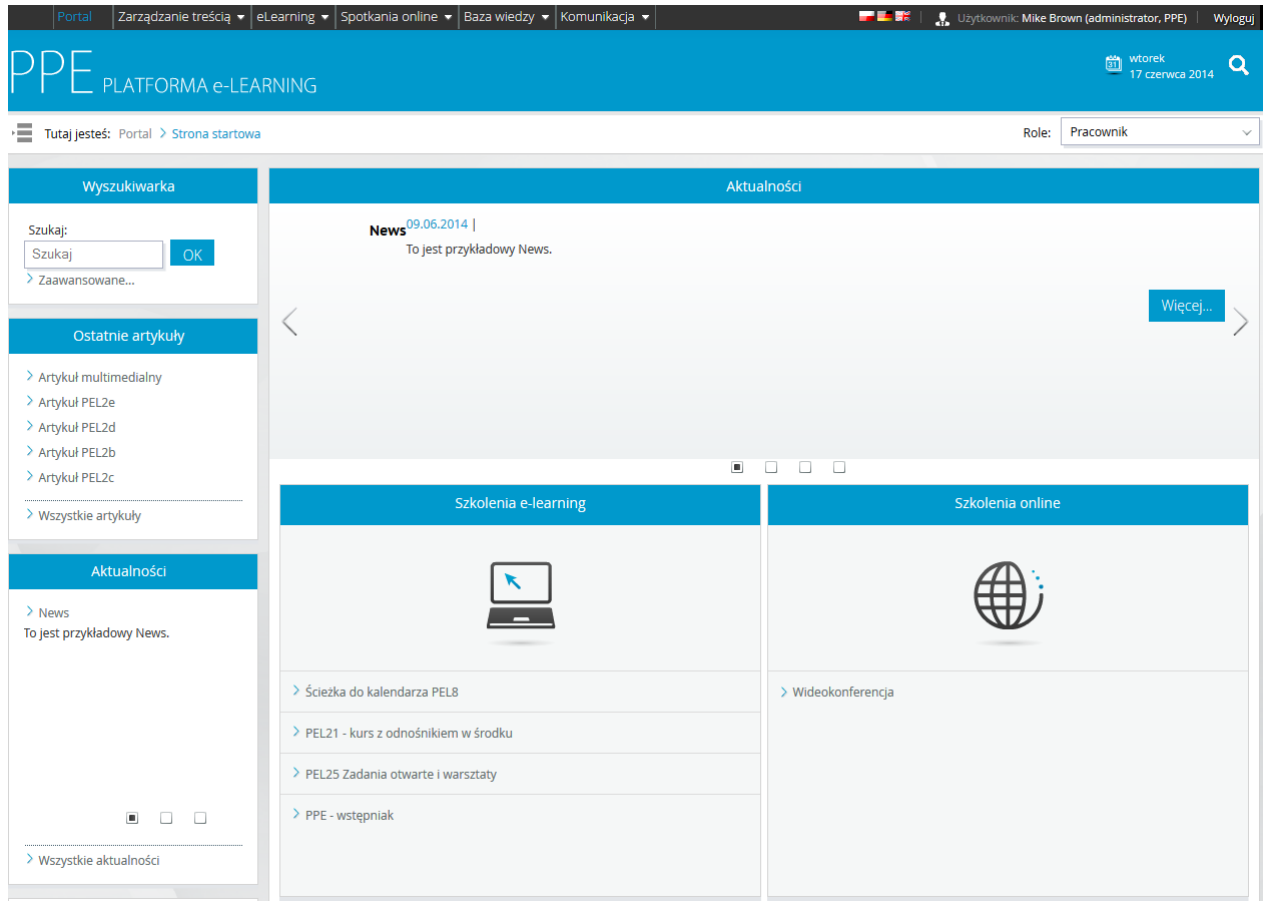

**Rysunek 5 – Wygląd domyślnego ekranu głównego od strony użytkownika**

<span id="page-9-1"></span>Domyślny podział portalu wyodrębnia następujące sekcje:

- sekcja górna sekcja zawierająca baner oraz informacje o użytkowniku, dacie i podręczne funkcje sterujące: takie jak:
	- o zmiana języka systemu,
	- o wyloguj,
- o globalne wyszukiwanie
- o zmiana aktualnej lokalizacji ze ścieżki "Tutaj jesteś",

 $\odot$ 

- o zmiana roli.
- sekcja lewa w sekcji tej znajdują się bloki tematyczne, służące do nawigacji pomiędzy określonymi składowymi systemu. Właściwości poszczególnych bloków sekcji oraz ich elementów definiowane są przez użytkowników, mających odpowiednie uprawnienia. Sekcja została wzbogacona o element wyszukiwarki.
- sekcja zawartości centralna sekcja portalu, wyświetlająca zawartość poszczególnych elementów portalu i wyniki ich funkcjonalności,
- sekcja prawa właściwości analogiczne do sekcji lewej, wzbogacona o opcjonalne elementy m.in. takie jak:
	- o kalendarz,
	- o shoutbox wiadomości,
	- o sondy,
- sekcja stopki umiejscowiona na samym dole widoku systemu, zawierająca informacje o autorach sytemu

# <span id="page-10-0"></span>1.5 Sekcja górna

Sekcja górna zawiera baner wraz z logo firmy. Dodatkowo zawarte w tej sekcji są informacje o użytkowniku oraz obecnej dacie. Ponadto opcje sterujące.

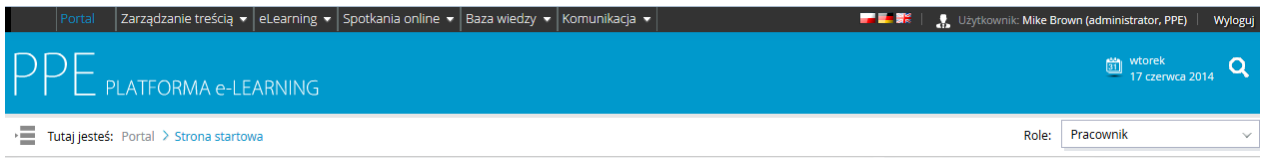

#### **Rysunek 6 – Sekcja górna**

<span id="page-10-1"></span>Część informacyjna sekcji zawiera takie informacje jak:

- aktualną datę,
- imię i nazwisko użytkownika,
- login użytkownika,
- nazwę organizacji.

Funkcjonalności zawarte w tej sekcji umożliwiają;

- zmianę języka,
- wyszukiwanie informacji,
- zmianę roli użytkownika,
- zmianę aktualnego położenia ze ścieżki "Tutaj jesteś",
- zakończenie pracy z platformą.

# <span id="page-11-0"></span>1.6 Sekcja lewa

Sekcja znajdująca się po lewej stronie widoku platformy. Zawiera odnośniki do składowych systemu umożliwiające użytkownikom:

- wyszukiwanie informacji,
- szybki dostęp do trzech (domyślnie) ostatnich artykułów umieszczonych w systemie,
- dostęp do zbioru wszystkich artykułów znajdujących się w systemie,

 $\odot$ 

- szybki dostęp do ostatnich trzech (domyślnie) aktualności umieszczonych w systemie,
- dostęp do zbioru wszystkich aktualności znajdujących się w systemie,
- dostęp do wybranych informacji,
	- dostęp do wybranych elementów systemu z poziomu menu podręcznego.

Wygląd sekcji oraz zawartość poszczególnych elementów jest konfigurowalna. Opisywany wygląd jest wyglądem domyślnym i może się różnić, jeżeli administrator systemu dokonał zmian <sup>w</sup> konfiguracji.

### <span id="page-11-1"></span>1.6.1 Wyszukiwarka

Wyszukiwarka służy do szybkiego wyszukiwania szkoleń wśród całej zawartości platformy. Aby znaleźć szkolenie, należy:

kliknąć ikonę lupy znajdującą się w górnej części ekranu,

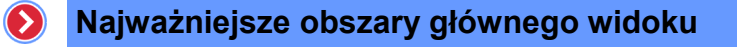

## $\Diamond$  Wyszukiwanie zaawansowane

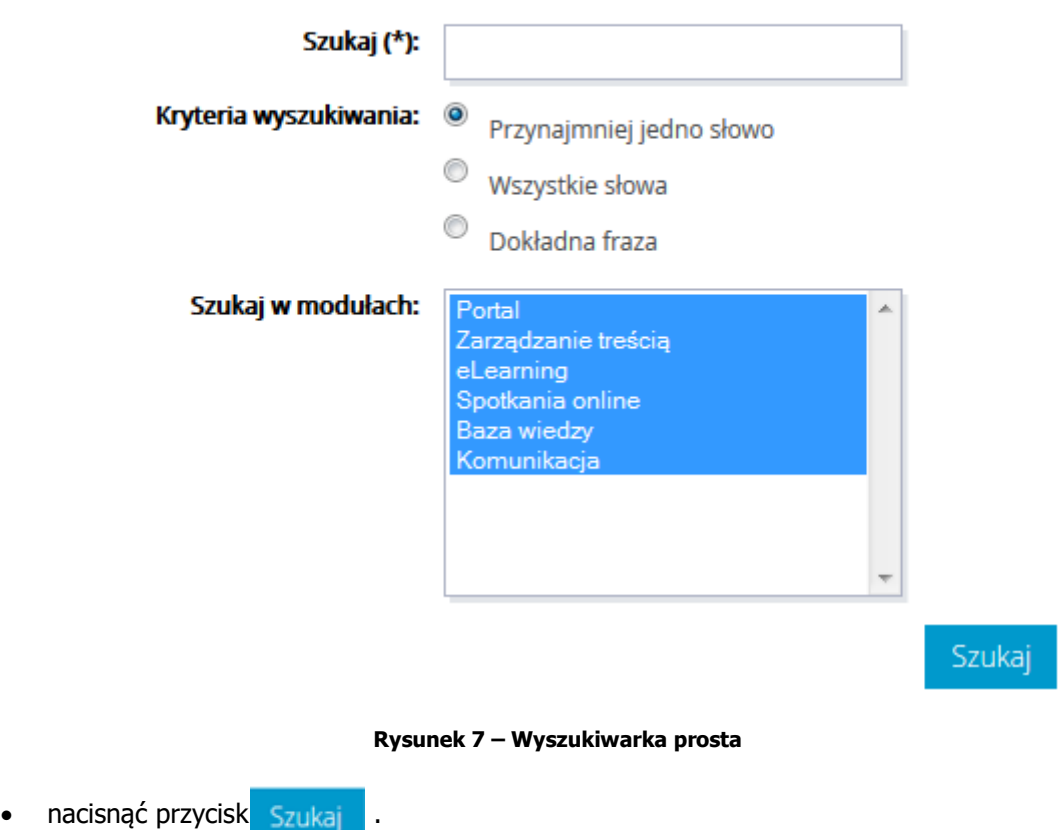

<span id="page-12-1"></span>Po kliknięciu "Szukaj" zostaną wyszukane kursy spełniające łącznie podane kryteria.

### <span id="page-12-0"></span>1.6.2 Obszar "Ostatnie artykuły"

Obszar znajdujący się po lewej stronie ekranu nazwany "Ostatnie artykuły" zawiera tytuły trzech ostatnich artykułów umieszczonych w systemie. Z poziomu tego obszaru istnieją możliwości:

- wyświetlenia całego artykuł, przez naciśniecie jego tytułu,
- wyświetlenia wszystkich artykułów przez wybranie odnośnika "Wszystkie artykuły".

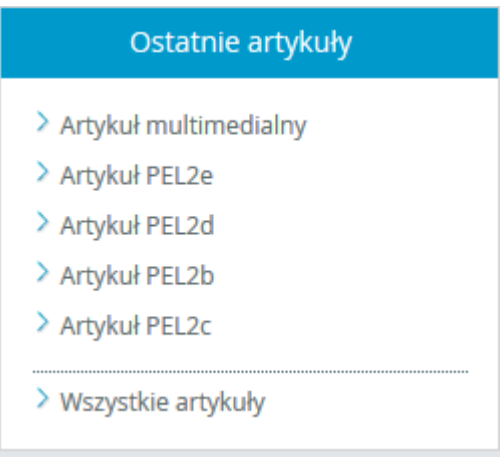

 $\odot$ 

**Rysunek 8 – Obszar "Ostatnie artykuły"**

<span id="page-13-0"></span>Wyświetlenie wszystkich artykułów odbywa się w sekcji zawartości. Artykuły wyświetlane są w formie skróconej zawierającej tytuł oraz datę jego wprowadzenia do systemu. Dodatkowo wyświetlony jest fragment jego treści.

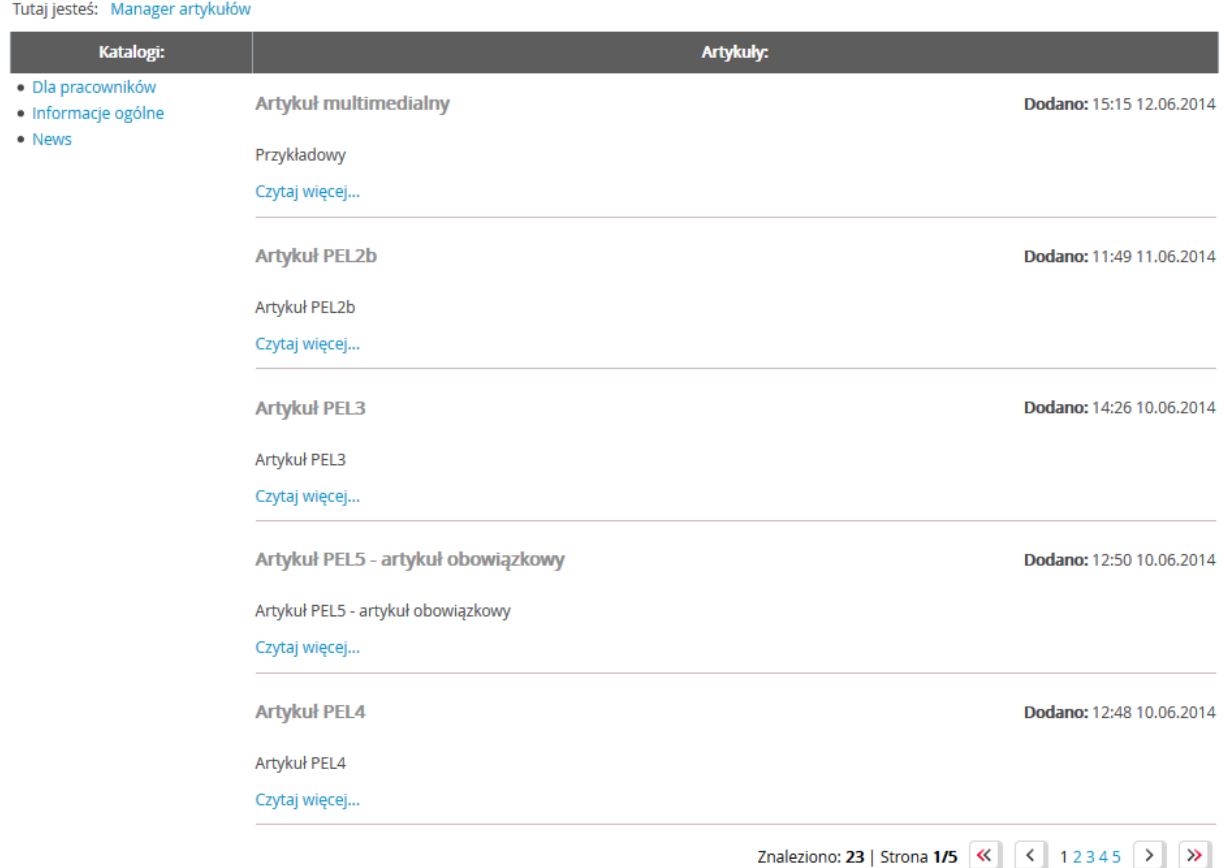

**Rysunek 9 – Manager artykułów**

<span id="page-13-1"></span>Z poziomu tego widoku można:

- wyświetlić cały artykuł, przez naciśniecie odnośnika "Czytaj więcej...",
- wyświetlić artykuły z innej kategorii, przez wybór kategorii z sekcji "Kategorie".

### <span id="page-14-0"></span>1.6.3 Obszar "Aktualności"

Z poziomu tego obszaru istnieje możliwość:

- wyświetlenia całej treści wybranych aktualności, przez naciśniecie odnośnika "więcej...",
- · wyświetlenia wszystkich aktualności, przez naciśnięcie odnośnika "Wszystkie aktualności" znajdującej się pod nagłówkami wyświetlonych wiadomości.

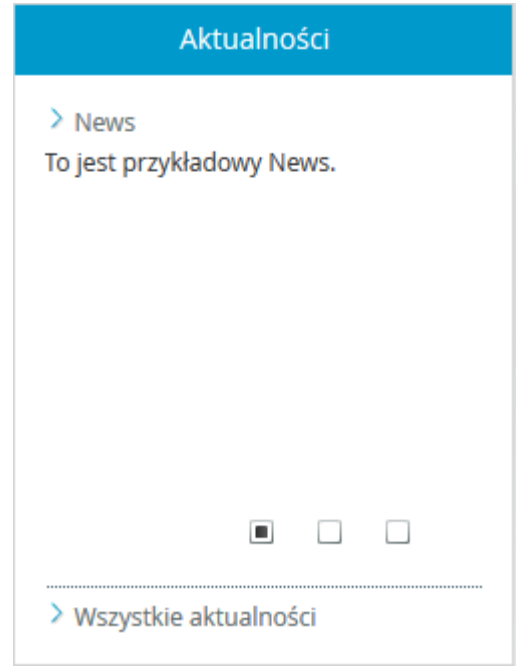

**Rysunek 10 – Obszar "Aktualności"**

### <span id="page-14-2"></span><span id="page-14-1"></span>1.6.4 Obszar "Start"

<span id="page-14-3"></span>Z poziomu tego obszaru możliwe jest wyświetlenie zdefiniowanych w nim pojedynczych artykułów lub listy wszystkich artykułów danej kategorii.

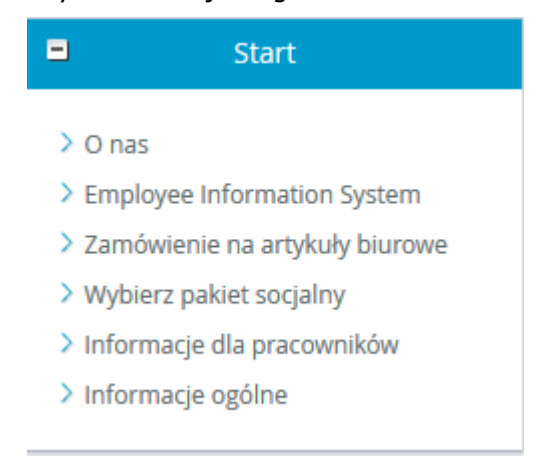

**Rysunek 11 – Obszar "Start"**

### <span id="page-15-0"></span>1.6.5 Obszar "Menu podręczne"

Obszar zawierający odnośniki do wybranych elementów systemu takich, jak:

 $\odot$ 

- Mój profil,
- Moje zadania,
- Książka adresowa,
- Moje ścieżki szkoleniowe,
- Email,
- Chat,
- Forum,
- FAQ,
- Baza wiedzy,
- Przeglądanie ogłoszeń.

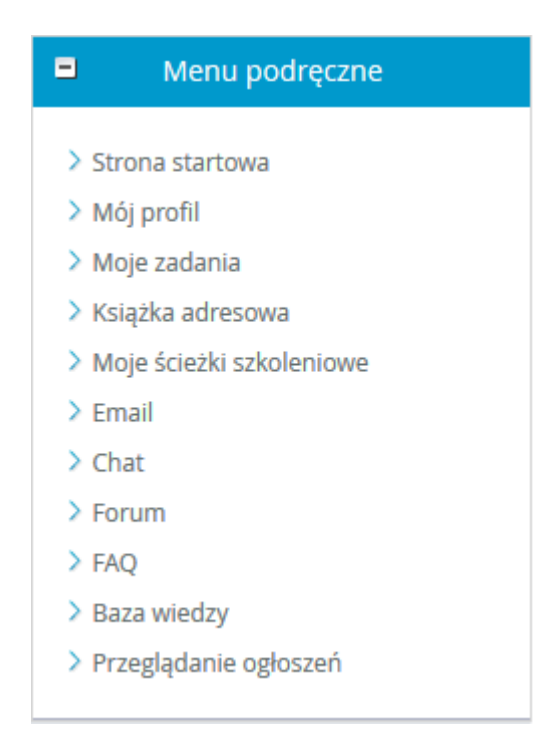

**Rysunek 12 – "Menu"**

### <span id="page-15-2"></span><span id="page-15-1"></span>1.7 Sekcja zawartości

W sekcji zawartości po zalogowaniu użytkownik widzi artykuł wybrany przez administratora. W trakcie pracy sekcja zawartości ulega zmianie, w zależności od wykonywanych przez użytkowników czynności. Na przykład, po wyborze opcji "Email", w sekcji zawartości ukaże się ekran "Wysyłanie wiadomości".

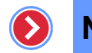

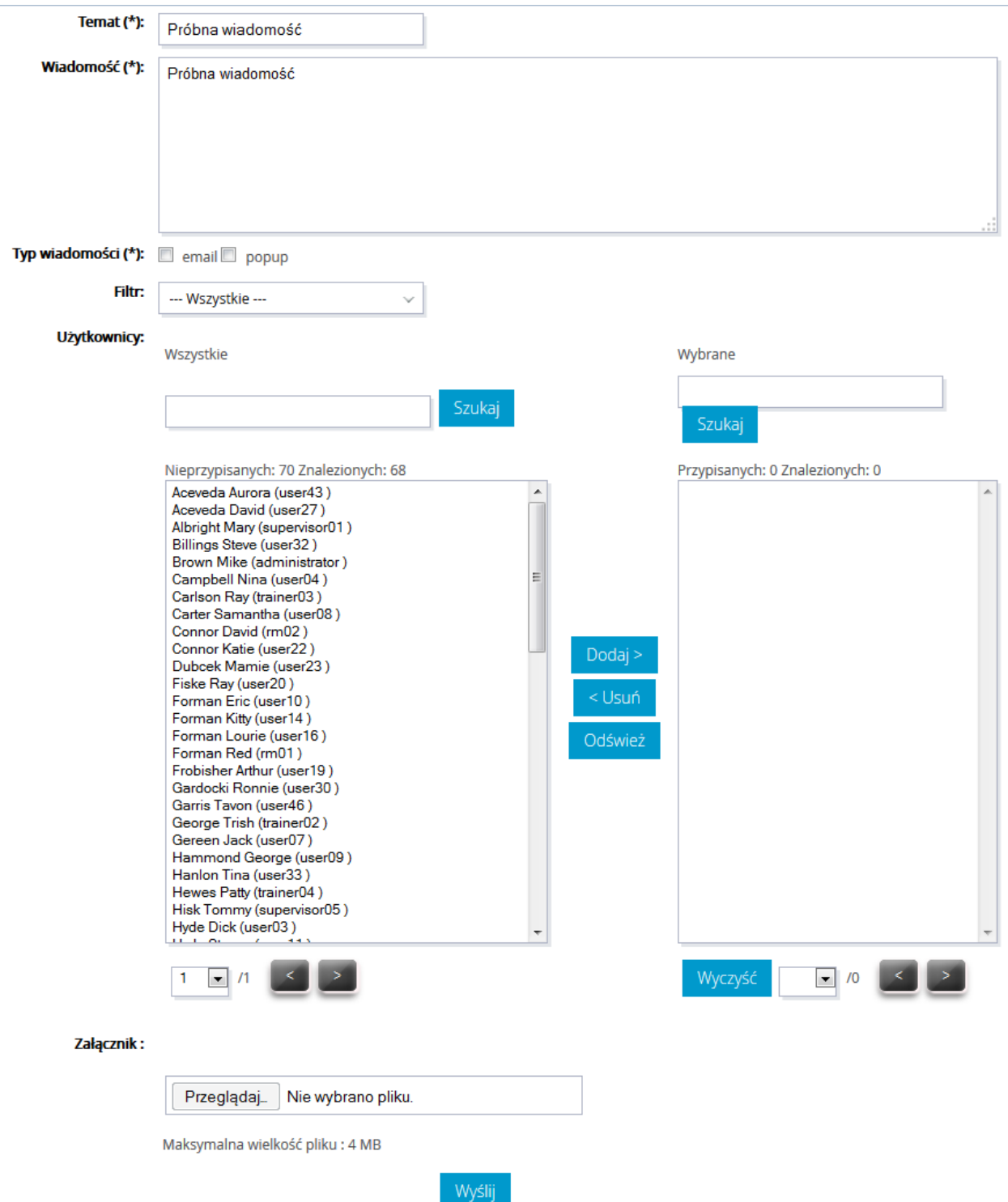

**Rysunek 13 – Przykładowy widok sekcji zawartości**

### <span id="page-16-1"></span><span id="page-16-0"></span>1.7.1 Kalendarz

Obszar kalendarza umożliwia użytkownikowi:

- przeglądanie zaplanowanych wydarzeń, w jednym z dostępnych widoków:
	- o dzienny,

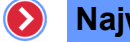

- o tygodniowy,
- o miesięczny,
- dodawanie, usuwanie i modyfikowanie wydarzeń,
- wyświetlanie informacji szczegółowych wydarzeń związanych ze szkoleniami,
- wyświetlanie lub chowanie legendy zdarzeń.

#### > Kalendarz - Widok miesięczny

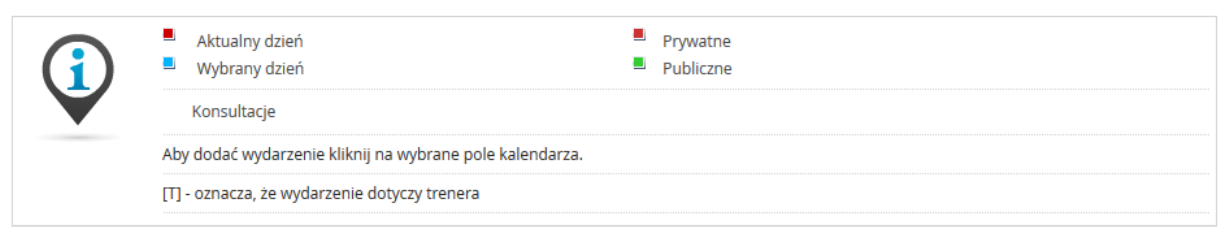

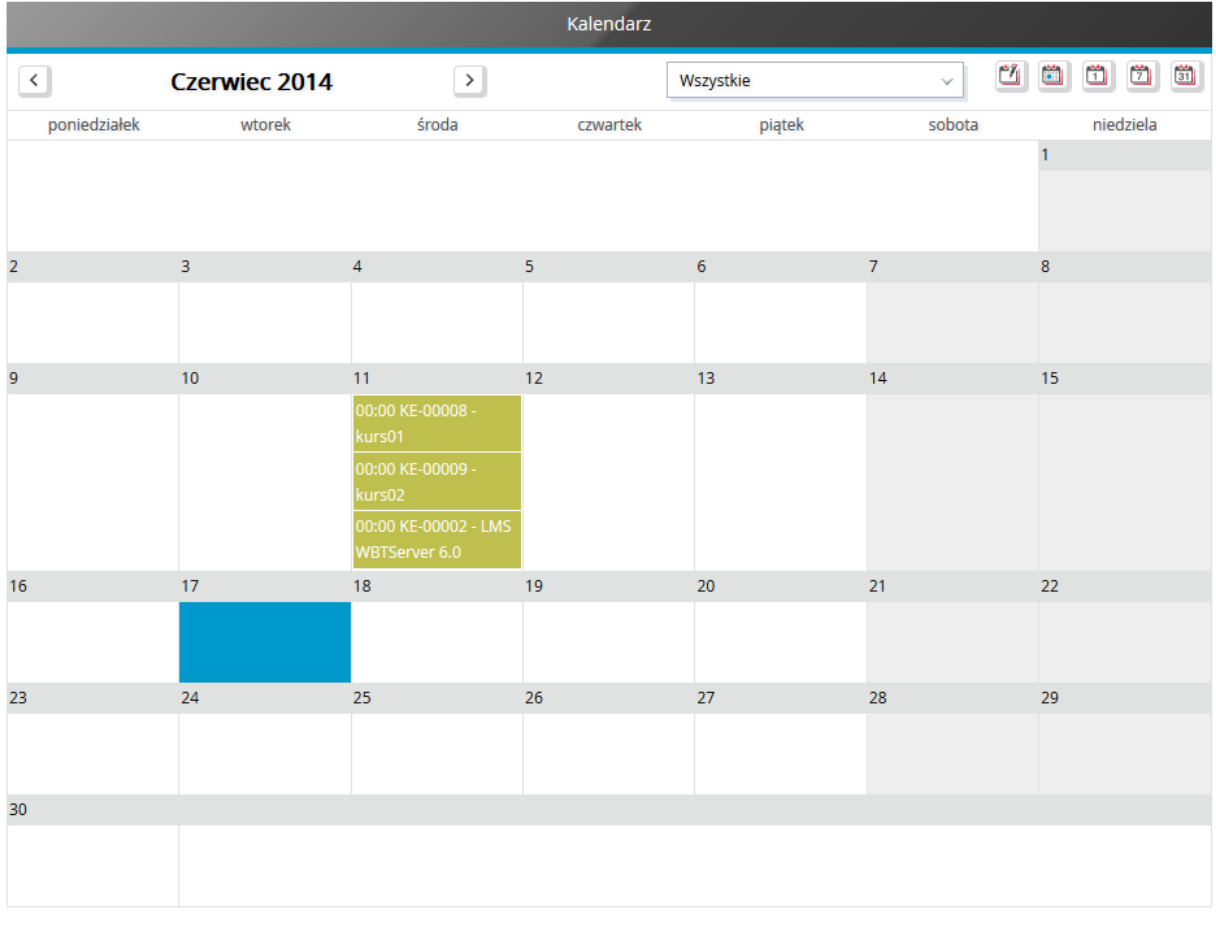

#### **Rysunek 14 – Kalendarz podręczny**

#### <span id="page-17-1"></span><span id="page-17-0"></span>1.7.1.1 Widoki kalendarza

Po naciśnięciu wybranego dnia na kalendarzu podręcznym, w sekcji zawartości zostanie wyświetlony kalendarz główny.

W **zależności od wybranego typu, widok kalendarza może przyjąć jedną z poniższych form:** 

 $\odot$ 

- widok dzienny,
- ö - widok tygodniowy,
	- widok miesięczny.
- $\frac{44}{31}$

Ikony zmieniający typ widoku znajdują się pod kalendarzem podręcznym oraz w prawym górnym rogu kalendarza głównego.

### <span id="page-18-0"></span>a) Widok dzienny

Po wyborze widoku dziennego kalendarz przedstawia wybrany dzień, który został podzielony na 24 godziny.

#### > Kalendarz - Widok dzienny

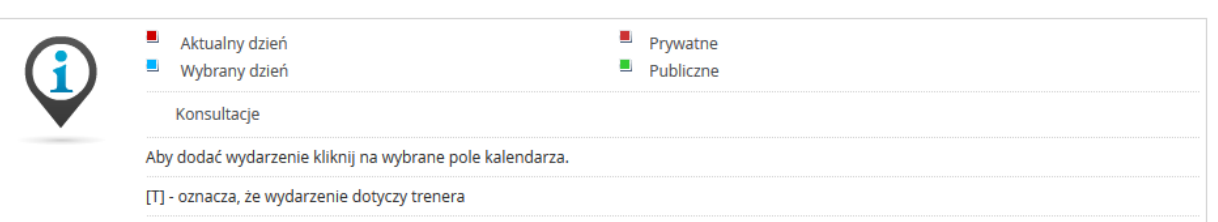

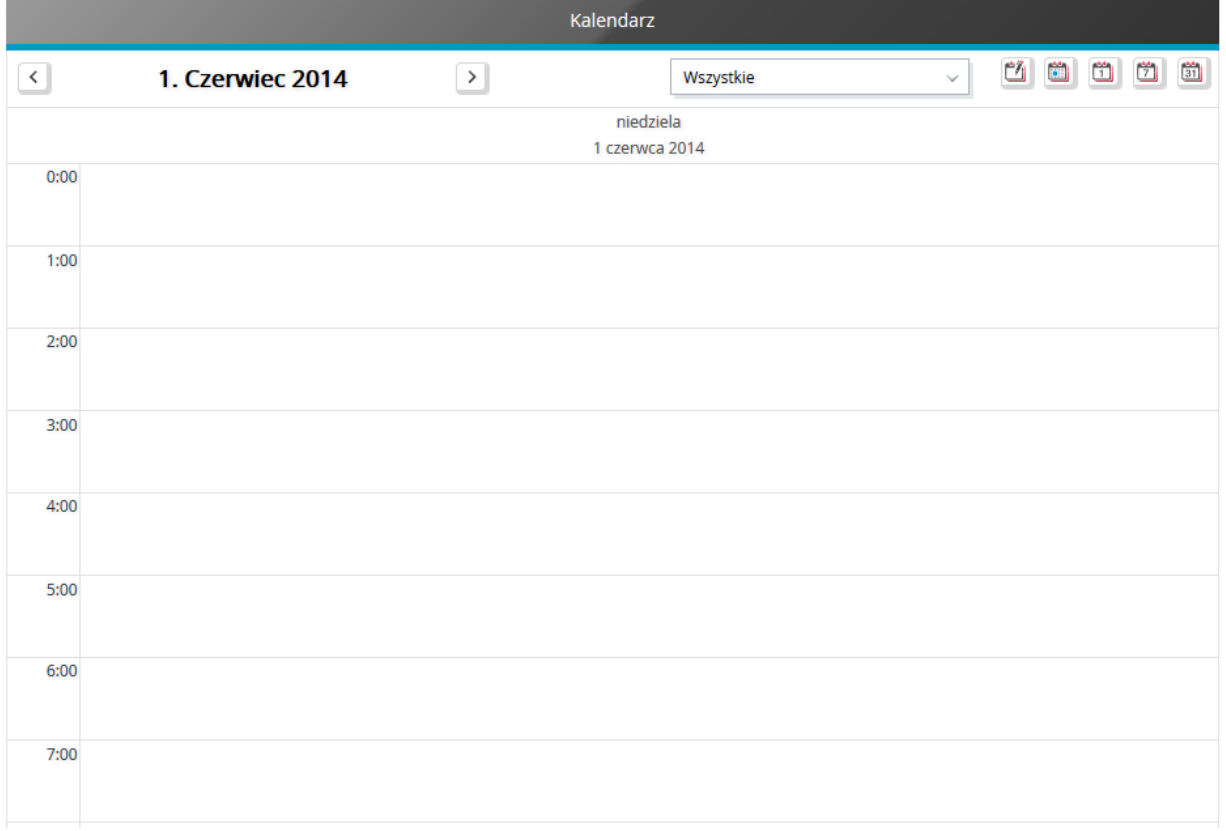

<span id="page-18-1"></span>**Rysunek 15 – Fragment widoku dziennego kalendarza głównego**

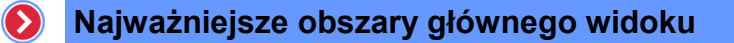

Z poziomu tego widoku możliwe jest:

- zmiana wyświetlanego dnia,
- wyświetlenie aktualnego dnia,
- wybranie rodzaju wyświetlanych wydarzeń,
- dodanie nowego wydarzenia.
- usuwanie wydarzenia z kalendarza,
- modyfikowanie wydarzenia,
- wyświetlanie pełnej informacji o wydarzeniu,
- uruchamianie wydarzenia.

Chcąc zmienić wyświetlany dzień w kalendarzu głównym, wystarczy ustawić wybrany dzień za pomocą opcji zmiany dnia, znajdującej się w lewym górnym rogu nad widokiem kalendarza głównego.

#### > Kalendarz - Widok dzienny

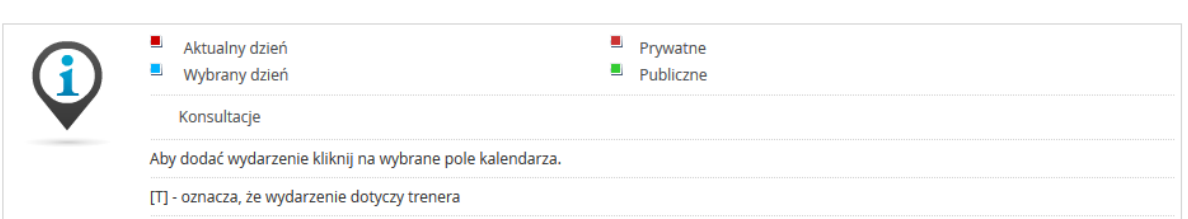

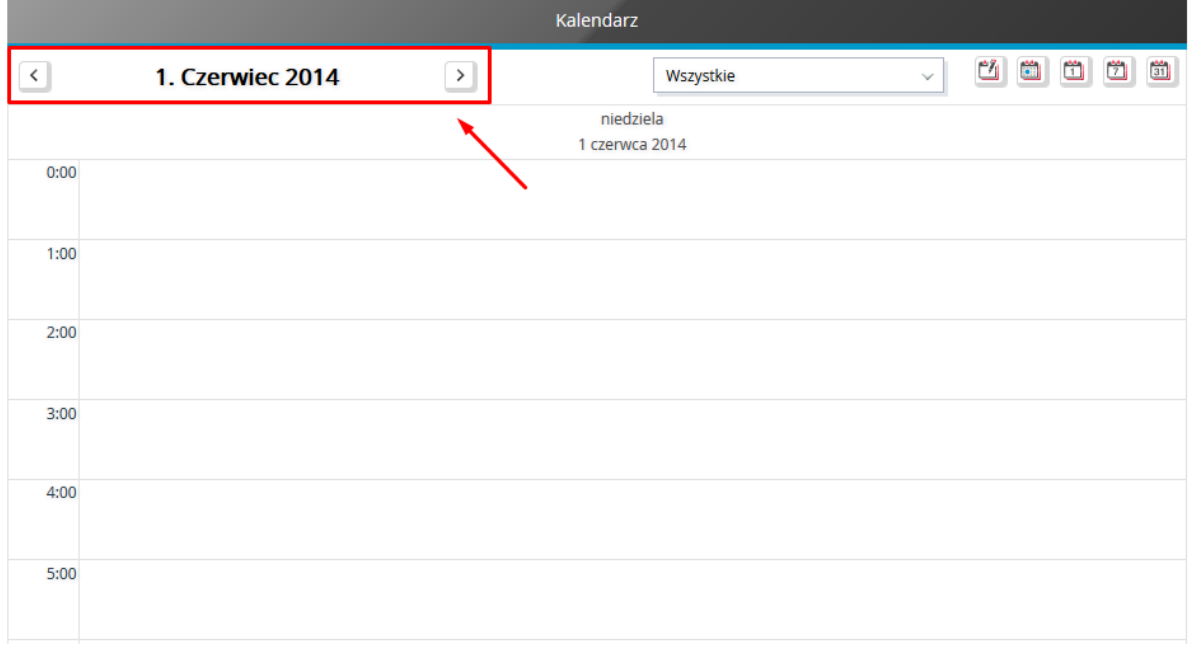

#### **Rysunek 16 – Zmiana wyświetlanego dnia**

<span id="page-19-0"></span>Chcąc szybko powrócić do wyświetlenia zdarzeń dla aktualnego dnia należy nacisnąć na ikonę znajdującą się przy ikonach zmieniających widok kalendarza głównego.

õ

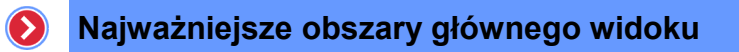

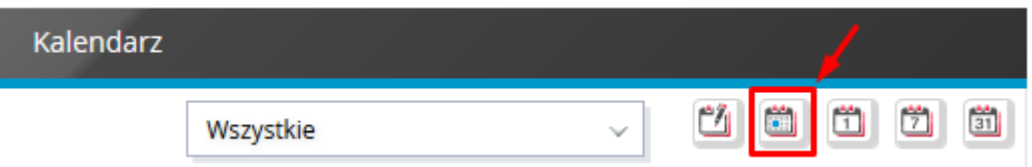

**Rysunek 17 – Wyświetlenie aktualnego dnia**

<span id="page-20-0"></span>Chcąc dodać nowe zdarzenie do kalendarza należy:

- $\bullet$  nacisnąć ikonę  $\Box$ ,
- wypełnić formularz definiowania zdarzenia, wprowadzając,
	- o nazwę i opis zdarzenia,
	- o termin rozpoczęcia i zakończenia zdarzenia,
	- o informację czy ma zostać wysłane powiadomienia, jeżeli tak, to:
		- w jakiej formie: pop-up czy email,
		- ile minut przed rozpoczęciem zdarzenia,

### > Edycja wydarzenia

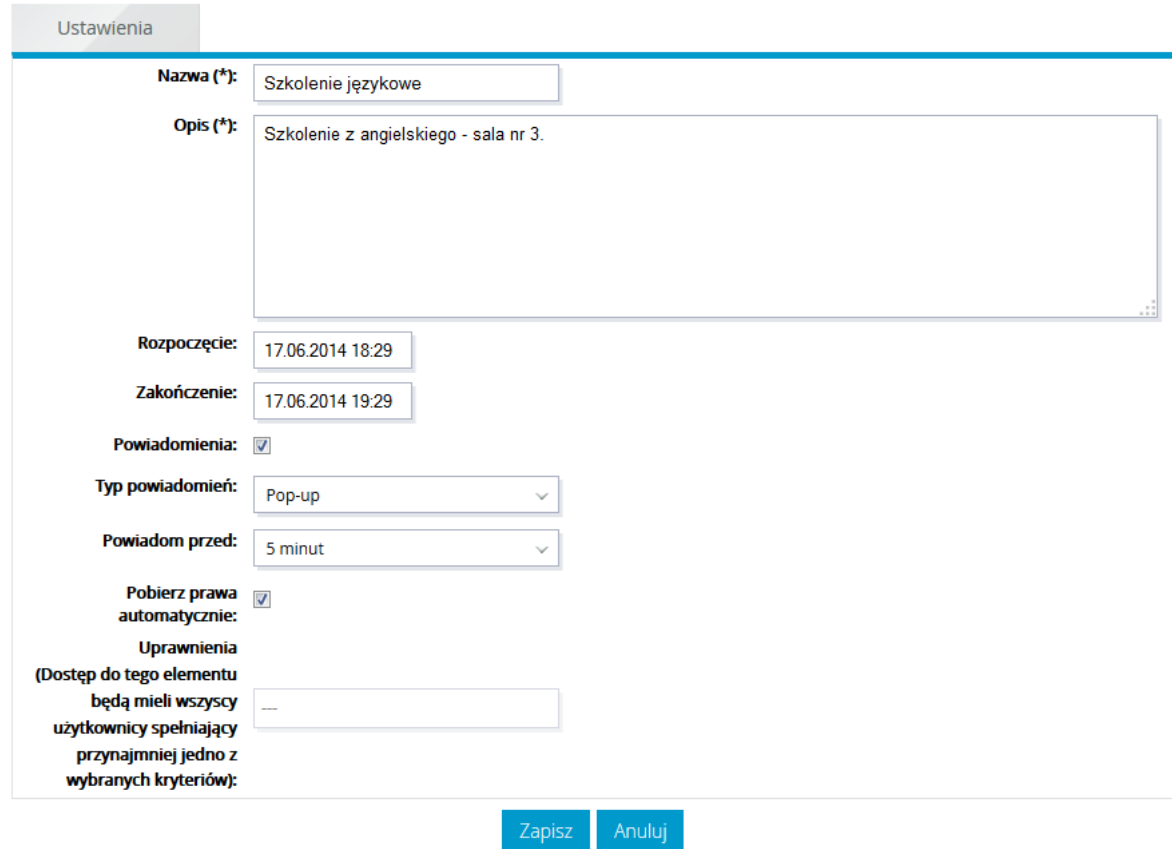

**Rysunek 18 – Formularz definiowania wydarzenia**

<span id="page-20-1"></span>nacisnąć przycisk <mark>zapisz .</mark>

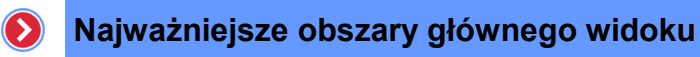

Aby zmienić rodzaj wyświetlanych zdarzeń w kalendarzu należy wybrać z listy rozwijalnej, znajdującej się nad widokiem kalendarza głównego, wybrany rodzaj zdarzeń.

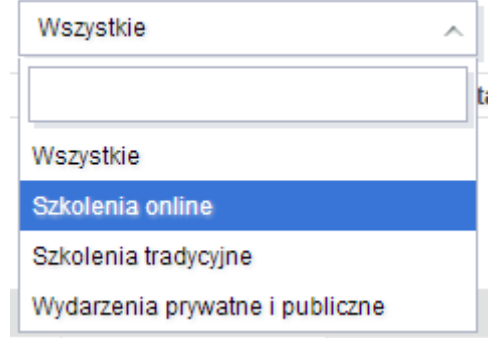

**Rysunek 19 – Zmiana rodzaju wyświetlanych zdarzeń na kalendarzu głównym**

<span id="page-21-0"></span>Aby zmodyfikować informacje lub usunąć wydarzenie znajdujące się w kalendarzu należy nacisnąć ikonę  $\Box$  lub przypisaną do wybranego wydarzenia.

|              |                      |                                                                                                    | Kalendarz       |                |                |                   |              |    |           |  |
|--------------|----------------------|----------------------------------------------------------------------------------------------------|-----------------|----------------|----------------|-------------------|--------------|----|-----------|--|
| $\,$ $\,$    | <b>Czerwiec 2014</b> | $\rightarrow$                                                                                                    |                 | Wszystkie      |                | $\mathbb{Z}$<br>v | الثا         | 自由 |           |  |
| poniedziałek | wtorek               | środa                                                                                                    | czwartek        | piątek         |                | sobota            |              |    | niedziela |  |
|              |                      |                                                                                                    |                 |                |                |                   | $\mathbf{1}$ |    |           |  |
|              |                      |                                                                                                    |                 |                |                |                   |              |    |           |  |
| 2            | $\overline{3}$       | $\overline{4}$                                                                                                    | 5               | $6\phantom{a}$ | $\overline{7}$ |                   | 8            |    |           |  |
|              |                      |                                                                                                    |                 |                |                |                   |              |    |           |  |
| 9            | 10                   | 11                                                                                                    | 12 <sub>2</sub> | 13             | 14             |                   | 15           |    |           |  |
|              |                      | 00:00 KE-00008 - kurs01<br>Więcej<br>00:00 KE-00009 - kurs02<br>Więcej<br>00:00 KE-00002 - LMS<br>WBTServer 6.0 Więcej |                 |                |                |                   |              |    |           |  |
| 16           | 17                   | 18                                                                                                    | 19              | 20             | 21             |                   | 22           |    |           |  |
|              |                      | 18:29 Szkolenie <b>2 X</b><br>językowe                                                                                 |                 |                |                |                   |              |    |           |  |
| 23           | 24                   | 25                                                                                                    | 26              | 27             | 28             |                   | 29           |    |           |  |
|              |                      |                                                                                                    |                 |                |                |                   |              |    |           |  |
| 30           |                      |                                                                                                    |                 |                |                |                   |              |    |           |  |
|              |                      |                                                                                                    |                 |                |                |                   |              |    |           |  |

<span id="page-21-1"></span>**Rysunek 20 – Opcje wydarzenia**

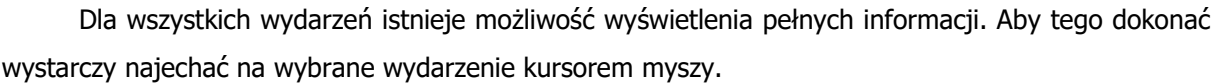

 $\odot$ 

|                |                      |                                                                                                    | Kalendarz                                                                                                    |                |                |              |                                                     |
|----------------|----------------------|----------------------------------------------------------------------------------------------------|----------------------------------------------------------------------------------------------------|----------------|----------------|--------------|-----------------------------------------------------|
| $\langle$      | <b>Czerwiec 2014</b> | $\geq$                                                                                                    |                                                                                                    | Wszystkie      | v              | ÿ<br>۵       | $\Box$<br>$\overline{\mathbb{Z}}$<br>$\frac{31}{2}$ |
| poniedziałek   | wtorek               | środa                                                                                                    | czwartek                                                                                                    |                | piątek         | sobota       | niedziela                                           |
|                |                      |                                                                                                    |                                                                                                    |                |                | $\mathbf{1}$ |                                                     |
| $\overline{2}$ | 3                    | $\overline{4}$                                                                                                    | 5 <sub>5</sub>                                                                                                    | $6\phantom{a}$ | 7 <sup>7</sup> | 8            |                                                     |
| 9              | 10                   | 11<br>00:00 KE-00008 - kurs01<br>Więcej<br>00:00 KE-00009 - kurs02<br>Więcej<br>00:00 KE-00002 - LMS<br>WBTServer 6.0 Więcej | 12 <sup>°</sup>                                                                                                    | 13             | 14             | 15           |                                                     |
| 16             | 17                   | 18<br>18:29 Szkolenie<br>językowe                                                                                            | 19<br>Szkolenie językowe                                                                                           | 20             | 21             | 22           |                                                     |
| 23             | 24                   | 25<br>sala nr 3.                                                                                                    | Rozpoczęcie: 18.06.2014 18:29<br>Czas trwania: 01:00<br>Użytkownik: Mike Brown<br>Opis: Szkolenie z angielskiego - |                | 28             | 29           |                                                     |
| 30             |                      |                                                                                                    |                                                                                                    |                |                |              |                                                     |

**Rysunek 21 – Wyświetlenie pełnej informacji o wydarzenia**

<span id="page-22-0"></span>Kalendarz umożliwia przejście z jego poziomu do wydarzenia związanego ze szkoleniami przez naciśnięcie na odnośnik "Więcej..." znajdujący się przy wybranym wydarzeniu.

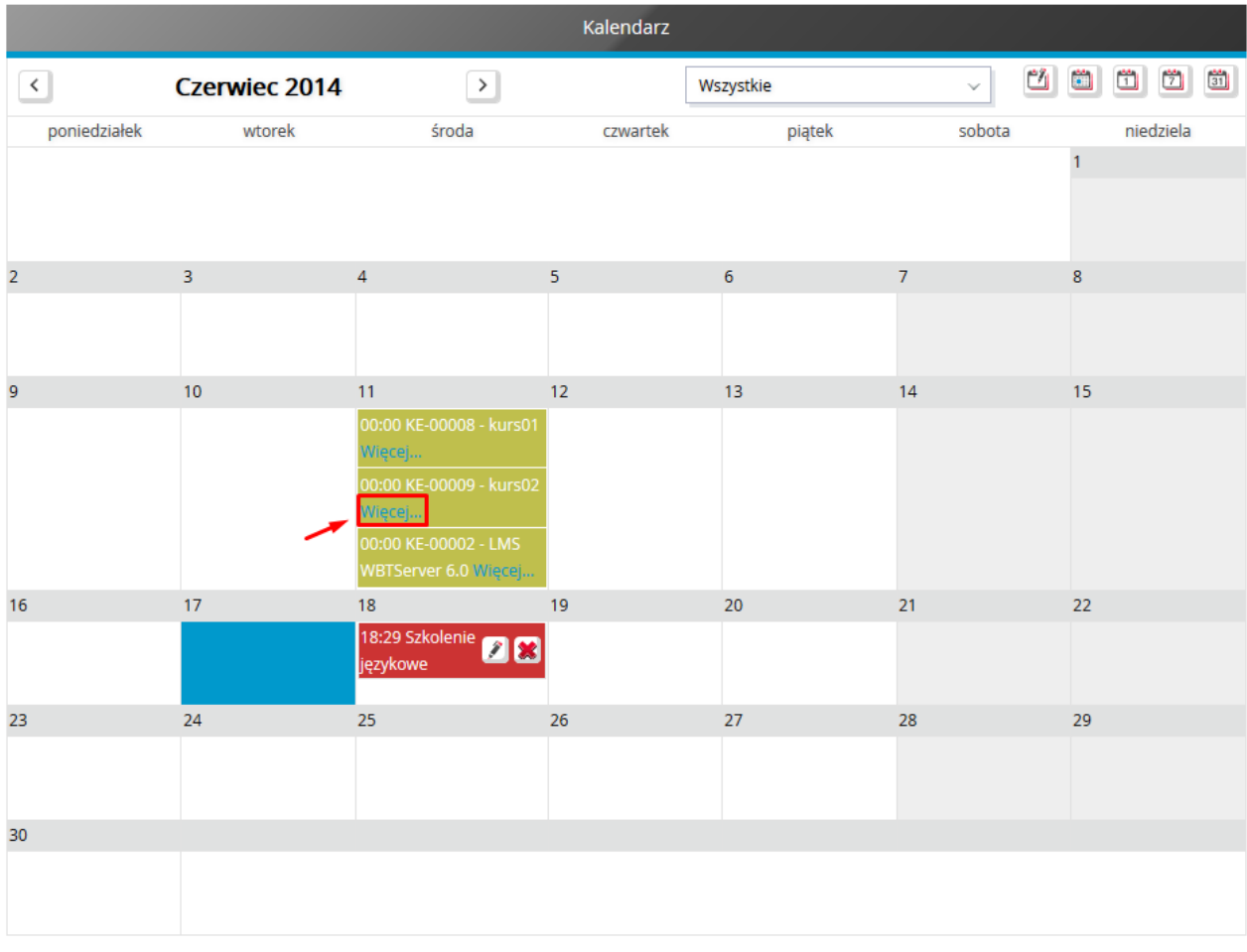

 $\odot$ 

**Rysunek 22 – Przejście do informacji szczegółowych szkolenia**

### <span id="page-23-1"></span><span id="page-23-0"></span>b) Widok tygodniowy

Po wyborze widoku tygodniowego kalendarz przedstawia tydzień, do którego należy wybrany dzień. Widok przedstawia każdy dzień tygodnia podzielony na 24 godziny.

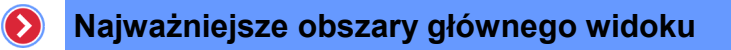

|       |                       |                                                                                |                             | Kalendarz         |                 |                 |                    |
|-------|-----------------------|--------------------------------------------------------------------------------|-----------------------------|-------------------|-----------------|-----------------|--------------------|
|       |                       | $\left\langle \right $ 16. Czerwiec - 22. Czerwiec 2014 $\left  \right\rangle$ |                             | Wszystkie         |                 | $\checkmark$    |                    |
|       | poniedziałek<br>16.6. | wtorek<br>17.6.                                                                | środa<br>18.6.              | czwartek<br>19.6. | piątek<br>20.6. | sobota<br>21.6. | niedziela<br>22.6. |
| 0:00  |                       |                                                                                |                             |                   |                 |                 |                    |
| 1:00  |                       |                                                                                |                             |                   |                 |                 |                    |
| 2:00  |                       |                                                                                |                             |                   |                 |                 |                    |
| 3:00  |                       |                                                                                |                             |                   |                 |                 |                    |
| 4:00  |                       |                                                                                |                             |                   |                 |                 |                    |
| 5:00  |                       |                                                                                |                             |                   |                 |                 |                    |
| 6:00  |                       |                                                                                |                             |                   |                 |                 |                    |
| 7:00  |                       |                                                                                |                             |                   |                 |                 |                    |
| 8:00  |                       |                                                                                |                             |                   |                 |                 |                    |
| 9:00  |                       |                                                                                |                             |                   |                 |                 |                    |
| 10:00 |                       |                                                                                |                             |                   |                 |                 |                    |
| 11:00 |                       |                                                                                |                             |                   |                 |                 |                    |
| 12:00 |                       |                                                                                | 12:00 Szkolenie<br>językowe |                   |                 |                 |                    |

**Rysunek 23 – Fragment widoku tygodniowego kalendarza głównego**

<span id="page-24-1"></span>Z poziomu tego widoku dostępne są wszystkie funkcje analogiczne do funkcji opisanych w widoku dziennym.

### <span id="page-24-0"></span>c) Widok miesięczny

Po wyborze widoku miesięcznego kalendarz przedstawia cały miesiąc, do którego należy wybrany dzień. Widok przedstawia każdy dzień w danym miesiącu.

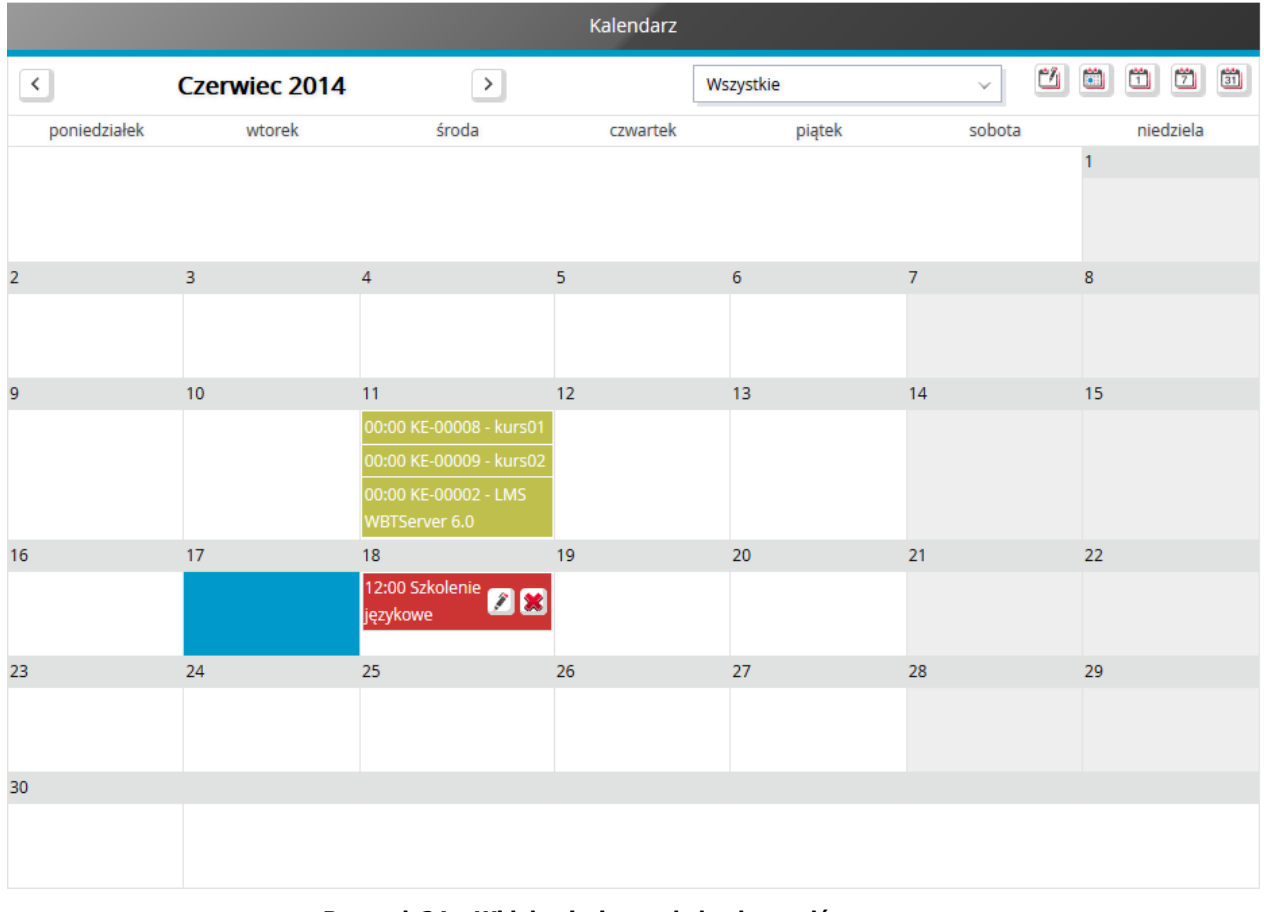

 $\odot$ 

**Rysunek 24 – Widok miesięczny kalendarza głównego**

<span id="page-25-1"></span>Z poziomu tego widoku dostępne są wszystkie funkcje analogiczne do funkcji opisanych w widoku dziennym.

### <span id="page-25-0"></span>1.7.1.2 Legenda wydarzeń

Dla szybszego rozróżnienia grupy, do której należy wydarzenia umieszczane w kalendarzu, dni rozpoczęcia danego wydarzenia są oznaczone kolorem charakteryzujący wybraną grupę.

<span id="page-25-2"></span>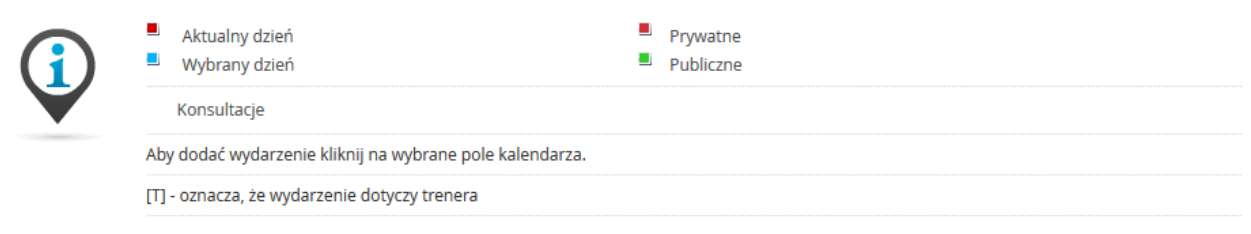

**Rysunek 25 – Legenda**

### <span id="page-26-0"></span>1.7.2 Moje ścieżki szkoleniowe

W obszarze tym zostały umieszone odnośniki do ścieżek szkoleniowych, do których został przypisany użytkownik. Dzięki czemu użytkownik w szybki sposób może przejść do wybranego szkolenia.

 $\odot$ 

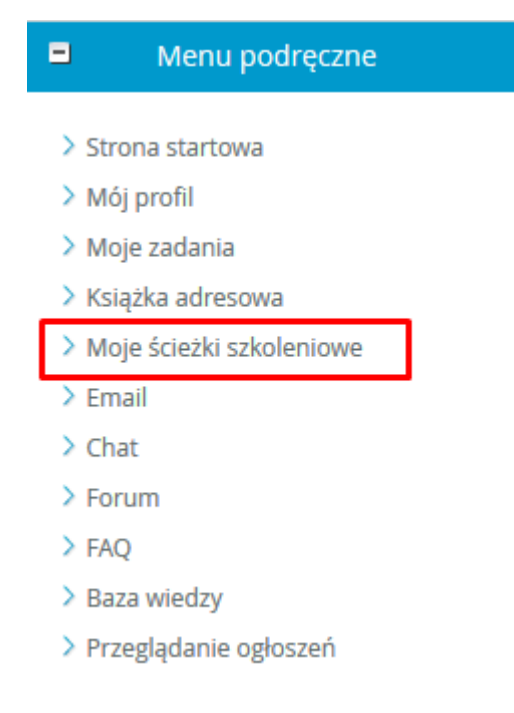

**Rysunek 26 – "Moje ścieżki szkoleniowe"**

### <span id="page-26-2"></span><span id="page-26-1"></span>1.7.3 Sonda

Obszar, w którym wyświetlane zostają pytania i odpowiedzi sond umożliwiające zebranie opinii na wybrany temat wśród użytkowników systemu.

Aby wziąć udział w sondzie należy:

- zaznaczyć jedną z dostępnych odpowiedź
- nacisnąć przycisk Zagłosuj .

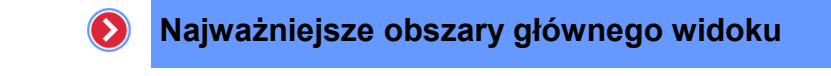

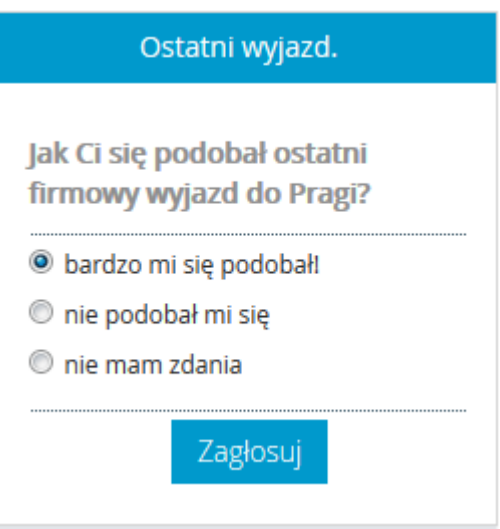

**Rysunek 27 – Wygląd przykładowej sondy**

<span id="page-27-0"></span>Po udzieleniu odpowiedzi na zadane pytanie, w miejsce ankiety pojawiają się, ogólne aktualne wyniki uzyskane dzięki przeprowadzonej sondzie.

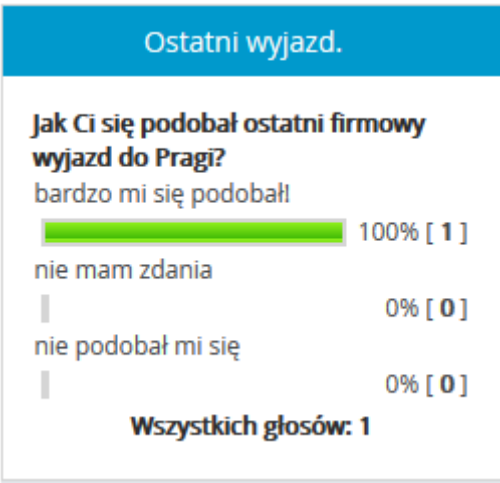

<span id="page-27-1"></span>**Rysunek 28 – Wyniki sondy**

# <span id="page-28-0"></span>3. Menu podręczne – szczegóły

To jeden z elementów sekcji lewej, dzięki której pracownik może wybrać funkcję, którą jest zainteresowany w danym momencie. Takie rozwiązanie pozwala na dużą oszczędność czasu i lepszą wydajność pracy.

# <span id="page-28-1"></span>1.8 Mój profil

Po wybraniu z menu opcji "Mój profil" pojawi się ekran, umożliwiający modyfikację kluczowych danych. Dane zostały pogrupowane według następujących kategorii:

- ogólne,
- organizacja,
- adres.

Poruszanie się pomiędzy poszczególnymi kategoriami polega na kliknięciu myszą na wybraną zakładkę. Po wyborze kategorii pojawia się formularz umożliwiający zmianę odpowiednich danych.

### <span id="page-28-2"></span>1.8.1 Zakładka "Ogólne"

Po uruchomieniu opcji "Mój profil" domyślnie wybrana jest zakładka "Ogólne". Formularz przypisany do zakładki "Ogólne" pozwala na zdefiniowanie informacji, takich jak:

- język,
- imię użytkownika,
- nazwisko użytkownika,
- login użytkownika,
- hasło dostępu do konta użytkownika,
- adres email użytkownika,
- zdobyte punkty za szkolenia z nagrodą (punktowane)
- lokalizacja pliku jpg ze zdjęciem użytkownika,
- czy ma zostać usunięte zdjęcie przez zaznaczenie opcji "Usuń zdjęcie".

Po dokonaniu modyfikacji danych znajdujących się na zakładce, jeżeli dane na innych zakładkach nie będą już modyfikowane należy zatwierdzić zmiany poprzez kliknięcie przycisku . Zapisz

# > Edycja użytkownika

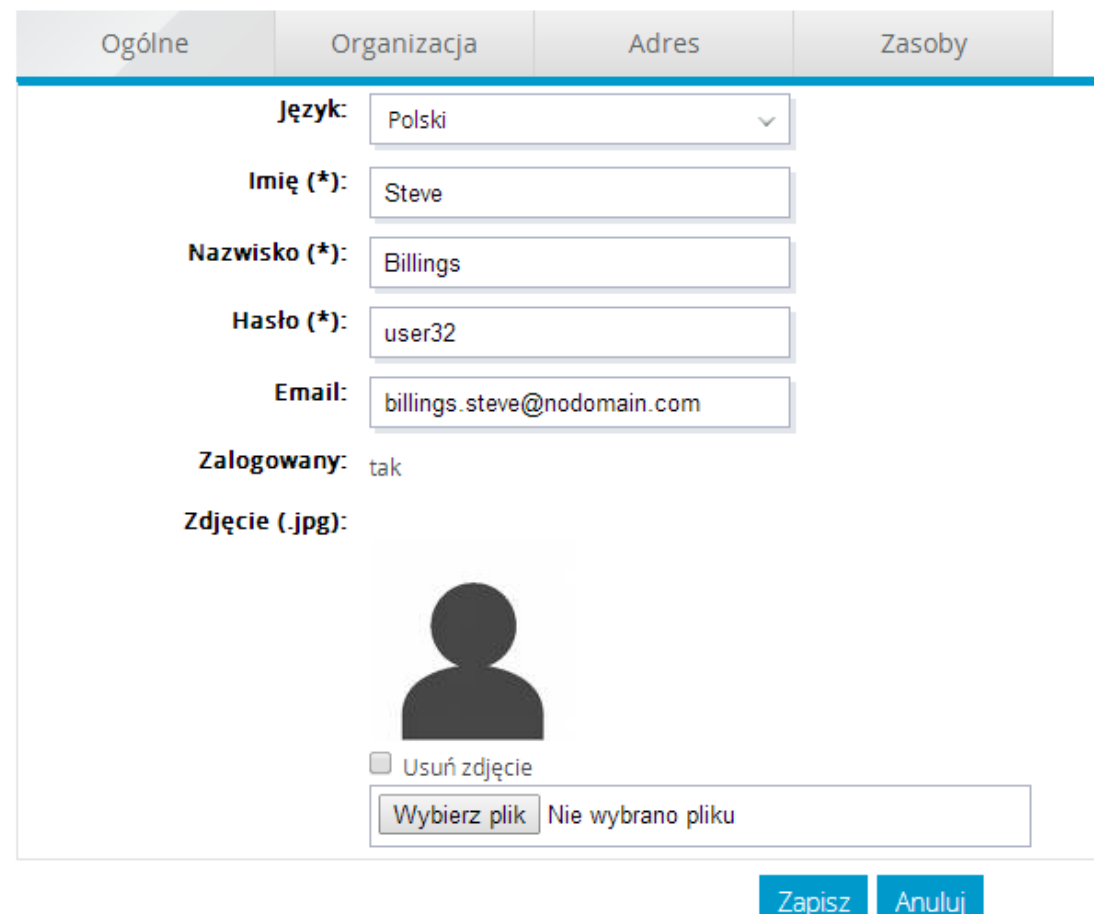

**Rysunek 29 – Informacje ogólne o użytkowniku**

### <span id="page-29-1"></span><span id="page-29-0"></span>1.8.2 Zakładka "Organizacja"

Zakładka ta wyświetla jedynie informacje dotyczące organizacji, do której należy użytkownik. Wyświetlane są informacje o:

przełożonych,

# > Edycja użytkownika

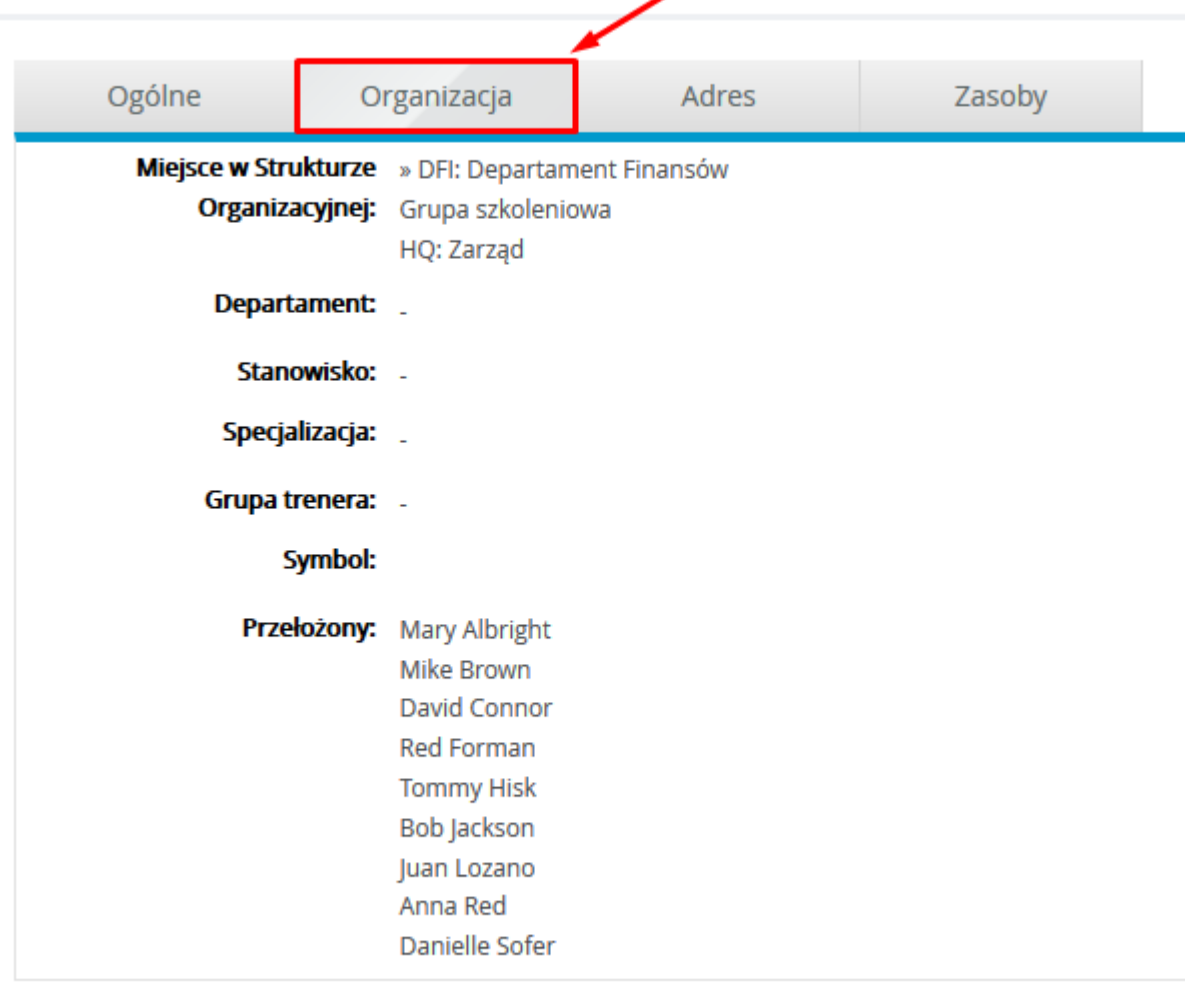

Zapisz Anuluj

**Rysunek 30 – Zakładka "Organizacja"**

- <span id="page-30-1"></span>miejscu w strukturze organizacyjnej,
- dziale,
- zajmowanym stanowisku
- specjalizacji.

### <span id="page-30-0"></span>1.8.3 Zakładka "Adres"

Zakładka "Adres" zawiera dane teleadresowe użytkownika. Po wyborze zakładki "Adres" użytkownik może zmodyfikować następujące dane:

- telefon,
- telefon komórkowy,
- adres,

# > Edycja użytkownika

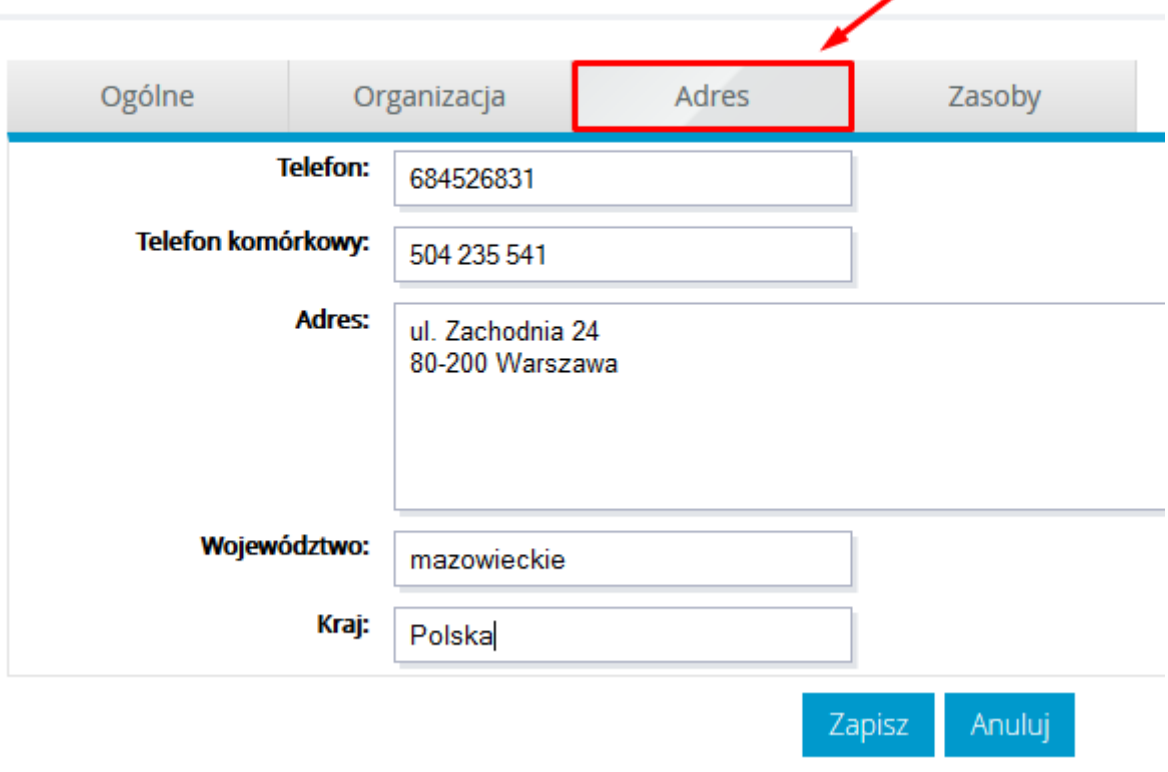

**Rysunek 31 – Informacje o adresie użytkownika**

- <span id="page-31-1"></span>województwo,
- kraj.

Po dokonaniu modyfikacji danych znajdujących się na zakładce, jeżeli dane na innych zakładkach nie będą już modyfikowane należy zatwierdzić zmiany poprzez kliknięcie przycisku Zapisz

# <span id="page-31-0"></span>1.9 Moje zadania

Po wybraniu, z menu podręcznego, opcji "Moje zadania" użytkownik ma dostęp do listy zadań, przypisanych przez Administratora Szkoleń oraz Trenerów w systemie. Z pozycji listy widoczne jest zadanie oraz data jego zamieszczenia.

#### > Lista zadań

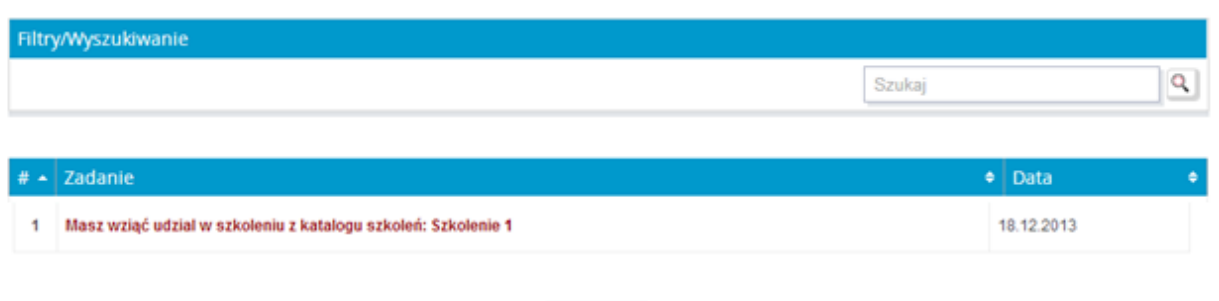

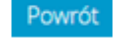

**Rysunek 32 – Widok listy zadań**

<span id="page-32-0"></span>Aby odczytać zawartą na liście informację, należy kliknąć na jej nazwę. Dzięki temu użytkownik może w sposób szczegółowy zapoznać się z przypisanym zadaniem. W celu potwierdzenia wykonania obowiązku, należy wybrać przycisk Zapisz

### **Pakiet socjalny**

W tym roku mamy do zaoferowania Wam rozszerzony wybór elementów pakietu socjalnego.

W ramach pakietu socjalnego wybieram (wybierz 2 elementy):

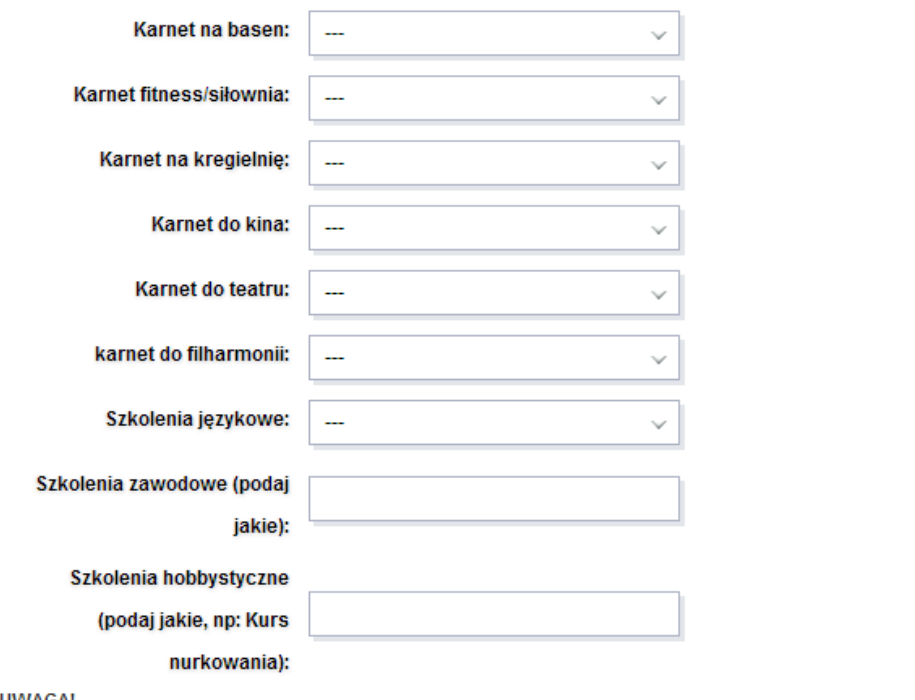

UWAGA!

<span id="page-32-1"></span>Po wypełnieniu poniższego formularza należy koniecznie go zatwierdzić przyciskiem "Zapisz", który jest umieszczony pod formularzem.

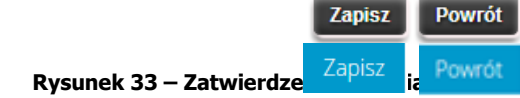

## <span id="page-33-0"></span>1.10 Książka adresowa

Po wyborze opcji "Książka adresowa" zostaje wyświetlona lista użytkowników systemu należących do tej samej organizacji, co osoba ją wyświetlająca. Lista zawiera następujące informacje o użytkownikach: Nazwisko, Imię, Telefon, Adres email.

#### > Książka adresowa

|                | Filtry/Wyszukiwanie            |                       |                      |                                               |                                                      |  |  |  |  |  |  |  |  |  |
|----------------|--------------------------------|-----------------------|----------------------|-----------------------------------------------|------------------------------------------------------|--|--|--|--|--|--|--|--|--|
|                | Filtr grup   --- Wszystkie --- | v                     |                      |                                               |                                                      |  |  |  |  |  |  |  |  |  |
|                |                                |                       |                      | Szukaj                                        | ٩                                                    |  |  |  |  |  |  |  |  |  |
|                |                                |                       |                      |                                               |                                                      |  |  |  |  |  |  |  |  |  |
| # $\sim$       | Nazwisko<br>$\ddot{\bullet}$   | <b>Imie</b><br>$\div$ | Telefon<br>$\bullet$ | Email<br>٠                                    |                                                      |  |  |  |  |  |  |  |  |  |
|                | Aceveda                        | Aurora                |                      | aceveda.aurora@nodomain.com                   | $\overline{\mathfrak{p}}$                            |  |  |  |  |  |  |  |  |  |
| $\overline{2}$ | Aceveda                        | David                 |                      | aceveda.david@nodomain.com                    | $\frac{1}{\left \mathbf{e}\right }$                  |  |  |  |  |  |  |  |  |  |
| 3              | Albright                       | Mary                  |                      | albright.mary@nodomain.com                    | $\overline{\left \frac{\mu}{\mu_{\rm e}}\right }$    |  |  |  |  |  |  |  |  |  |
| 4              | <b>Billings</b>                | <b>Steve</b>          |                      | billings.steve@nodomain.com                   | ¢.                                                   |  |  |  |  |  |  |  |  |  |
| 5              | Blue                           | David                 |                      | blue.david@nodomain.com                       | $\overline{\left \frac{\mu}{\mu_{\text{m}}}\right }$ |  |  |  |  |  |  |  |  |  |
| 6              | <b>Brown</b>                   | Mike                  | (68) XXX XX XX       | brown.mike@nodomain.com                       | $\overline{\mathfrak{p}}$                            |  |  |  |  |  |  |  |  |  |
| 7              | <b>Burkhart</b>                | Jackie                |                      | burkhart.jackie@nodomain.com                  | 中                                                    |  |  |  |  |  |  |  |  |  |
| 8              | Campbell                       | Nina                  |                      | campbell.nina@nodomain.com                    | ¢.                                                   |  |  |  |  |  |  |  |  |  |
| 9              | Carlson                        | Ray                   |                      | carlson.ray@nodomain.com                      | 中                                                    |  |  |  |  |  |  |  |  |  |
| 10             | Carter                         | Samantha              |                      | carter.samantha@nodomain.com                  | 東                                                    |  |  |  |  |  |  |  |  |  |
|                |                                |                       |                      | $\,$<br>123456<br>Znaleziono: 70   Strona 1/7 | $\gg$                                                |  |  |  |  |  |  |  |  |  |

**Rysunek 34 – Widok książki adresowej**

<span id="page-33-1"></span>W przypadku dużej ilości użytkowników, wyniki zostają podzielone na strony. Poruszanie się pomiędzy poszczególnymi stronami danych umożliwia przystosowany do tego panel nawigacji.

Znaleziono: 70 | Strona 1/7

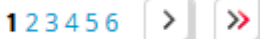

**Rysunek 35 – Panel nawigacji stron z danymi**

<span id="page-33-2"></span>Panel nawigacji umożliwia przejście do:

- pierwszej strony z danymi  $\left| \right\rangle$
- poprzedniej strony z danymi $\left| \right|$  ,

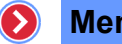

123456

- $\bullet$  konkretnej strony z danymi  $\rightarrow$
- nastepnej strony z danymi
- ostatniej strony z danymi

Dodatkowo z poziomu listy możliwe jest:

- wyświetlenie szczegółowych informacji o wybranym użytkowniku,
- zawężanie wyświetlanych osób do wybranej grupy,
- wyszukiwanie osób spełniających podane kryterium.

Chcąc wyświetlić szczegółowe informację o wybranym użytkowniku należy nacisnąć  $|\mathbf{\bar{F}}|$  ikonę przypisaną do użytkownika.

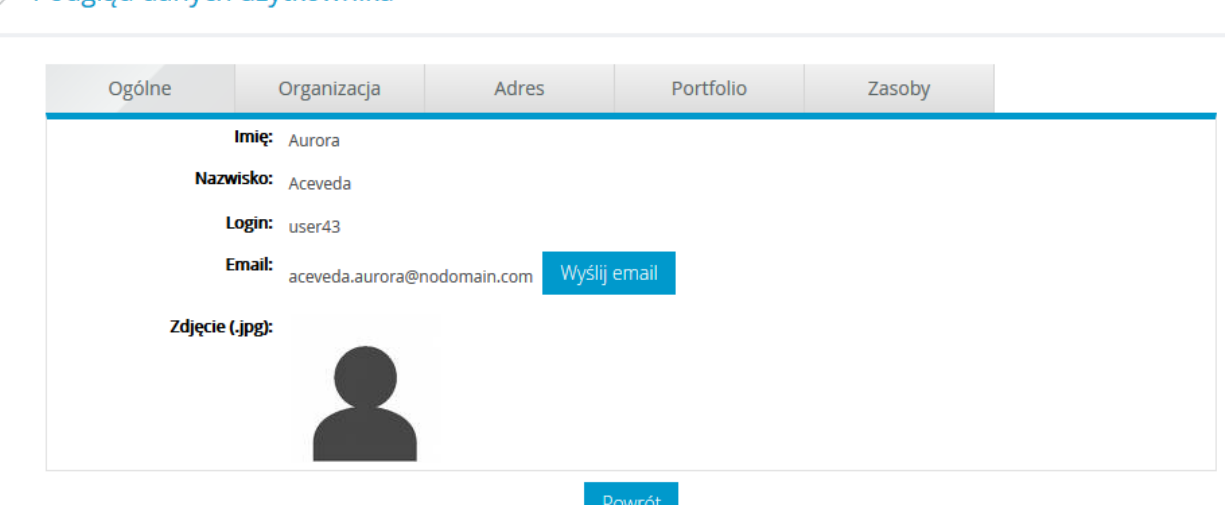

### > Podgląd danych użytkownika

**Rysunek 36 – Informacje szczegółowe użytkownika**

<span id="page-34-1"></span>Informacje szczegółowe zostały pogrupowane na trzy zakładki:

- Ogóle zawierająca podstawowe informacje o użytkowniku oraz zdjęcie i funkcję umożliwiającą wysłanie do użytkownika wiadomości email,
- Organizacja zawierające informacje dotyczące zajmowanego miejsca w strukturze organizacyjnej,
- Adres zawierająca informacje teleadresowe.

# <span id="page-34-0"></span>1.11 Moje ścieżki szkoleniowe

Po wybraniu funkcji "Moje ścieżki szkoleniowe" automatycznie użytkownik przeniesiony jest do modułu LMS – Learning Management System. Głównym zadaniem modułu jest umożliwienie użytkownikowi m.in. udział w kursach, egzaminach, które zostały umieszczone w ścieżkach szkoleniowych do niego przypisanych.

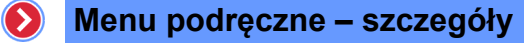

### <span id="page-35-0"></span>1.11.1Ścieżki szkoleniowe – Moje ścieżki szkoleniowe

Zakładka Ścieżki szkoleniowe jest najważniejszą zakładką modułu LMS, grupującą bardzo istotne funkcje, z których będzie najczęściej korzystał użytkownika podczas pracy z modułem. W menu tej zakładki znajdują się: "Moje ścieżki szkoleniowe", "Historia", "Zapisy", "Encyklopedia".

| Portal                               |                                           |  | Zarządzanie treścią $\star$ eLearning $\star$ Spotkania online $\star$ Baza wiedzy $\star$ Komunikacja $\star$ |                  |  |
|--------------------------------------|-------------------------------------------|--|----------------------------------------------------------------------------------------------------|------------------|--|
| <b>ŚCIEŻKI</b><br><b>SZKOLENIOWE</b> | <b>SZKOLENIA</b><br><b>OGÓLNODOSTEPNE</b> |  | <b>ENCYKLOPEDIA</b>                                                                                            | <b>KALENDARZ</b> |  |
| Moje ścieżki<br>szkoleniowe          | → Lista szkoleń                           |  | → Encyklopedia                                                                                                 | → Kalendarz      |  |
| > Otwarte ścieżki<br>szkoleniowe     |                                           |  |                                                                                                    |                  |  |
| $\rightarrow$ Zapisy                 |                                           |  |                                                                                                    |                  |  |

**Rysunek 37 – Menu dla Kursanta**

<span id="page-35-1"></span>Domyślnie po wybraniu zakładki "Ścieżki szkoleniowe" wyświetlana jest pozycja "Moje ścieżki szkoleniowe". Pozycja ta wyświetla okno zawierające listę wszystkich ścieżek szkoleniowych przypisanych do użytkownika, według dziedzin.

#### > Lista ścieżek szkoleniowych (4) w dziedzinach (1)

| E                |   | 1. BEZ DZIEDZIN (4) |          |                                                                                    |                                                                              |                                                                              |               |                   |                           |                |
|------------------|---|---------------------|----------|------------------------------------------------------------------------------------|------------------------------------------------------------------------------|------------------------------------------------------------------------------|---------------|-------------------|---------------------------|----------------|
| $#$ $\triangleq$ |   | ID<br>$\triangle$   | ٠        | Nazwa<br>٠                                                                         | Opis<br>٠                                                                    | <b>Termin</b><br>٠                                                           | <b>Status</b> | Całkowity<br>czas | <b>Data</b><br>zaliczenia |                |
|                  | 滤 | P-00007             | $\equiv$ | PEL21 - kurs z odnośnikiem w środku<br>Kursy: KE-00008 - kurs01, KE-00009 - kurs02 | Przykładowa ścieżka zawierająca odwołania do<br>innego kursu.                | 11.06.2014 00:00<br>11.06.2015 23:59                                         | nieznany      | 00:00:00          |                           | $\bullet$      |
|                  | 蕊 | P-00010             |          | PEL25 Zadania otwarte i warsztaty                                                  | Przykładowa ścieżka<br>zawierająca zadania<br>otwarte i warsztaty            | 11.06.2014 00:00<br>11.06.2015 23:59                                         | nieznany      | 00:00:00          |                           | $\blacksquare$ |
| 3                | 滤 | P-00006             | $\equiv$ | Ścieżka do kalendarza PEL8<br>Kursy: KE-00002 - LMS WBTServer 6.0                  | szkoleniowa,<br>celu<br>ścieżka<br>mająca<br>na<br>demonstracje w kalendarzu | 11.06.2014 00:00<br>12.06.2015 23:59<br>11.06.2014 00:00<br>12.06.2015 23:59 | nieznany      | 00:00:00          |                           | $\blacksquare$ |
|                  | 宸 | P-00005             |          | PPE - wstępniak                                                                    |                                                                              | 05.06.2014 00:00<br>05.06.2015 23:59                                         | nieznany      | 00:00:00          | ٠                         | $\bullet$      |

**Rysunek 38 – Lista przedmiotów**

<span id="page-35-2"></span>Przypisane ścieżki szkoleniowe mogą być grupowane w dziedziny. W związku z istniejącym niebezpieczeństwem, że lista będzie mało czytelna z powodu swoich rozmiarów wprowadzono mechanizm zwijania zawartości dziedzin jak i samych ścieżek.

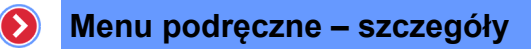

|               | $\equiv$ 2. MATEMATYKA (1) |           |  |                                                                                                 |                                                                                  |                  |                      |                   |                           |               |  |  |  |
|---------------|----------------------------|-----------|--|-------------------------------------------------------------------------------------------------|----------------------------------------------------------------------------------|------------------|----------------------|-------------------|---------------------------|---------------|--|--|--|
| $# \triangle$ |                            | ID<br>. ⇒ |  | $\div$ Nazwa                                                                                    | $\div$ Opis<br>$\div$ 1                                                          | <b>Termin</b>    | $\div$ Status $\div$ | Całkowity<br>czas | <b>Data</b><br>zaliczenia |               |  |  |  |
|               | 滤                          | P-00007   |  | PEL21 - kurs z odnośnikiem w środku<br><b>El Kursy: KE-00008 - kurs01, KE-00009 -</b><br>kurs02 | Przykładowa ścieżka zawierająca odwołania do   11.06.2014 00:00<br>innego kursu. | 11.06.2015 23:59 | nieznany             | 00:00:00          |                           | $\rightarrow$ |  |  |  |

**Rysunek 39 - Zwijanie zawartości dziedziny**

<span id="page-36-0"></span>Zwijanie zawartości wybranego elementu na liście odbywa się za pomocą ikony । ∃ Powtórne rozwinięcie zawartości elementu na liście odbywa się za pomocą kliknięcia na ikonę . E .

Ikony zwijania dla dziedzin znajdują się przy numerze wybranej dziedziny. Dla ścieżek szkoleniowych ikony zostały umieszone na liście przy nazwie ścieżki.

| $\equiv$ 2. MATEMATYKA (1) |    |  |                                                                                                    |                                                                                |                  |                      |                   |                           |                |  |  |  |
|----------------------------|----|--|----------------------------------------------------------------------------------------------------|--------------------------------------------------------------------------------|------------------|----------------------|-------------------|---------------------------|----------------|--|--|--|
|                            | ID |  | Nazwa                                                                                                    | $\div$ Opis                                                                    | $\div$ Termin    | $\div$ Status $\div$ | Całkowity<br>czas | <b>Data</b><br>zaliczenia |                |  |  |  |
|                            |    |  | PEL21 - kurs z odnośnikiem w środku<br><sup>36</sup> P-00007 <b>E</b> Kursy: KE-00008 - kurs01, KE-00009 -<br>Zwiń 502 | Przykładowa ścieżka zawierająca odwołania do 11.06.2014 00:00<br>innego kursu. | 11.06.2015 23:59 | nieznany             | 00:00:00          |                           | $\blacksquare$ |  |  |  |

**Rysunek 40 – Zwijanie informacji szczegółowych ścieżek**

<span id="page-36-1"></span>> Lista ścieżek szkoleniowych (4) w dziedzinach (2)

|                     | $\exists$ 1. BEZ DZIEDZIN (3) |                    |  |                                                |                                                                           |                                      |                      |                   |                           |               |  |  |  |  |
|---------------------|-------------------------------|--------------------|--|------------------------------------------------|---------------------------------------------------------------------------|--------------------------------------|----------------------|-------------------|---------------------------|---------------|--|--|--|--|
| $# \Leftrightarrow$ |                               | ID.<br>$\triangle$ |  | <b>Nazwa</b>                                   | $\bullet$ Opis                                                            | $\div$ Termin                        | $\div$ Status $\div$ | Całkowity<br>czas | <b>Data</b><br>zaliczenia |               |  |  |  |  |
|                     | 훓                             | P-00010            |  | PEL25 Zadania otwarte i warsztaty              | Przykładowa ścieżka<br>zawierająca zadania<br>otwarte i warsztaty         | 11.06.2014 00:00<br>11.06.2015 23:59 | nieznany             | 00:00:00          |                           | $\rightarrow$ |  |  |  |  |
| $\overline{2}$      | 蕊                             |                    |  | P-00006 E Scieżka do kalendarza PEL8<br>Rozwiń | szkoleniowa,<br>mająca na<br>ścieżka<br>celu<br>demonstracje w kalendarzu | 11.06.2014 00:00<br>12.06.2015 23:59 | nieznany             | 00:00:00          | ٠                         | P             |  |  |  |  |
| 3                   | 窸                             | P-00005            |  | PPE - wstepniak                                |                                                                           | 05.06.2014 00:00<br>05.06.2015 23:59 | nieznany             | 00:00:00          |                           | $\rightarrow$ |  |  |  |  |

**Rysunek 41 – Rozwijanie informacji szczegółowych ścieżek**

<span id="page-36-2"></span>Po naciśnieciu ikony **zostana wyświetlone szczegółowe informacie dotyczące ścieżki wraz** z listą wszystkich elementów wchodzących w jej skład.

Ponieważ zakres informacji oraz funkcji, jakie dotyczą składowych ścieżki może być różny, lista została podzielona na części odpowiadające poszczególnym ich typom. Osobno umieszczane są kursy, osobno egzaminy, osobno konferencje, itp.

#### > ŚCIEŻKA SZKOLENIOWA: PEL21 - kurs z odnośnikiem w środku (P-00007) - Steve Billings

**EI SZCZEGÓŁY** 

Opis: Przykładowa ścieżka zawierająca odwołania do innego kursu.

Dostępny: 11.06.2014 00:00 - 11.06.2015 23:59

Wynik: nieznany

Data zaliczenia:

**Trenerzy:** 

#### **Rysunek 42 – Szczegóły dotyczące przedmiotu**

<span id="page-37-1"></span>Przedmiot może składać się z takich elementów, jak:

- Kursy,
- Egzaminy,
- Ankiety,

<span id="page-37-2"></span>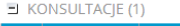

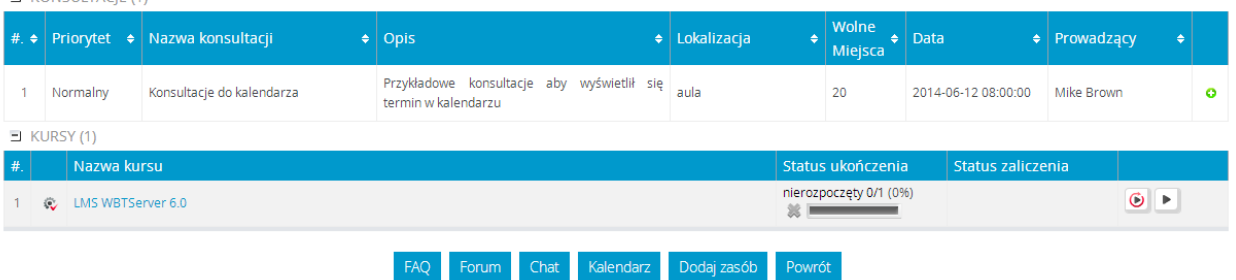

**Rysunek 43 – Fragment widoku szczegółowego przedmiotu**

- Powiadomienia,
- Errata,
- Ogłoszenia,
- Konsultacje,
- Konferencje online,
- Zasoby,
- Ankiety,
- Warsztaty,
- FAQ Frequently Asked Questions,
- Forum,
- Chat.

### <span id="page-37-0"></span>1.11.1.1 Kursy

W grupie tej umieszczone są kursy online, które zostały dodane do ścieżki przypisanej do użytkownika. Z tego poziomu użytkownik może:

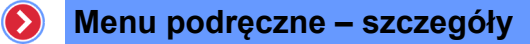

- uruchomić kurs,
- uruchomić od początku kurs,
- <span id="page-38-0"></span>wyświetlić historię kursu.

### a) Uruchamianie kursu

Kurs można uruchomić w dwa sposoby:

• uruchomienie kursu od początku, za pomocą ikony  $\left| \bullet \right|$ 

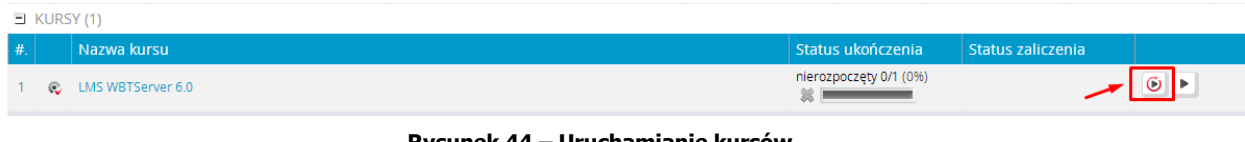

**Rysunek 44 – Uruchamianie kursów**

- <span id="page-38-2"></span> uruchomienie kursu od ostatnio odwiedzonego miejsca, za pomocą:
	- o naciśnięcia na nazwę kursu,
	- o naciśnięcia przycisku .

Po uruchomieniu szkolenia na platformie zostanie otworzony kurs, na pierwszej stronie szkolenia. Jeśli jednak kurs był już wcześniej uruchamiany oraz udostępnia on taką funkcjonalność, to po kliknięciu na ikonę > zostanie otworzony na ostatnio odwiedzonej stronie.

#### <span id="page-38-1"></span>b) Szczegółowa historia kursów

Jeśli dany kursant przystąpił już do szkolenia, możliwe jest sprawdzenie szczegółowych informacji o aktualnym stanie kursu, poprzez kliknięcie ikony o umieszczonej przy wybranym kursie.

Po wyborze opcji "Historia" pojawia się widok przedstawiający:

podstawowe informacje na temat kursu,

# Training: PEL25 Zadania otwarte i warsztaty

# > INFORMACJE

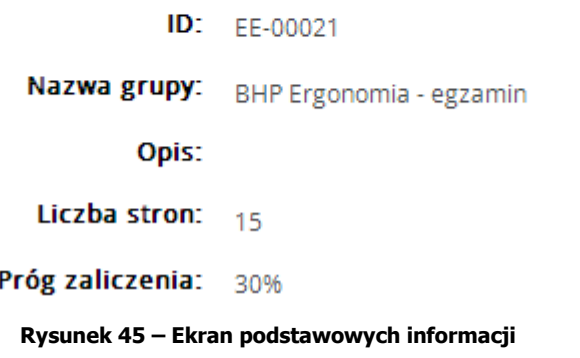

<span id="page-39-0"></span>aktualny status kursu,

**STATUS**  $\mathbb{R}^2$ Ostatnio rozwiązywany: 18.06.2014 14:09:48 + 18.06.2014 14:11:14 (00:01:25.60) Status zaliczenia: **₩** zaliczony 10/15 (67%) Strony zaliczone:  $10$ **Strony niezaliczone:** 5 **Wynik:** 67% (10/15) **Rysunek 46 – Aktualny status kursu** zestawienie prób rozwiązań,

<span id="page-39-1"></span>> ROZWIĄZANIA

|  | Data rozpoczęcia   Data rozwiązania   Czas trwania |             | Status zaliczenia     | Wynik       | Próg zaliczenia | Liczba stron | Statystyki zaliczenia |              |
|--|----------------------------------------------------|-------------|-----------------------|-------------|-----------------|--------------|-----------------------|--------------|
|  |                                                    |             |                       |             |                 |              | zaliczony             | niezaliczony |
|  | 18.06.2014 14:07:54 18.06.2014 14:09:38            | 00:01:44.34 | zaliczony 9/15 (60%)  | 60% (9/15)  | 30%             |              |                       |              |
|  | 18.06.2014 14:09:48  18.06.2014 14:11:14           | 00:01:25.60 | zaliczony 10/15 (67%) | 67% (10/15) | 30%             |              | $10^{1}$              |              |

**Rysunek 47 – Lista rozwiązań**

<span id="page-39-2"></span> szczegółowe zestawienie na poziomie stron dla wybranej próby rozwiązania lub aktualnego statusu,

**EISTA STRON** 

| # | Strona     | Ostatnio<br>rozwiązywana | Status zaliczenia |   | Punkty          |
|---|------------|--------------------------|-------------------|---|-----------------|
|   | 1 Pytanie  | 18.06.2014 14:11:14      | zaliczona         |   | 100.01100       |
|   | 2 Pytanie  | 18.06.2014 14:11:14      | zaliczona         |   | 100.01100       |
|   | 3 Pytanie  | 18.06.2014 14:11:14      | 縏<br>niezaliczona |   | 0.0 / 100       |
|   | 4 Pytanie  | 18.06.2014 14:11:14      | zaliczona         | v | 100.0 / 100     |
|   | 5 Pytanie  | 18.06.2014 14:11:14      | zaliczona         | ✅ | 100.07100       |
|   | 6 Pytanie  | 18.06.2014 14:11:14      | 簺<br>niezaliczona |   | 0.0 / 100       |
|   | 7 Pytanie  | 18.06.2014 14:11:14      | ×<br>niezaliczona |   | 0.0 / 100       |
|   | 8 Pytanie  | 18.06.2014 14:11:14      | zaliczona         | v | 100.0 / 100     |
|   | 9 Pytanie  | 18.06.2014 14:11:14      | niezaliczona      | 繁 | 0.0 / 100       |
|   | 10 Pytanie | 18.06.2014 14:11:14      | zaliczona         | v | 100.07100       |
|   | 11 Pytanie | 18.06.2014 14:11:14      | zaliczona         |   | 100.01100       |
|   | 12 Pytanie | 18.06.2014 14:11:14      | zaliczona         | w | 100.07100       |
|   | 13 Pytanie | 18.06.2014 14:11:14      | niezaliczona      | × | 0.0 / 100       |
|   | 14 Pytanie | 18.06.2014 14:11:14      | zaliczona         |   | 100.0 / 100     |
|   | 15 Pytanie | 18.06.2014 14:11:14      | zaliczona         |   | 100.0 / 100     |
|   |            |                          |                   |   | 1000.07<br>1500 |

**Rysunek 48 – Ekran z poziomu stron**

<span id="page-40-0"></span>Do zmiany próby, dla której ma być wyświetlana szczegółowa historia na poziomie stron, wykorzystywana jest lista wszystkich prób.

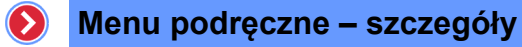

#### Training: PEL25 Zadania otwarte i warsztaty

 $\triangleright$  INFORMACJE

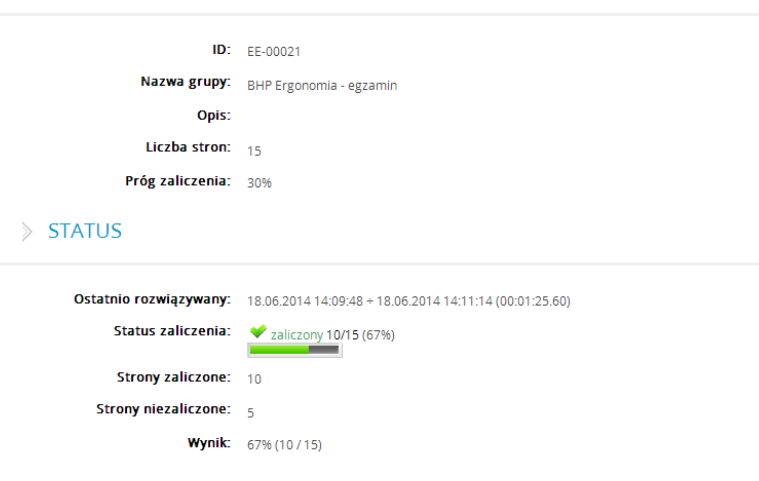

> ROZWIĄZANIA

| # |                    | Data rozpoczęcia    |                     | Data rozwiązania   Czas trwania | Status zaliczenia     | Wynik       | Próg zaliczenia | Liczba stron | Statystyki zaliczenia          |                                |  |  |
|---|--------------------|---------------------|---------------------|---------------------------------|-----------------------|-------------|-----------------|--------------|--------------------------------|--------------------------------|--|--|
|   |                    |                     |                     |                                 |                       |             |                 |              | zaliczony                      | niezaliczony                   |  |  |
|   |                    | 18.06.2014 14:07:54 | 18.06.2014 14:09:38 | 00:01:44.34                     | Zaliczony 9/15 (60%)  | 60% (9/15)  | 30%             | 15           | 9                              | 6                              |  |  |
|   | $2 \bullet$        | 18.06.2014 14:09:48 | 18.06.2014 14:11:14 | 00:01:25.60                     | zaliczony 10/15 (67%) | 67% (10/15) | 30%             | 15           | 10                             | 5                              |  |  |
|   |                    |                     |                     |                                 |                       |             |                 |              | 2. Próba - 18.06.2014 14:11:14 | $\wedge$                       |  |  |
|   |                    |                     |                     |                                 |                       |             |                 |              |                                |                                |  |  |
|   | <b>LISTA STRON</b> |                     |                     |                                 |                       |             |                 |              |                                | 1. Próba - 18.06.2014 14:09:38 |  |  |
|   |                    |                     |                     |                                 |                       |             |                 |              | 2. Próba - 18.06.2014 14:11:14 |                                |  |  |

**Rysunek 49 – Rozwijalna lista prób**

### <span id="page-41-2"></span><span id="page-41-0"></span>1.11.1.2 Egzaminy

W grupie tej umieszczone są egzaminy online, które został dodane do ścieżki przypisanej do użytkownika. Z tego poziomu użytkownik może:

- uruchomić test,
- wyświetlić historię testu,
- <span id="page-41-1"></span>wyświetlić raport testu.

#### a) Poruszanie się po egzaminach

Aby użytkownik mógł wziąć udział w egzaminie, powinien nacisnąć ikonę [b], znajdującą się z prawej strony ekranu lub na nazwę wybranego egzaminu.

<span id="page-41-3"></span>

|  | EI EGZAMINY (1)                    |                         |                                |          |  |
|--|------------------------------------|-------------------------|--------------------------------|----------|--|
|  | Nazwa egzaminu                     | Wynik                   | Próg zaliczenia   Czas trwania |          |  |
|  | <b>EXAMPLE Exponomia - egzamin</b> | nierozpoczęty 0/15 (0%) | 100%                           | 00:00:00 |  |

**Rysunek 50 – Uruchamianie egzaminu**

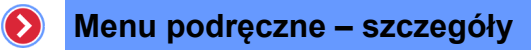

Po uruchomieniu egzaminu ukażą się następujące elementy:

- pasek nawigacji,
- drzewko nawigacji,
- w części centralnej zadania do wykonania.

Na górnym pasku nawigacji, dostępne będą następujące przyciski nawigacyjne:

- Poprzednia strona,
- Odśwież stronę,
- Następna strona,
- Ukryj/Pokaż drzewko,
- Konfiguracja,
- Zapisz i zamknij.

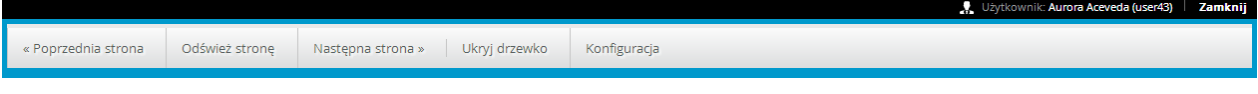

**Rysunek 51 – Górne menu nawigacji dla egzaminu**

<span id="page-42-0"></span>Po zatwierdzeniu wykonanego zadania Kursant zostanie automatycznie przeniesiony do kolejnego zadania. Sposób prezentacji zadania oraz sposób udzielenia prawidłowej odpowiedzi, zależy w dużej mierze od samego egzaminu i zastosowanych przez autora szkolenia rozwiązań technicznych.

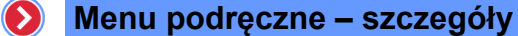

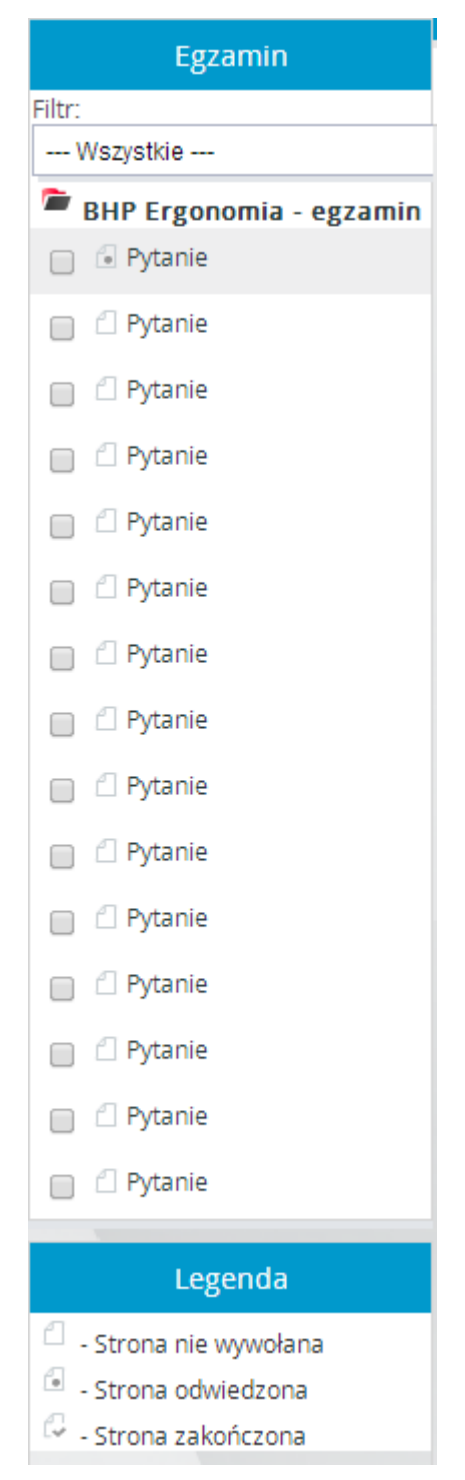

**Rysunek 52 – Drzewko nawigacji**

<span id="page-43-0"></span>Standardowo po lewej stronie okna zostanie wyświetlone drzewko nawigacji, umożliwiające swobodne poruszanie się po egzaminie. Aby przejść do wybranego zadania, należy kliknąć na jego nazwę. Drzewko można zarówno wyświetlić, jak i ukryć. Służą do tego opcje paska menu: "Ukryj drzewko" i "Pokaż drzewko".

Dodatkowo w obszarze drzewka umieszczono filtr umożliwiający wyświetlanie pytań z jednej z kategorii:

- wszystkie,
- niedopowiedziane,
- niepewne,
- odpowiedziane.

Zakończenie pracy z egzaminem polega na:

- wyborze opcji "Zamknij", znajdującej się na górnej pasku nawigacji,
- wyborze jednej z trzech opcji:
	- o Zapisz i zamknij kończy pracę studenta z egzaminem zapisując osiągnięte wyniki,
	- $\circ$  Zamknij bez zapisywania kończy pracę studenta z egzaminem bez zapisu wyników pracy,

#### Koniec egzaminu  $\mathcal{D}$

Jeśli czas egzaminu nie upłynął możesz powrócić do dowolnego pytania.

Zapisz i zamknij Zamknij bez zapisywania

Zmień czas

#### **Rysunek 53 – Opcje zamykania egzaminu**

<span id="page-44-0"></span>o Zmień czas – pozwala użytkownikom mającym do tego prawa zmienić długość rozwiązywania egzaminu.

Po zakończeniu pracy użytkownika z egzaminem zostaje wyświetlony raport podsumowujący osiągnięte przez niego wyniki. Aby zakończyć przeglądanie raportu, należy wybrać przycisk zamknij znajdujący się w dolnej części ekranu. Chcąc ponownie wyświetlić raport podsumowujący należy nacisnąć na ikonę  $\|\mathbf{r}\|$  znajdującą się przy wybranym egzaminie.

Jeżeli administrator skonfiguruje w ten sposób raport z egzaminu, to w kolumnie "Strona" zostaną wyświetlone treści pytań.

#### > PODSUMOWANIE EGZAMINU: BHP Ergonomia - egzamin

Dnia 18.06.2014 14:11:14 Pan/Pani Aurora Aceveda ukończył egzamin "BHP Ergonomia - egzamin" z wynikiem: zaliczony 67.0%

|                   | WYNIKI STRON |               |           |
|-------------------|--------------|---------------|-----------|
| $\longrightarrow$ |              |               |           |
|                   | #. Strona    | <b>Status</b> | Odnośniki |
|                   | 1 Pytanie    | zaliczona     |           |
|                   | 2 Pytanie    | zaliczona     |           |
|                   | 3 Pytanie    | niezaliczona  |           |
|                   | 4 Pytanie    | zaliczona     |           |
|                   | 5 Pytanie    | zaliczona     |           |
|                   | 6 Pytanie    | niezaliczona  |           |
|                   | 7 Pytanie    | niezaliczona  |           |
|                   | 8 Pytanie    | zaliczona     |           |
|                   | 9 Pytanie    | niezaliczona  |           |
|                   | 10 Pytanie   | zaliczona     |           |
|                   | 11 Pytanie   | zaliczona     |           |
|                   | 12 Pytanie   | zaliczona     |           |
|                   | 13 Pytanie   | niezaliczona  |           |
|                   | 14 Pytanie   | zaliczona     |           |
|                   | 15 Pytanie   | zaliczona     |           |
|                   | Zamknij      |               |           |

**Rysunek 54 – Raport zakończenia egzaminu**

### <span id="page-45-1"></span><span id="page-45-0"></span>b) Szczegółowa historia egzaminów

Jeżeli Kursant przystąpił już do egzaminu, możliwe jest sprawdzenie szczegółowych informacji o wszystkich dotychczasowych próbach jego rozwiązania, poprzez kliknięcie ikonę przy wybranej osobie. Po wyborze opcji "Historia" pojawia się widok przedstawiający:

• informacje,

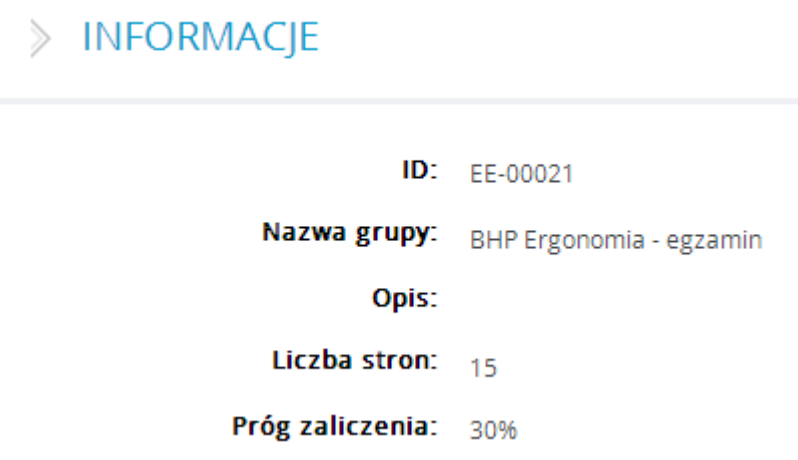

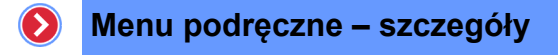

**Rysunek 55 – Informacje dla egzaminu**

<span id="page-46-0"></span>• status,

**STATUS**  $\mathbb{R}^2$ 

> Ostatnio rozwiązywany: 18.06.2014 14:09:48 + 18.06.2014 14:11:14 (00:01:25.60) Status zaliczenia: **◆** zaliczony 10/15 (67%) Strony zaliczone: 10 **Strony niezaliczone:** 5 Wynik: 67% (10/15)

> > **Rysunek 56 – Status egzaminu**

<span id="page-46-1"></span>rozwiązania,

> ROZWIĄZANIA

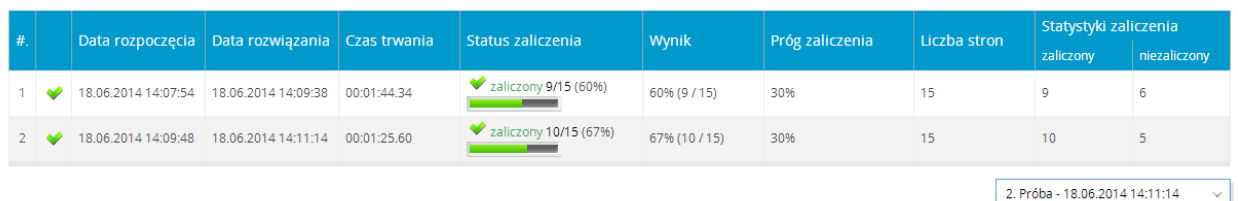

**Rysunek 57 – Szczegółowa historia rozwiązań testów**

<span id="page-46-2"></span>strony z próbami rozwiązań egzaminu.

 $\triangleright$  LISTA STRON

| # | Strona                | Ostatnio<br>rozwiązywana | Status zaliczenia |              | Punkty          |
|---|-----------------------|--------------------------|-------------------|--------------|-----------------|
|   | 1 Pytanie             | 18.06.2014 14:11:14      | zaliczona         |              | 100.01100       |
|   | 2 Pytanie             | 18.06.2014 14:11:14      | zaliczona         |              | 100.07100       |
|   | 3 Pytanie             | 18.06.2014 14:11:14      | niezaliczona      | 裳            | 0.0 / 100       |
|   | 4 Pytanie             | 18.06.2014 14:11:14      | zaliczona         | v            | 100.0 / 100     |
|   | 5 Pytanie             | 18.06.2014 14:11:14      | zaliczona         | v            | 100.0 / 100     |
|   | 6 Pytanie             | 18.06.2014 14:11:14      | niezaliczona      | 簺            | 0.0 / 100       |
|   | 7 Pytanie             | 18.06.2014 14:11:14      | niezaliczona      | 簺            | 0.0 / 100       |
|   | 8 Pytanie             | 18.06.2014 14:11:14      | zaliczona         | v            | 100.0 / 100     |
|   | 9 Pytanie             | 18.06.2014 14:11:14      | niezaliczona      | 縏            | 0.0 / 100       |
|   | 10 Pytanie            | 18.06.2014 14:11:14      | zaliczona         |              | 100.07100       |
|   | 11 Pytanie            | 18.06.2014 14:11:14      | zaliczona         |              | 100.01100       |
|   | 12 Pytanie            | 18.06.2014 14:11:14      | zaliczona         |              | 100.07100       |
|   | 13 Pytanie            | 18.06.2014 14:11:14      | niezaliczona      | 縏            | 0.0 / 100       |
|   | 14 Pytanie            | 18.06.2014 14:11:14      | zaliczona         | v            | 100.0 / 100     |
|   | 15 Pytanie            | 18.06.2014 14:11:14      | zaliczona         | $\checkmark$ | 100.07100       |
|   | $D_{\text{CMB}}$ $A+$ |                          |                   |              | 1000.07<br>1500 |

**Rysunek 58 – Lista statusów stron kursu**

<span id="page-47-0"></span>Do zmiany próby, dla której ma być wyświetlona szczegółowa historia na poziomie stron, wykorzystywana jest lista prób. Lista ta umieszczona jest nad widokiem stron z prawej części ekranu.

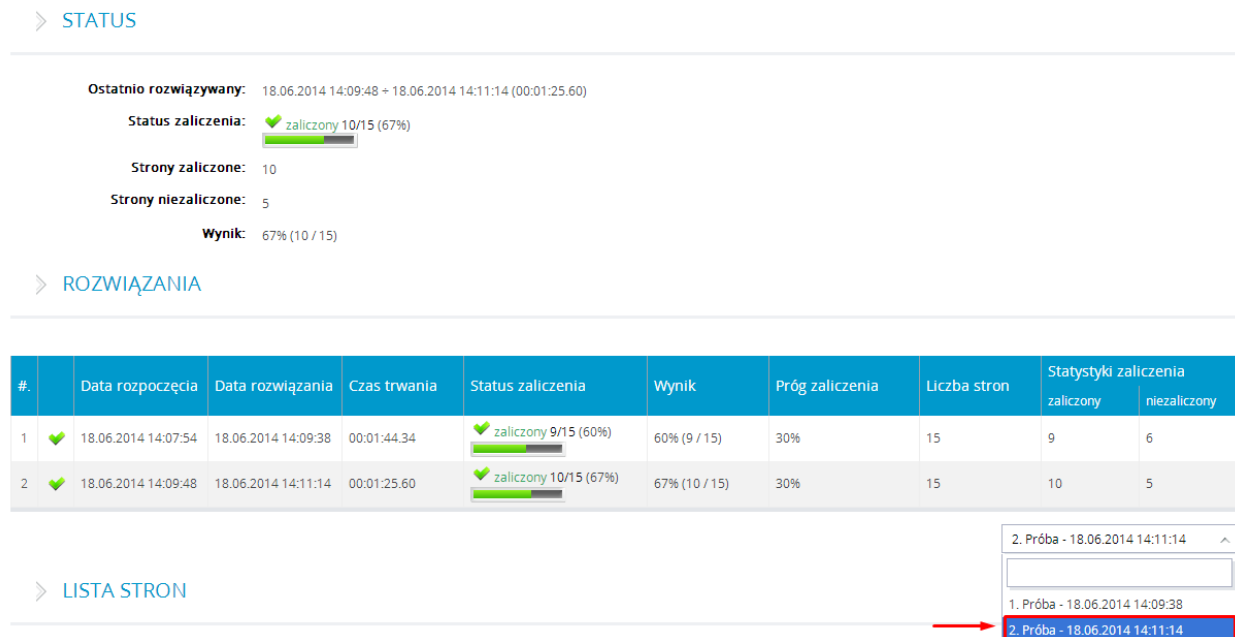

#### **Rysunek 59 – Lista prób**

### <span id="page-48-3"></span><span id="page-48-0"></span>1.11.1.3 Ankiety

W kategorii "Ankiety" umieszczone zostały wszystkie ankiety online przypisane do danej ścieżki szkoleniowej. Użytkownik z poziomu listy może uruchomić i rozwiązać ankietę. Chcąc rozpocząć pracę z wybraną ankietą należy nacisnąć na ikonę do niej przypisaną. Podczas rozwiązywania ankiety użytkownika ma dodatkowo możliwość:

- dodania komentarza do ankiety,
- skonfigurować multimedia.

### <span id="page-48-1"></span>1.11.1.4 Powiadomienia

Składowa ścieżki szkoleniowej typu "Powiadomienia" umożliwia przesłanie informacji na temat danej ścieżki szkoleniowej do jej uczestników. Użytkownik po otrzymaniu powiadomienia ma możliwość wysłania potwierdzenia jego otrzymania. Aby tego dokonać należy nacisnąć na ikonę  $\blacktriangledown$ .

| $\exists$ POWIADOMIENIA (1) |                                        |                                                                                                    |       |  |
|-----------------------------|----------------------------------------|----------------------------------------------------------------------------------------------------|-------|--|
|                             | $\#$ . Priorytet   Nazwa powiadomienia | Treść                                                                                                    | Autor |  |
| Bardzo ważny Egzamin        |                                        | Zapraszamy wszystkich, którzy nie wzięli jeszcze udziału w egzaminie do sali nr 4 dnia 11 czewrca 2014 Mike Brown<br>o godzinie 15. |       |  |

**Rysunek 60 – Powiadomienia – element ścieżki szkoleniowej**

### <span id="page-48-4"></span><span id="page-48-2"></span>1.11.1.5 Konsultacje

W grupie "Konsultacje" przechowywane są informacje na temat wszystkich zdefiniowanych konsultacji w ramach danej ścieżki szkoleniowej. Użytkownik informowany jest:

- nazwie konsultacji,
- opisie konsultacji,
- lokalizacji,
- liczbie wolnych miejsc,
- terminie,
- prowadzącym.

Użytkownik może zapisać się na wybrane konsultacje (jeżeli są jeszcze wolne miejsca) przez naciśnięcie ikony • . Użytkownik również może zmienić zadanie i wypisać się z konsultacji, na które wcześniej się zapisał. Aby tego dokonać wystarczy nacisnać ikone

<span id="page-48-5"></span>

| $\#$ . $\triangleleft$ |  |                 | Priorytet $\div$ Nazwa $\div$ Autor $\div$ Termin |                      |                                                                  | <b>Data</b><br>spotkania | Lokalizacia                                             | Liczba<br>mieisc |
|------------------------|--|-----------------|---------------------------------------------------|----------------------|------------------------------------------------------------------|--------------------------|---------------------------------------------------------|------------------|
|                        |  | Bardzo<br>ważny | Konsultacie z<br>EIS                              | Mike<br><b>Brown</b> | 2014-06-11 00:00:00   2014-06-11<br>2014-06-11 23:59:59 23:59:00 |                          | ul. Bolesława Krzywoustego 17<br>Zielona Góra Sala nr 5 | 10               |

**Rysunek 61 – Konsultacje - element składowy ścieżki szkoleniowej**

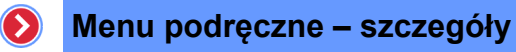

### <span id="page-49-0"></span>1.11.1.6 Zasoby/Pliki

W kategorii "Zasoby/Pliki" umieszczane są wszystkie pliki dodatkowe związane z tematyką ścieżki szkoleniowej. Z poziomu listy, użytkownik może otworzyć i zapisać (**dod**ane pliki przez innych użytkowników ścieżki lub wgrać własne zasoby (<sup>Dodaj zasób</sup>) dla innych użytkowników z możliwością ich modyfikacji.

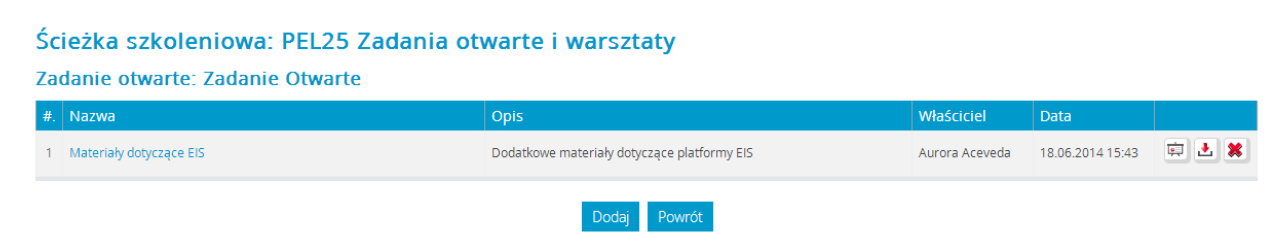

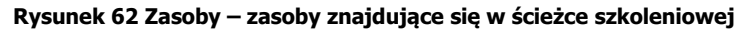

#### <span id="page-49-3"></span><span id="page-49-1"></span>c) Otwieranie i pobieranie zasobów

Otworzyć/pobrać zasób można poprzez ikony, które znajdują się na końcu wiersza:

- otwieranie zasobu,
- **b** pobieranie zasobu.

### <span id="page-49-2"></span>d) Dodawanie i modyfikowanie zasobów

Chcąc dodać nowy zasób do wybranej ścieżki szkoleniowej należy kliknąć ikonę znajdującą się na końcu wiersza:

|                  | $\equiv$ ZADANIA OTWARTE (1) |                                                                                                    |                               |         |  |
|------------------|------------------------------|----------------------------------------------------------------------------------------------------|-------------------------------|---------|--|
| $#$ $\triangleq$ | Nazwa zadania                | $\div$   Opis                                                                                              | $\bullet$   Status zaliczenia | l Ocena |  |
|                  | Zadanie Otwarte              | Odpowiedz mi na pytania: 1 W którym roku był chrzest Polski? 2 W<br>którym roku była bitwa pod grunwaldem? | nieznany                      |         |  |
|                  |                              | Rysunek 63 - dodawanie zasobu do ścieżki szkoleniowej                                                      |                               |         |  |

- <span id="page-49-4"></span>• nacisnąć na przycisk Dodaj
- uzupełnić formularz przez:
	- o wprowadzenie nazwy zasobu,

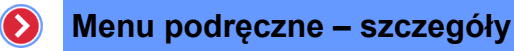

> Dodaj zasób - Przykładowa ścieżka (27.06.2014 - 27.06.2015)

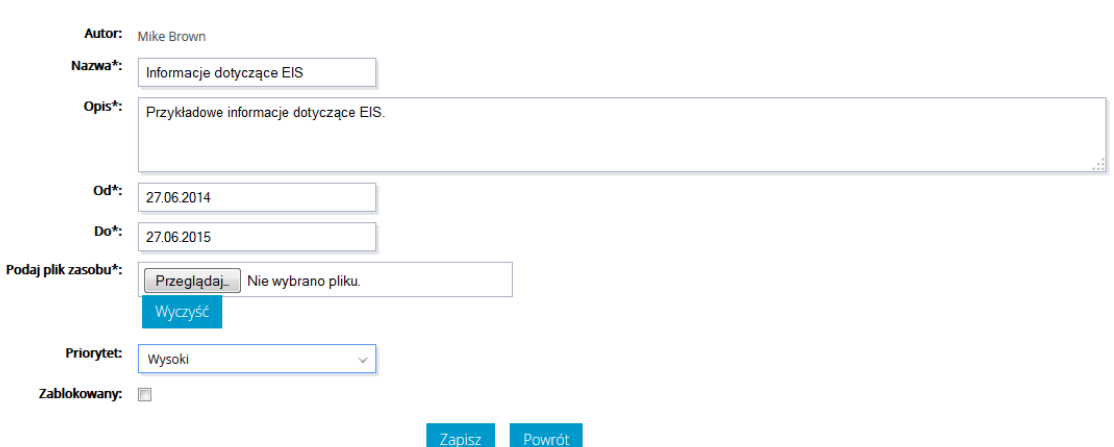

**Rysunek 64 – Formularz definiowania zasobu**

- <span id="page-50-2"></span>o wprowadzenie opisu zasobu,
- o ustalenie terminu dostępności do definiowanego zasobu,
- o określenie lokalizacji zasobu,
- nacisnąć przycisk Dodai

Ekran posiada także możliwość anulowania dodanego zasobu. Służy do tego przycisk

### <span id="page-50-0"></span>Wyczyść

.

### 1.11.1.7 Zadania otwarte

Kategoria "Zadania otwarte" zawiera zadania do samodzielnego rozwiązania przez użytkowników przypisanych do danej ścieżki szkoleniowej. Zadania otwarte mogą być wzbogacone o dodatkowe zasoby, z których może korzystać użytkownik.

|            | $\equiv$ ZADANIA OTWARTE (1) |                                                                                                    |                               |       |                                                                                                    |
|------------|------------------------------|----------------------------------------------------------------------------------------------------|-------------------------------|-------|----------------------------------------------------------------------------------------------------|
| $#$ $\div$ | Nazwa zadania                | l Opis                                                                                                    | $\bullet$   Status zaliczenia | Ocena |                                                                                                    |
|            | C Zadanie Otwarte            | Odpowiedz mi na pytania: 1 W którym roku był chrzest Polski? 2 W<br>którym roku była bitwa pod grunwaldem? | nieznany                      |       | $\left[\begin{matrix} \mathbf{e}_1 \\ \mathbf{e}_2 \end{matrix}\right]\left[\begin{matrix} \mathbf{e}_2 \\ \mathbf{e}_3 \end{matrix}\right]$ |

**Rysunek 65 – Zadania otwarte – element składowy ścieżki szkoleniowej**

#### <span id="page-50-3"></span><span id="page-50-1"></span>e) Zasoby zadania

Podczas definiowania zadania otwartego trenerzy mogą dodawać załączniki w formie pliku np.: z treściami zadań, pomocami niezbędnymi przy rozwiązywaniu zadania itp.

Użytkownik chcąc zapoznać się z tymi załącznikami musi:

- $\bullet$  nacisnąć na ikonę  $\begin{array}{|c|c|} \hline \bullet & \bullet \end{array}$ .
- nacisnąć na nazwę zasobu,
- zapisać lub otworzyć zasób.

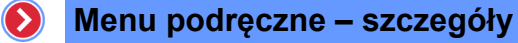

Użytkownik chcąc podzielić się z jakimś zasobem, sam może dodać załącznik do zasobów zadania. Aby dodać zasób do zadania otwartego należy:

- $\bullet$  nacisnąć na ikonę  $\left\| \cdot \right\|$
- nacisnąć przycisk Dodai
- uzupełnić formularz, wprowadzając:
	- o nazwę zasobu,
	- o opis zasobu,
	- o lokalizację pliku zasobu.

### <span id="page-51-0"></span>1.11.1.8 Warsztaty

Kategoria "Warsztaty" zawiera listę zdefiniowanych warsztatów dla danej ścieżki szkoleniowej. W ramach warsztatów możliwa jest wymiana zasobów oraz ich ocena dokonywana między uczestnikami warsztatów.

### <span id="page-51-1"></span>f) Zasoby warsztatów

Podczas definiowania warsztatów trenerzy mogą dodawać załączniki w formie pliku np.: z treściami zadań, materiałami pomocniczymi, itp. Użytkownik chcąc zapoznać się z tymi załącznikami musi:

- $\bullet$  nacisnąć na ikonę
- nacisnąć na nazwę zasobu,

### > Zasoby

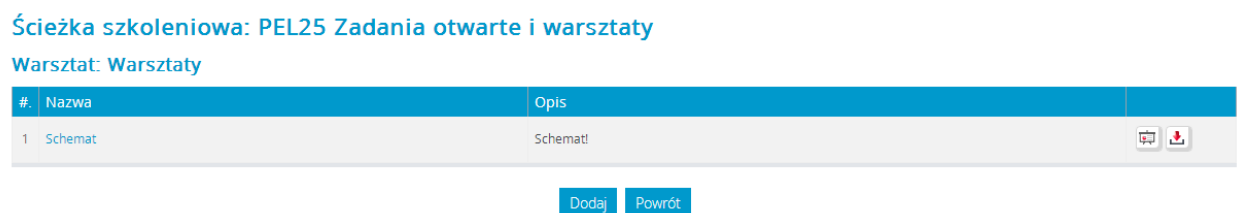

**Rysunek 66 – Lista zasobów dodana do warsztatów**

<span id="page-51-2"></span>zapisać lub otworzyć zasób.

Użytkownik chcąc podzielić się swoim zasobem, sam może dodać załącznik do zasobów warsztatów. Aby dodać zasób do warsztatów należy:

- $\bullet$  nacisnąć na ikonę  $\ddot{\bullet}$ ,
- nacisnąć przycisk Dodaj
- uzupełnić formularz, wprowadzając:
	- o nazwę zasobu,

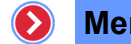

- o opis zasobu,
- o lokalizację pliku zasobu,
- nacisnąć przycisk Zapisz

### <span id="page-52-0"></span>g) Dodawanie zasobów do warsztatów

Aby dodać zasób do zdefiniowanych warsztatów, należy:

- nacisnąć na ikonę **znajdującą się przy wybranym zadaniu**,
- Nacisnąć przycisk Dodaj
- uzupełnić formularz, wprowadzając:
	- o nazwę zasobu,
	- o opis zasobu,
	- o lokalizację pliku z zasobem,
- nacisnąć przycisk Zapisz

### <span id="page-52-1"></span>h) Zasoby użytkownika

Użytkownik ma możliwość dodania zasobów do warsztatów, przeznaczonych do oceny pozostałych uczestników warsztatów. Chcąc dodać zasoby do oceny należy:

- $\bullet$  nacisnąć na ikonę  $\bullet$ ;
- nacisnąć przycisk Dodaj
- uzupełnić formularz, wprowadzając:
	- o nazwę zasobu,
	- o opis zasobu,
	- o lokalizację pliku zasobu,
- <span id="page-52-2"></span>nacisnąć przycisk Zapisz

### i) Ocena zasobów

Proces oceny zasobów dodanych przez uczestników warsztatów odbywa się z poziomu listy wszystkich współuczestników warsztatów.

Wyświetlenie listy odbywa się za pomocą ikony **kartą znajdującej się przy wybranych warsztatach** danej ścieżki szkoleniowej. Lista zawiera:

- nazwisko i imię uczestnika warsztatów,
- uzyskaną do tej pory średnią ocenę zasobów,
- informację o liczbie ocenionych zasobów oraz liczbę zasobów do oceny danego uczestnika.

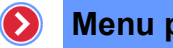

Użytkownicy

#### Ścieżka szkoleniowa: PEL25 Zadania otwarte i warsztaty

| Filtry/Wyszukiwanie |        |                 |                 |                                        |
|---------------------|--------|-----------------|-----------------|----------------------------------------|
|                     |        | Szukaj          |                 | $\sigma$                               |
| #. Nazwisko         | Imię   | Średnia<br>ocen | <b>Ocenione</b> |                                        |
| 1 Aceveda           | David  | brak            | 0/0             | $\overline{\mathfrak{S}_\bullet}$      |
| 2 Billings          | Steve  | brak            | 0/0             | $\mathbb{G}_{\mathbf{0}}$              |
| 3 Blue              | David  | brak            | 0/0             | $\overline{\mathbb{G}_{\mathfrak{g}}}$ |
| 4 Brown             | Mike   | brak            | 0/0             | $\mathcal{C}_\bullet$                  |
| 5 Burkhart          | Jackie | brak            | 0/0             | $\overline{\mathbb{G}_\mathfrak{g}}$   |
| 6 Campbell          | Nina   | brak            | 0/0             | $\mathcal{C}_\bullet$                  |

**Rysunek 67 – Lista współuczestników warsztatów**

<span id="page-53-2"></span>Chcąc ocenić zasoby dodane przez pozostałych uczestników warsztatów użytkownik musi:

- nacisnąć na ikonę  $\bullet$  przypisaną do wybranego uczestnika warsztatów, który wcześniej umieścił swój zasób,
- ocenić wybrany zasób poprzez określenie oceny z listy ocen dla każdego elementu,

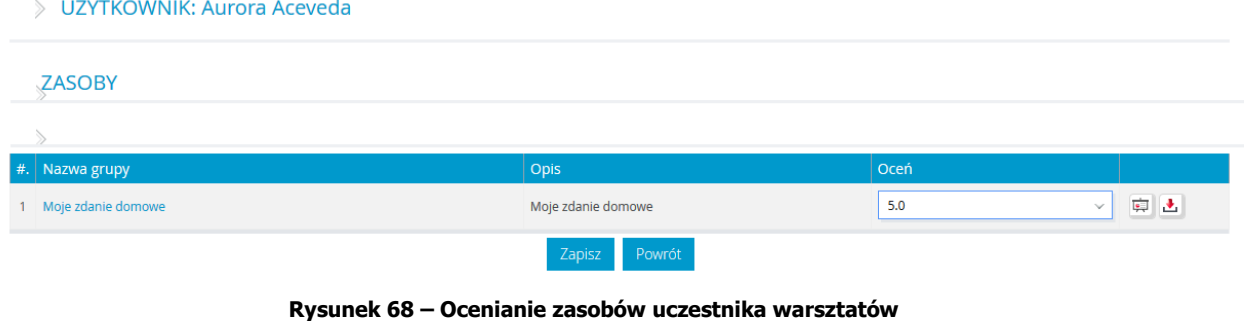

<span id="page-53-3"></span>• nacisnąć przycisk Zapisz

### <span id="page-53-0"></span>1.11.1.9 Pozostałe składowe

Składowe takie jak Errata, Ogłoszenia, Konferencje Online, w zestawieniu są prezentowane jedynie w ujęciu informacyjnym i nie ma możliwości wykonania na ich zestawieniach żadnej operacji.

### <span id="page-53-1"></span>1.11.1.10 FAQ

Jest funkcjonalnością pozwalająca na wgląd do listy najczęściej zadawanych pytań w ramach danej ścieżki szkoleniowej. Wejście do FAQ przez użytkownika jest możliwe poprzez kliknięcie słowa FAQ, znajdującego się w menu podręcznym, bądź też odszukanie go w menu górnym.

<span id="page-54-1"></span>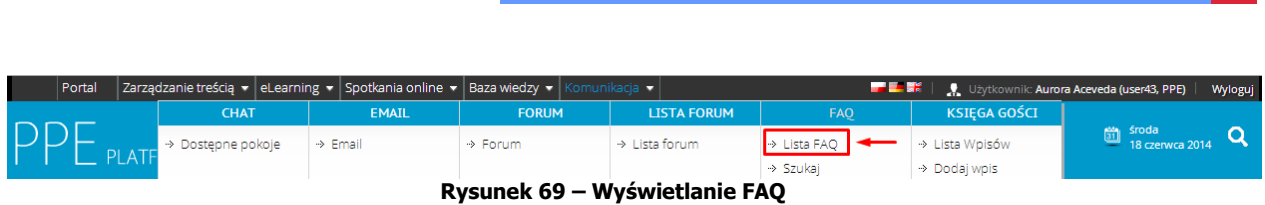

**Menu podręczne – szczegóły**

Automatycznie wyświetli się strona z listą pytań i odpowiedzi. Użytkownik ma możliwość ich przeglądania, może również sam zadać pytanie. Aby zadać pytanie należy:

• Wprowadzić treść pytania wcześniej klikając przycisk zadaj pytanie "

 $\bullet$ 

- nacisnąć przycisk zapisz .
- > Nowe pytanie (FAQ » Ogólne)

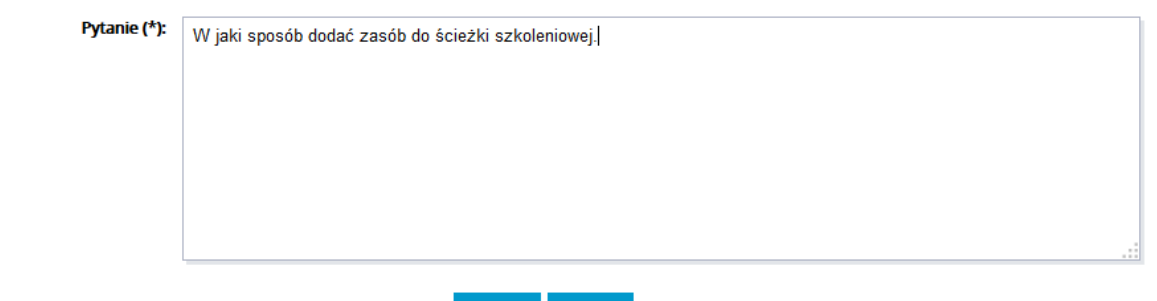

Zapisz Anuluj

**Rysunek 70 – Formularz zadawania pytań do FAQ**

### <span id="page-54-2"></span><span id="page-54-0"></span>1.11.2Ścieżki szkoleniowe – Historia

Wszystkie wyniki użytkowników z poszczególnych składowych ścieżek odnotowywane są w historii, dzięki czemu w późniejszym okresie istnieje do nich dostęp. Aby mieć wgląd do historii ścieżki szkoleniowej, należy w zakładce "Ścieżki szkoleniowe" wybrać pozycję "Historia". Po wskazaniu tej opcji pojawia się lista ścieżek szkoleniowych.

|                       | $\exists$ POWIADOMIENIA (1) |                              |                                                                    |                   |                                                                                                    |                                                            |    |                                   |                                |                             |                                                                                                    |            |
|-----------------------|-----------------------------|------------------------------|--------------------------------------------------------------------|-------------------|----------------------------------------------------------------------------------------------------|------------------------------------------------------------|----|-----------------------------------|--------------------------------|-----------------------------|----------------------------------------------------------------------------------------------------|------------|
|                       | #. Priorytet                |                              | Nazwa powiadomienia                                                |                   | Treść                                                                                                    |                                                            |    |                                   |                                | Autor                       |                                                                                                    |            |
|                       | Bardzo ważny                |                              | Egzamin                                                            |                   | Zapraszamy wszystkich, którzy nie wzięli jeszcze udziału w egzaminie do sali nr 4 dnia 11 czewrca 2014<br>o godzinie 15.                                                    |                                                            |    |                                   |                                | Mike Brown                  |                                                                                                    |            |
|                       |                             | $\exists$ KONSULTACJE (1)    |                                                                    |                   |                                                                                                    |                                                            |    |                                   |                                |                             |                                                                                                    |            |
| # $, \Leftrightarrow$ |                             | Priorytet $\div$             | Nazwa konsultacji                                                  | Opis<br>$\bullet$ |                                                                                                    | $\bullet$   Lokalizacja<br>$\triangleq$                    |    | Wolne<br>$\Rightarrow$<br>Miejsca | <b>Data</b>                    | $\div$ Prowadzący           | ٠                                                                                                    |            |
|                       |                             | Bardzo ważny                 | Konsultacje z EIS                                                  |                   | Zapraszam wszystkich tych, którzy mają ochotę<br>dokształcić się z platformy na otwarte<br>konsultacje z naszym konsultantem.<br>Sala nr 5, w dniu 11.06.2014 godzina 15.00 | ul. Bolesława<br>Krzywoustego 17<br>Zielona Góra Sala nr 5 | 10 |                                   | 2014-06-11 23:59:00            | Mike Brown                  |                                                                                                    |            |
|                       | $\exists$ EGZAMINY (1)      |                              |                                                                    |                   |                                                                                                    |                                                            |    |                                   |                                |                             |                                                                                                    |            |
| #.                    |                             | Nazwa egzaminu               |                                                                    |                   |                                                                                                    | Wynik                                                      |    |                                   | Próg zaliczenia                | Czas trwania                |                                                                                                    |            |
|                       | 心                           |                              | BHP Ergonomia - egzamin<br>$[11.06.2014 00:00 + 11.06.2015 23:59]$ |                   |                                                                                                    | zaliczony 6/15 (40%)<br>$\sim$ $ -$                        |    |                                   | 30%                            | 00:02:51                    |                                                                                                    | $\bigcirc$ |
|                       |                             | $\equiv$ ZADANIA OTWARTE (1) |                                                                    |                   |                                                                                                    |                                                            |    |                                   |                                |                             |                                                                                                    |            |
| # $\div$              |                             | Nazwa zadania                |                                                                    |                   | $\bullet$ Opis                                                                                                    |                                                            |    |                                   | $\bullet$ Status zaliczenia    | Ocena                       | $\triangleq$                                                                                                |            |
|                       | 疮                           | Zadanie Otwarte              | [11.06.2014 00:00 + 11.06.2015 23:59]                              |                   | Odpowiedz mi na pytania: 1 W którym roku był chrzest Polski? 2 W<br>którym roku była bitwa pod grunwaldem?                                                                  |                                                            |    |                                   | nieznany                       |                             | $\left[\begin{matrix} 0 \\ 0 \\ 0 \end{matrix}\right] \left[\begin{matrix} 0 \\ 0 \\ 0 \end{matrix}\right]$ |            |
|                       |                             | $\exists$ WARSZTATY (1)      |                                                                    |                   |                                                                                                    |                                                            |    |                                   |                                |                             |                                                                                                    |            |
| #. $\triangleq$       |                             |                              | Nazwa warsztatu                                                    |                   | $\div$ Opis                                                                                                    |                                                            |    |                                   | $\triangleq$ Status zaliczenia | <b>Średnia</b><br>é<br>ocen |                                                                                                    |            |
|                       | 迄                           | Warsztaty                    |                                                                    |                   | Przykładowe warsztaty                                                                                                    |                                                            |    |                                   | nieznany                       | brak                        | $\begin{array}{ccc} \mathbb{G}_\bullet & \mathbb{G}_\bullet & \mathbb{G}_\bullet \end{array}$               |            |

**Rysunek 71 – Wyświetlanie historii**

### <span id="page-55-1"></span><span id="page-55-0"></span>1.11.3Ścieżki szkoleniowe – Zapisy

Pozycja "Zapisy" umożliwia wyświetlenie ścieżek szkoleniowych, na które użytkownik może wysłać zgłoszenie chęci wzięcia w nich udziału. Pozwala to na uzupełnienie listy już przypisanych do użytkownika ścieżek.

```
> Lista ścieżek szkoleniowych (1) w dziedzinach (1)
```

| #          | $\equiv$ 1. MATEMATYKA (1)<br>Nazwa grupy | Opis                 | Dostępny od            | Dostępny do            | <b>Status</b>                   |
|------------|-------------------------------------------|----------------------|------------------------|------------------------|---------------------------------|
|            |                                           |                      |                        |                        |                                 |
| -1 - 1 - 1 | Matematyka na wesolo                      | Matematyka na wesolo | 2014-06-18<br>00:00:00 | 2015-06-18<br>23:59:59 | Zgłoszenie nie zostało wysłane. |
|            | Zaznacz/Odznacz wszystkie                 |                      |                        |                        |                                 |

**Rysunek 72 – Lista dostępnych przedmiotów**

<span id="page-55-2"></span>Chcąc wysłać zgłoszenie na wybrane ścieżki szkoleniowe należy po zaznaczeniu wybranych nacisnąć na przycisk Myślij zgłoszenie z prośbą o udostępnienie danego kursu zostanie wysłane do Administratora Szkoleń.

Jeśli Administrator zaakceptuje udział danego użytkownika w wybranej ścieżce szkoleniowej, pojawi się ona na jego liście "Moje ścieżki szkoleniowe".

### <span id="page-56-0"></span>1.11.4Zakładka "Kalendarz"

Aby uruchomić kalendarz należy kliknąć na pole znajdujące się na górze ekranu głównego portalu.

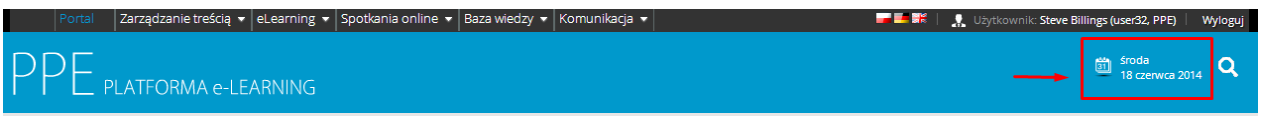

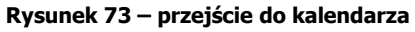

<span id="page-56-1"></span>Można również odnaleźć zakładkę "Kalendarz" znajdującą się w górnym menu: eLearning – kalendarz.

Zakładka "Kalendarz" umożliwia użytkownikowi wyświetlenie kalendarza wraz z zaplanowanymi zdarzeniami. Po kliknięciu na zakładkę zostaje wyświetlony widok kalendarza miesięcznego.

> Kalendarz - Widok miesięczny

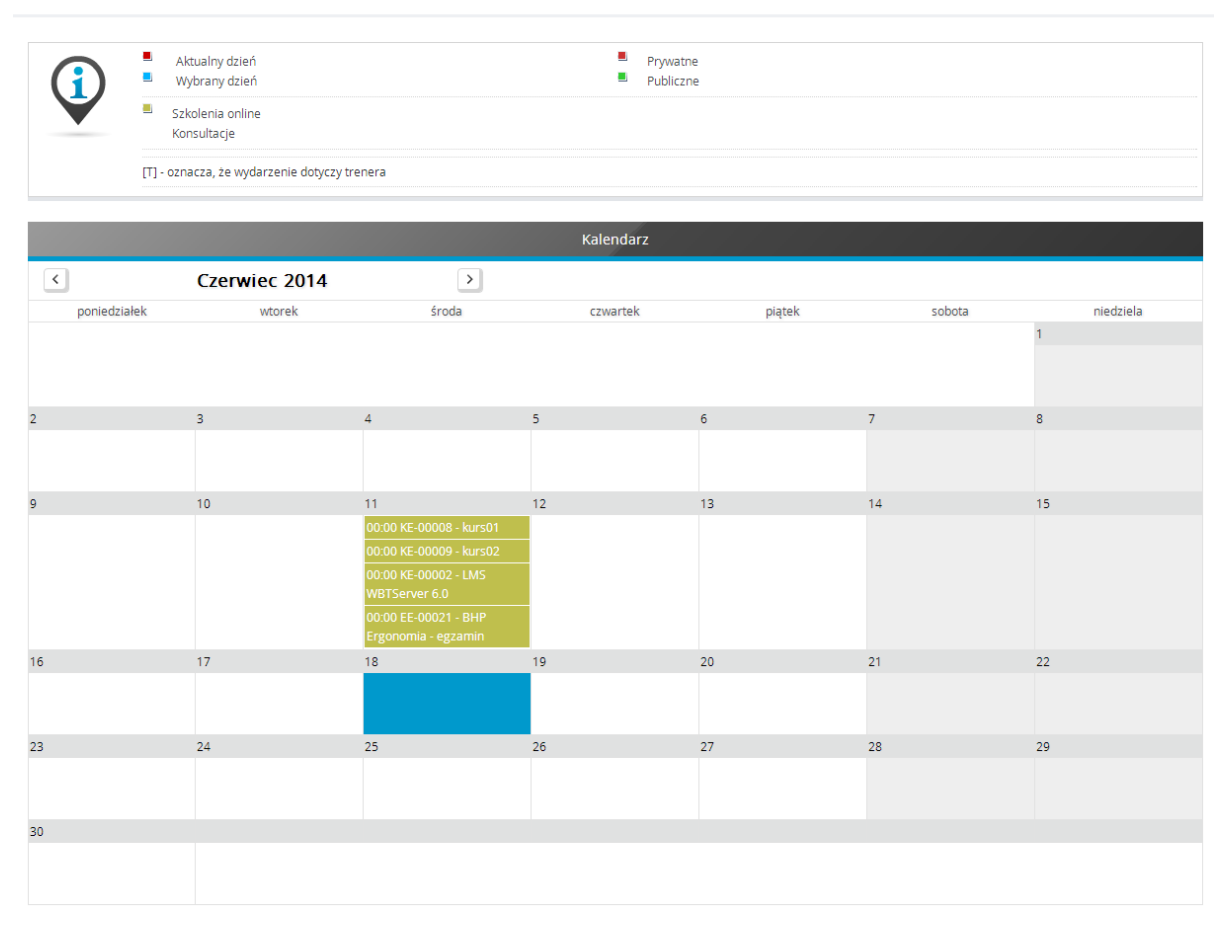

<span id="page-56-2"></span>**Rysunek 74 – Widok kalendarza miesięcznego**

# <span id="page-57-0"></span>1.12 Email

System umożliwia wysyłanie wiadomości w formie poczty email lub powiadomień pop-up do wybranych użytkowników. W celu wysłania wiadomości, należy:

- wybrać z obszaru "Menu podręczne" odnośnik "Email",
- uzupełnić formularz wysyłania wiadomości,
	- o wprowadzając temat, treść oraz typ wiadomości,

### > Wysyłanie wiadomości

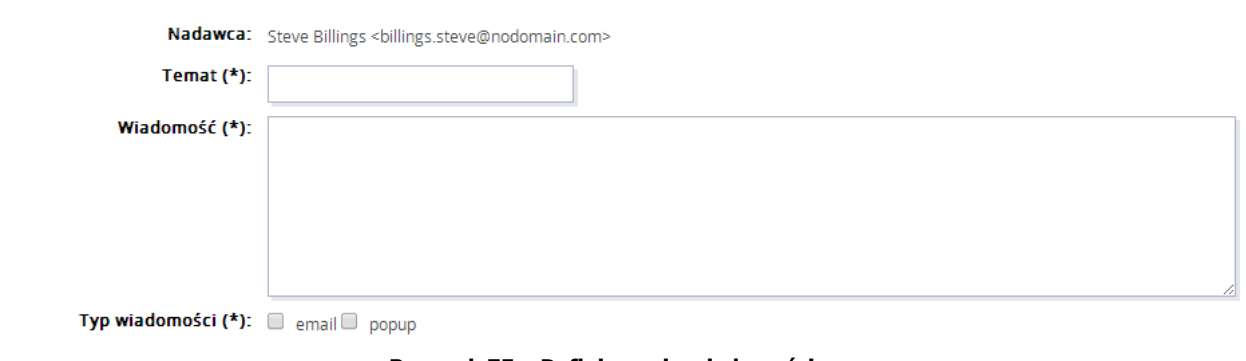

**Rysunek 75 – Definiowanie wiadomości**

<span id="page-57-1"></span>określając adresatów wiadomości oraz załączniki,

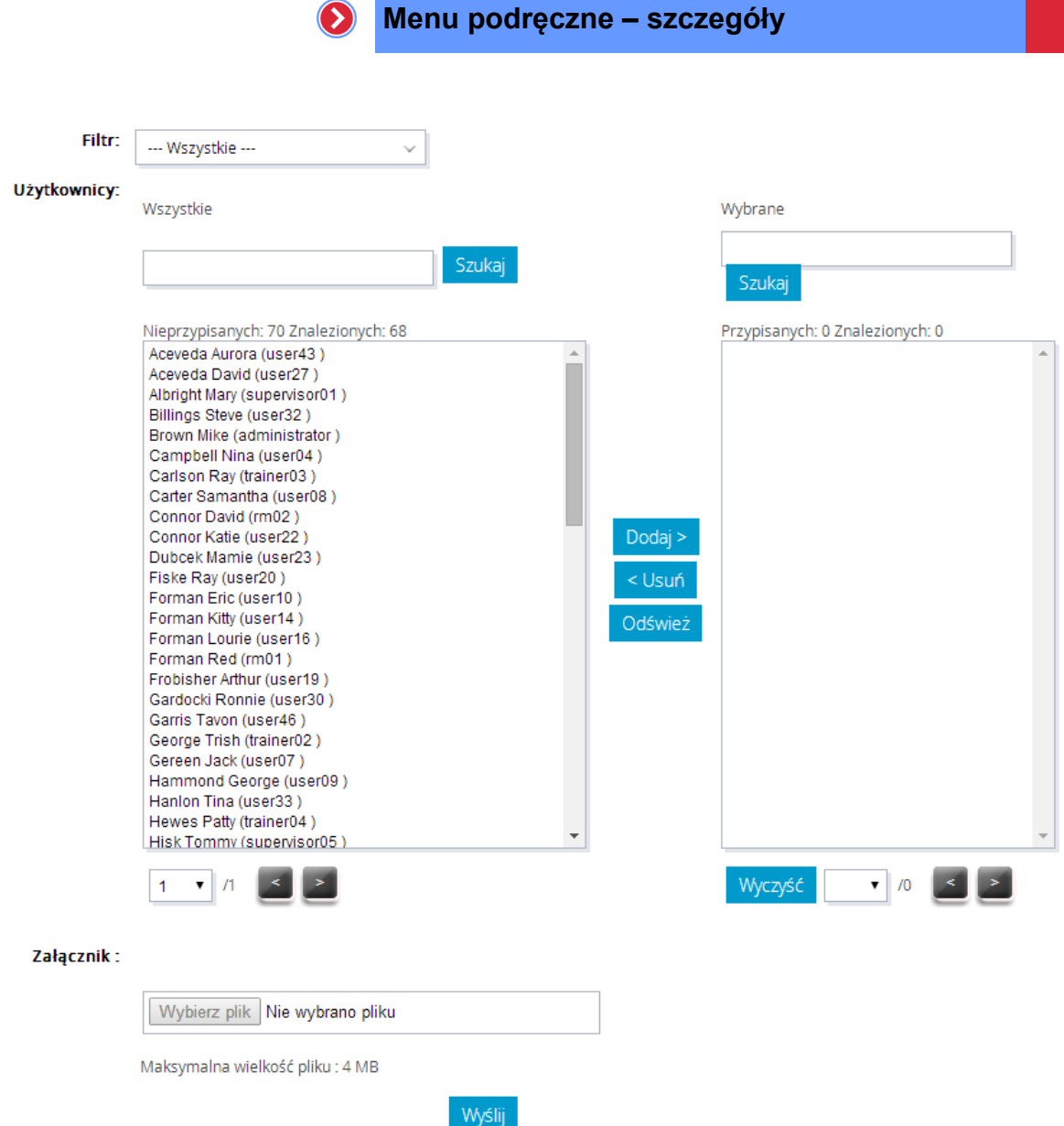

 $\bigcap$ 

**Rysunek 76 – Formularz wysyłania wiadomości**

<span id="page-58-1"></span>• nacisnąć przycisk Wyślij .

### <span id="page-58-0"></span>1.12.1Definiowanie typu wiadomości

Wprowadzoną w formularzu wiadomość można przesłać do odbiorców w jednej z następujących postaci:

- standardowa wiadomość email,
- <span id="page-58-2"></span>powiadomienie pop-up.

Typ wiadomości (\*): @ email@ popup

**Rysunek 77 – Wybór typu wysyłanej wiadomości**

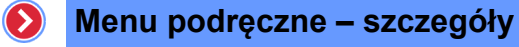

### <span id="page-59-0"></span>1.12.2Definiowanie odbiorców wiadomości

Na formularzu wysyłania wiadomości przedstawione są dwie listy użytkowników. Z lewej strony panelu wysyłania wiadomości znajdują się użytkownicy, których można przypisać, jako odbiorców wiadomości, z prawej – użytkownicy już przypisani do listy odbiorców.

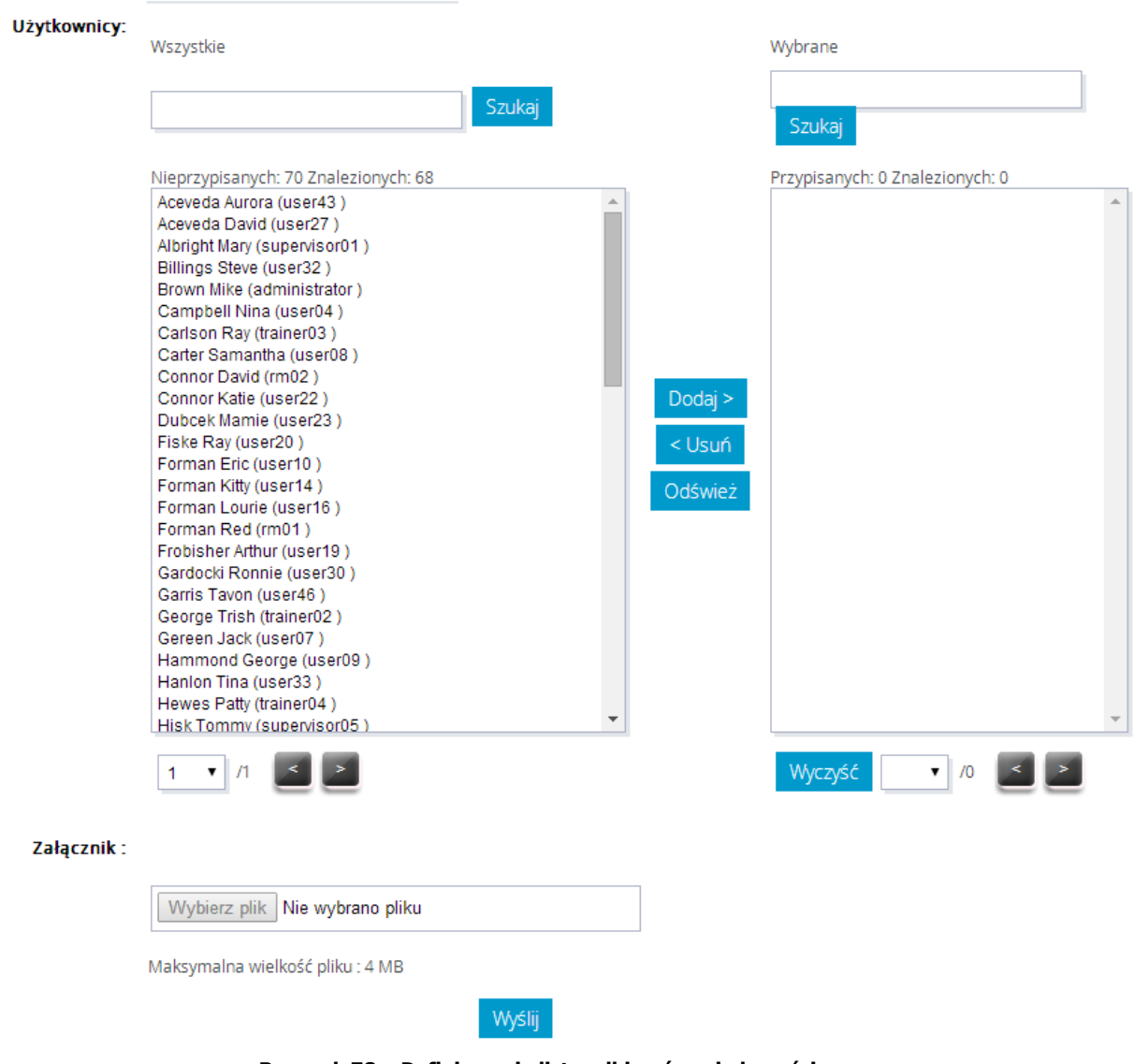

**Rysunek 78 – Definiowanie listy odbiorców wiadomości**

<span id="page-59-1"></span>Aby przypisać wybranego użytkownika, jako odbiorcę wiadomości, należy zaznaczyć go, a następnie przenieść go do prawego okna za pomocą prz Dodaj >

Aby zaznaczyć więcej niż jednego użytkownika, należy przytrzymać klawisz "Ctrl" podczas wybierania odbiorców wiadomości z listy użytkowników.

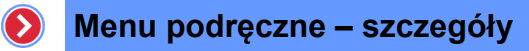

### <span id="page-60-0"></span>1.12.3Wyszukiwanie i filtrowanie listy użytkowników

<span id="page-60-3"></span>Aby ułatwić wyświetlanie użytkowników można zastosować mechanizm wyszukiwania lub mechanizm filtru, za pomocą, którego można wybrać użytkowników tylko z danej grupy użytkowników lub z posiadającą odpowiednie uprawnienia.

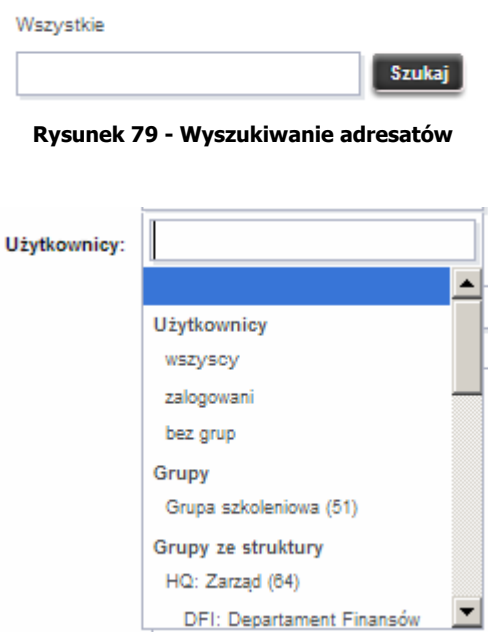

**Rysunek 80 – Filtrowanie listy użytkowników**

## <span id="page-60-4"></span><span id="page-60-1"></span> $1.13$  Menu "Chat"

Po wyborze pozycji "Chat" w obszarze "Menu podręczne" zostanie wyświetlona lista dostępnych pokoi chat.

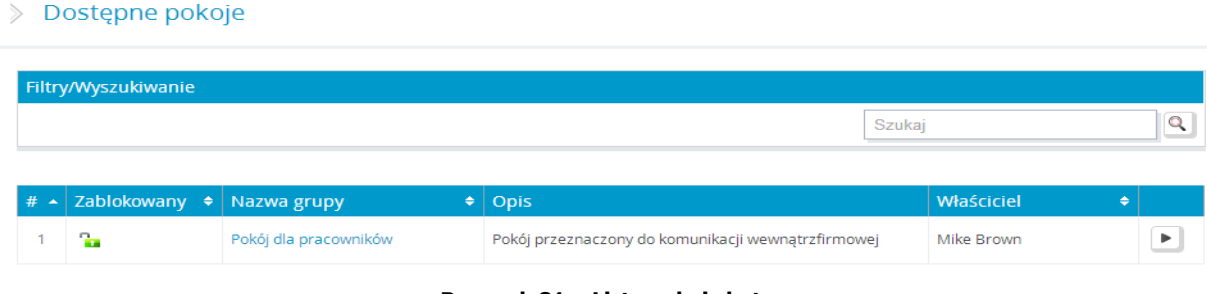

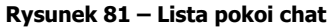

### <span id="page-60-5"></span><span id="page-60-2"></span>1.13.1Uczestnictwo w chat

Po kliknięciu na nazwę wybranego pokoju na liście dostępnych pokoi, użytkownik zostanie automatycznie przeniesiony do pokoju chat. Widok aplikacji zawiera następujące elementy:

pasek informacyjny, zawierający:

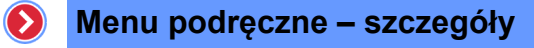

- o nazwę spotkania,
- $\circ$  opcję "Zakończ" kończącą udział użytkownika w spotkaniu chat,

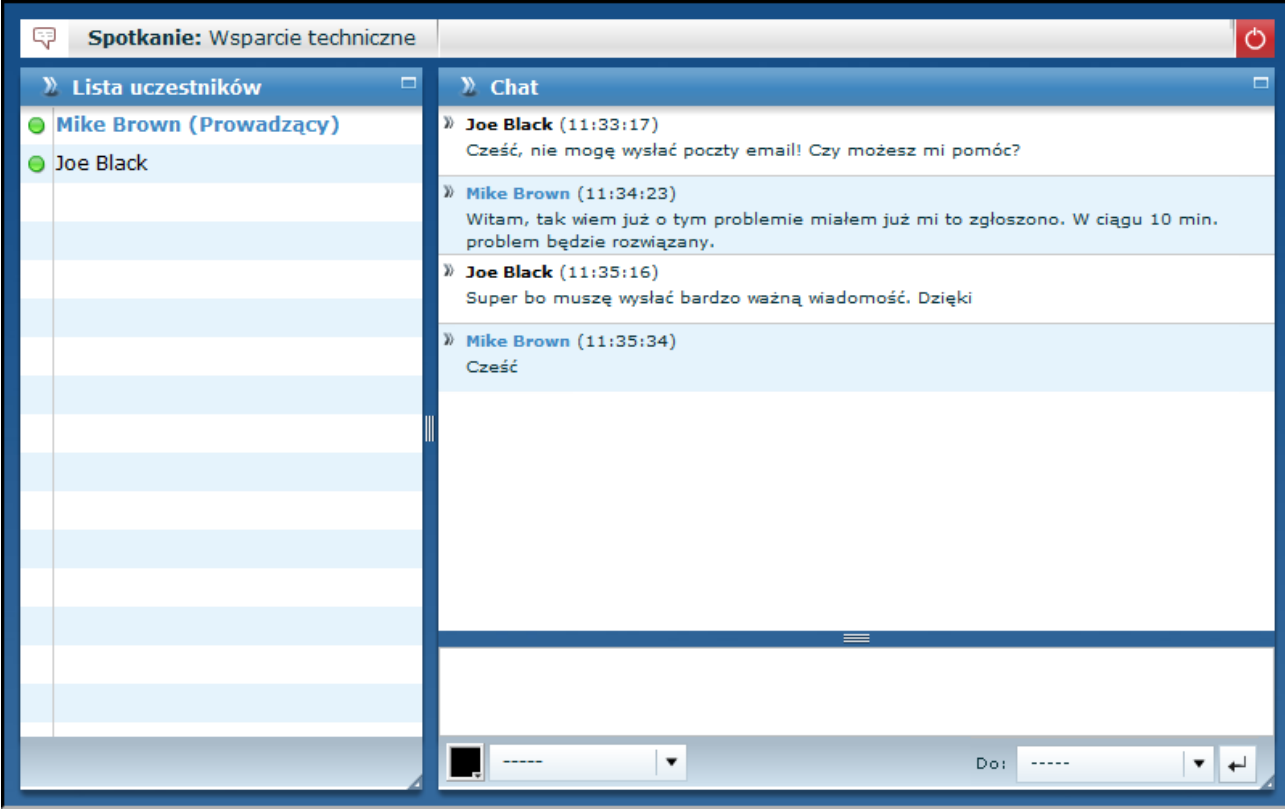

**Rysunek 82 – Przykładowa rozmowa**

- <span id="page-61-0"></span>panel "Chat", składający się z następujących elementów:
	- $\circ$  obszar przebiegu rozmowy wyświetlany jest na nim tekst rozmowy pomiędzy użytkownikami,
	- o pole wprowadzania tekstu obszar, w który użytkownik wpisuje tekst a następnie, poprzez użycie ikonki entera, przenosi go na obszar przebiegu rozmowy,
	- o krój i kolor czcionki,
- panel "Lista uczestników" wyświetlona jest na nim lista osób uczestniczących w chacie.

Przesłanie wiadomości do uczestników rozmowy polega na:

- wprowadzeniu treści wiadomości w polu tekstowym,
- naciśnięciu przycisku $\left| \cdot \right|$ .

Wysyłana treść wiadomości może być formatowana pod względem kroju czcionki oraz jej koloru. Do zmiany koloru wysyłanej wiadomości służy przycisk  $\|\cdot\|$ , natomiast wybór czcionki dokonuje się z listy rozwijalnej, znajdującej się obok. Po kliknięciu opcji  $\circ$ , następuje zakończenie udziału w chacie. Po wyjściu z chatu program automatycznie powraca do strony z listą pokoi.

# <span id="page-62-0"></span>1.14 Menu "Forum"

Po wyborze pozycji "Forum" w obszarze "Menu podręczne" zostanie wyświetlona lista dostępnych grup tematycznych. W tym miejscu wyświetlane są także fora ścieżek szkoleniowych.

### > Forum - grupy tematyczne

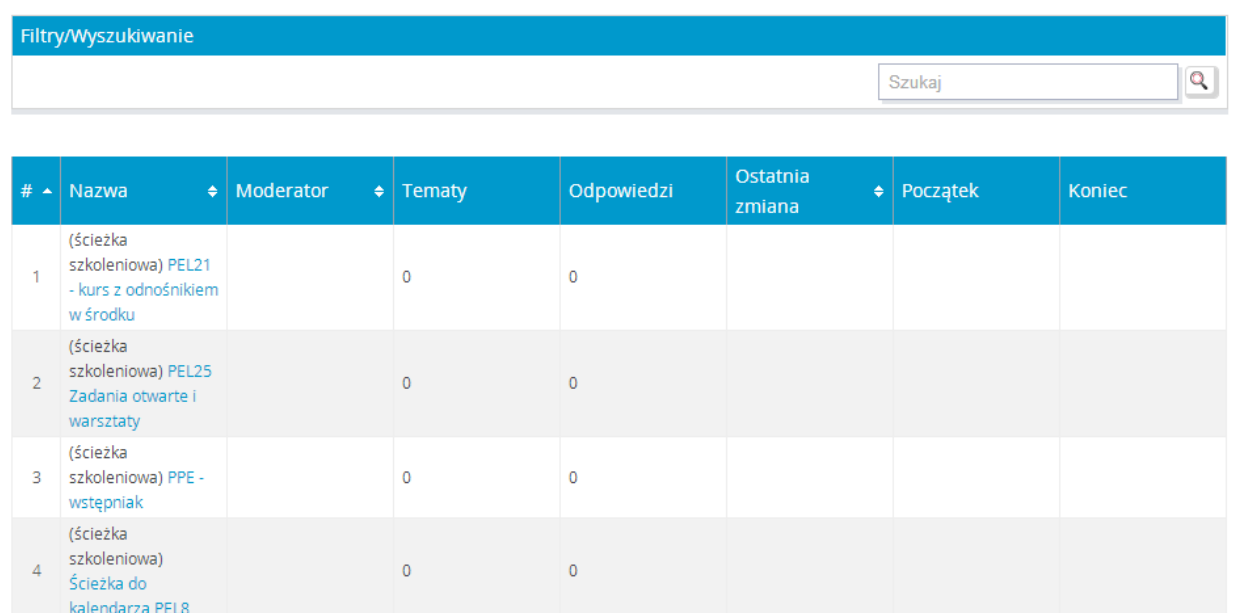

#### **Rysunek 83 – Lista grup tematycznych**

 $\overline{2}$ 

2014-06-12

12:21:16

08:45

### <span id="page-62-1"></span>1.14.1Nowy temat forum

Mike Brown

 $\vert$  1

<span id="page-62-2"></span>5 Sprawy firmowe

Po kliknięciu na nazwę wybranej grupy tematycznej zostanie wyświetlona lista wszystkich tematów danej grupy.

23:59

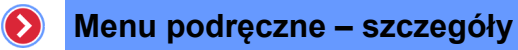

### $\triangleright$  Forum

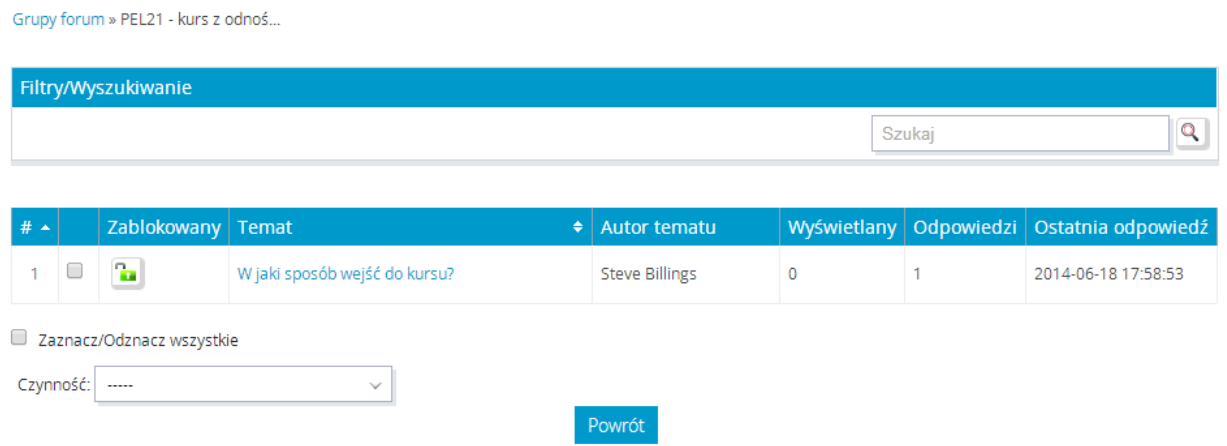

**Rysunek 84 – Lista tematów**

<span id="page-63-1"></span>Chcąc dodać nowy temat do grupy tematycznej należy:

- z listy czynności wybrać opcję "Dodaj nowy temat",
- uzupełnić formularz wprowadzając:
	- o temat,
	- o treść wiadomości,
	- o załącznik (opcjonalnie).

### <span id="page-63-0"></span>1.14.2Nowa odpowiedź do tematu

Po kliknięciu na wybrany temat wyświetlona zostanie strona z autorem i treścią wiadomości. Pod tekstem znajduje się przycisk Nowa odpowiedź, za pomocą którego można przesłać odpowiedź do tematu. Użytkownik może również edytować własne wiadomości (formularz edycji jest taki sam, jak dla tworzenia wiadomości).

#### $\angle$  Forum

<span id="page-63-2"></span>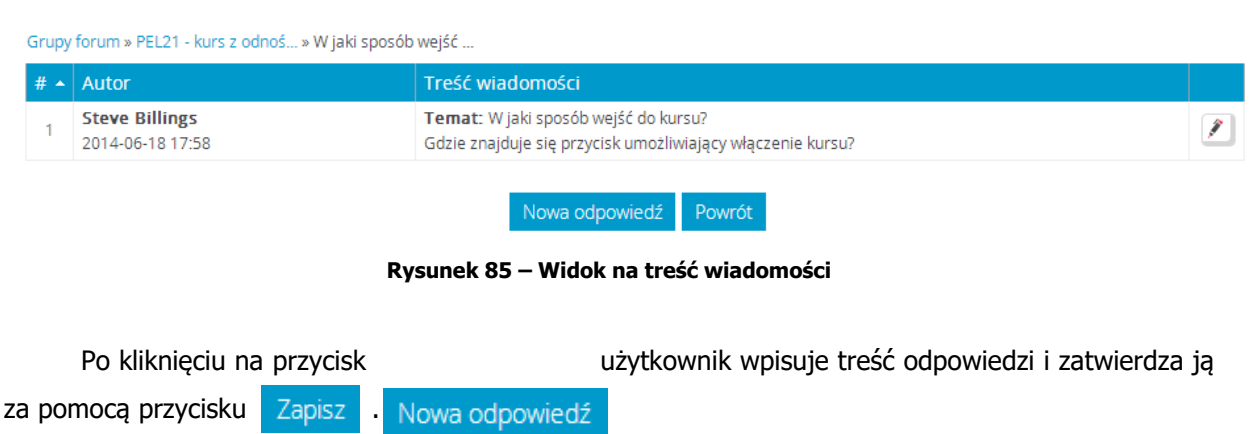

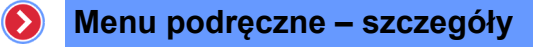

## > Nowa odpowiedź

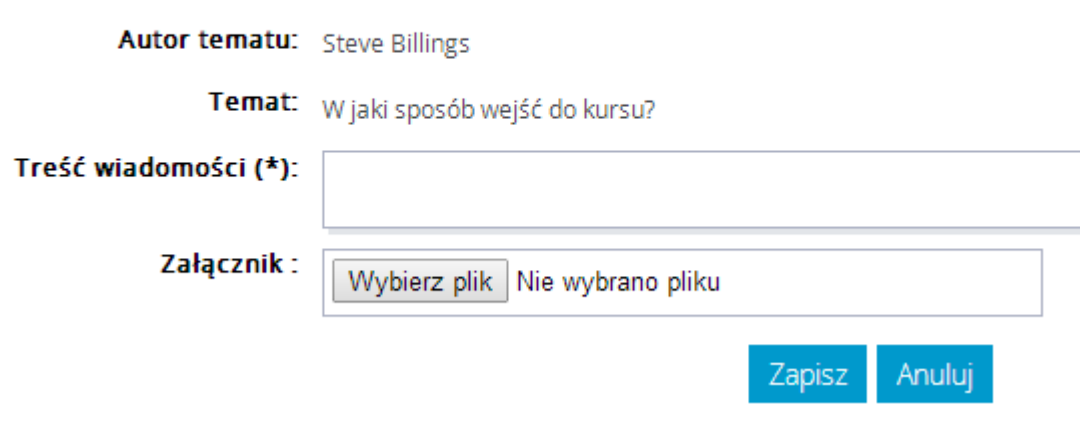

**Rysunek 86 – Tworzenie odpowiedzi**

# <span id="page-64-1"></span><span id="page-64-0"></span>1.15 Menu "FAQ"

FAQ jest funkcjonalnością pozwalająca na wgląd do listy najczęściej zadawanych pytań (*Frequently Asked Questions*). Wejście do FAQ przez użytkownika jest możliwe poprzez naciśnięcie odnośnika "FAQ", znajdującego się w obszarze w "Menu podręczne". Automatycznie wyświetli się strona z listą pytań. Użytkownik ma możliwość ich przeglądania, może również sam zadać pytanie.

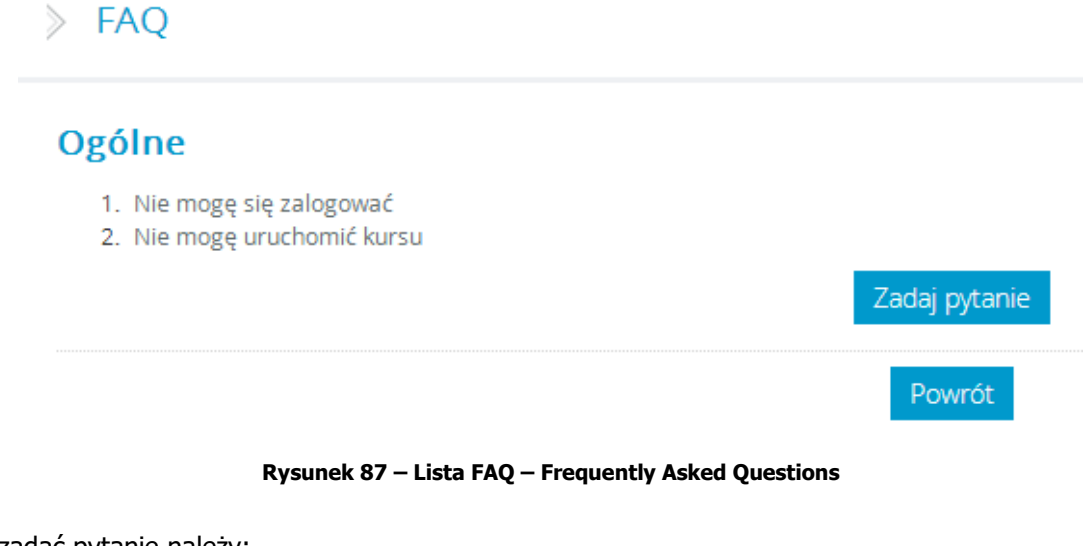

<span id="page-64-2"></span>Aby zadać pytanie należy:

- nacisnąć na przycisk Zadaj pytanie
- wprowadzić treść pytania,
- nacisnąć przycisk Zapisz

### <span id="page-65-0"></span>1.15.1Zadawanie pytania

Aby zadać pytanie należy:

- wybrać z listy rozwijalnej opcję "Zadaj pytanie",
- wypełnić pola formularza:
	- o wprowadzając temat,
	- o podając treść pytania,
	- o określając czy ma być widoczne dane autora pytania,

### > Nowe pytanie (FAQ » Ogólne)

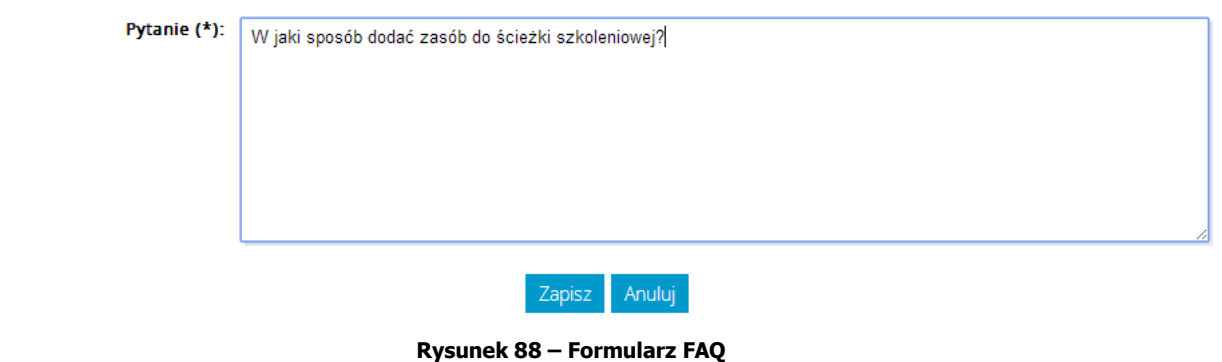

<span id="page-65-3"></span>• nacisnąć przycisk Zapisz

# <span id="page-65-1"></span>1.16 Menu "Baza wiedzy"

Pełny opis wszystkich funkcjonalności "Bazy wiedzy" został umieszczony w osobnym dokumencie.

# <span id="page-65-2"></span>1.17 Przeglądanie ogłoszeń

Funkcjonalność "Przeglądanie ogłoszeń" pozwala na wyświetlenie listy ogłoszeń opublikowanych w portalu. Aby wyświetlić listę ogłoszeń należy nacisnąć na odnośnik "Przeglądanie ogłoszeń".

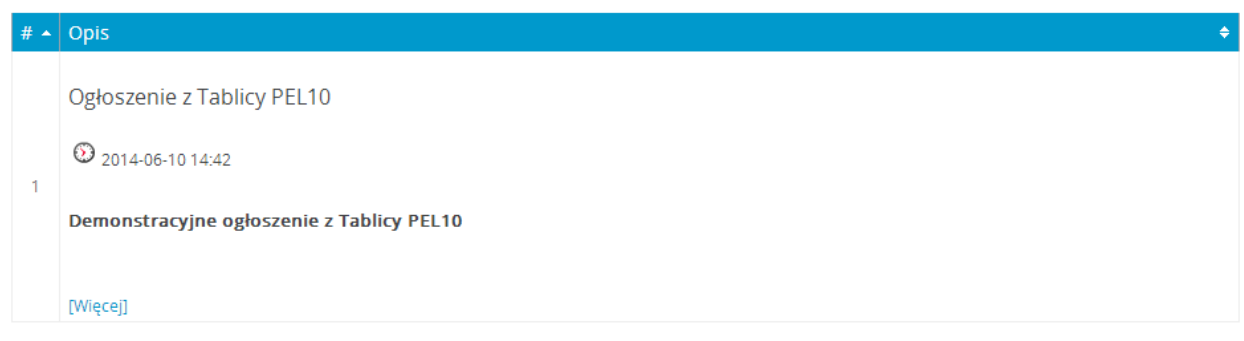

### **Rysunek 89 – Lista ogłoszeń**

<span id="page-66-0"></span>Chcąc wyświetlić całą treść ogłoszenia należy nacisnąć na odnośnik "Więcej" znajdujący się pod nagłówkiem ogłoszenia na liście wszystkich ogłoszeń.

Lista ogłoszeń wzbogacona jest w mechanizm wyszukiwarki. Pozwala on na wyświetlanie ogłoszeń z wybranej kategorii oraz wyszukiwanie ogłoszeń zawierających określone słowo kluczowe.

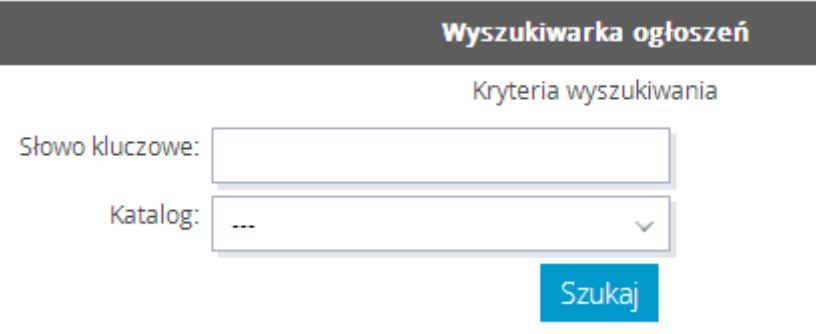

<span id="page-66-1"></span>**Rysunek 90 – Wyszukiwarka ogłoszeń**

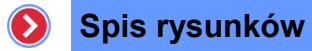

# <span id="page-67-0"></span>Spis rysunków

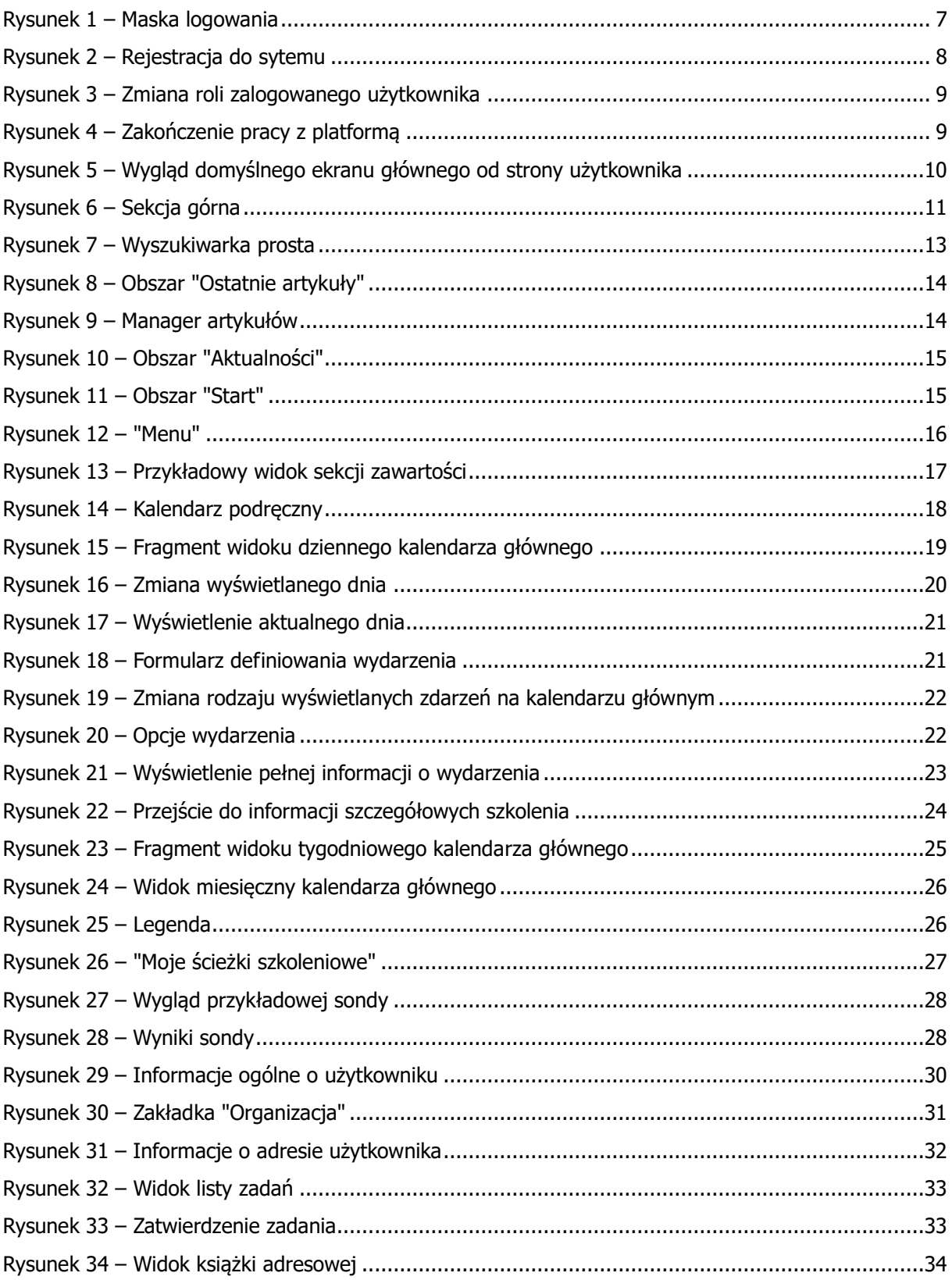

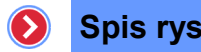

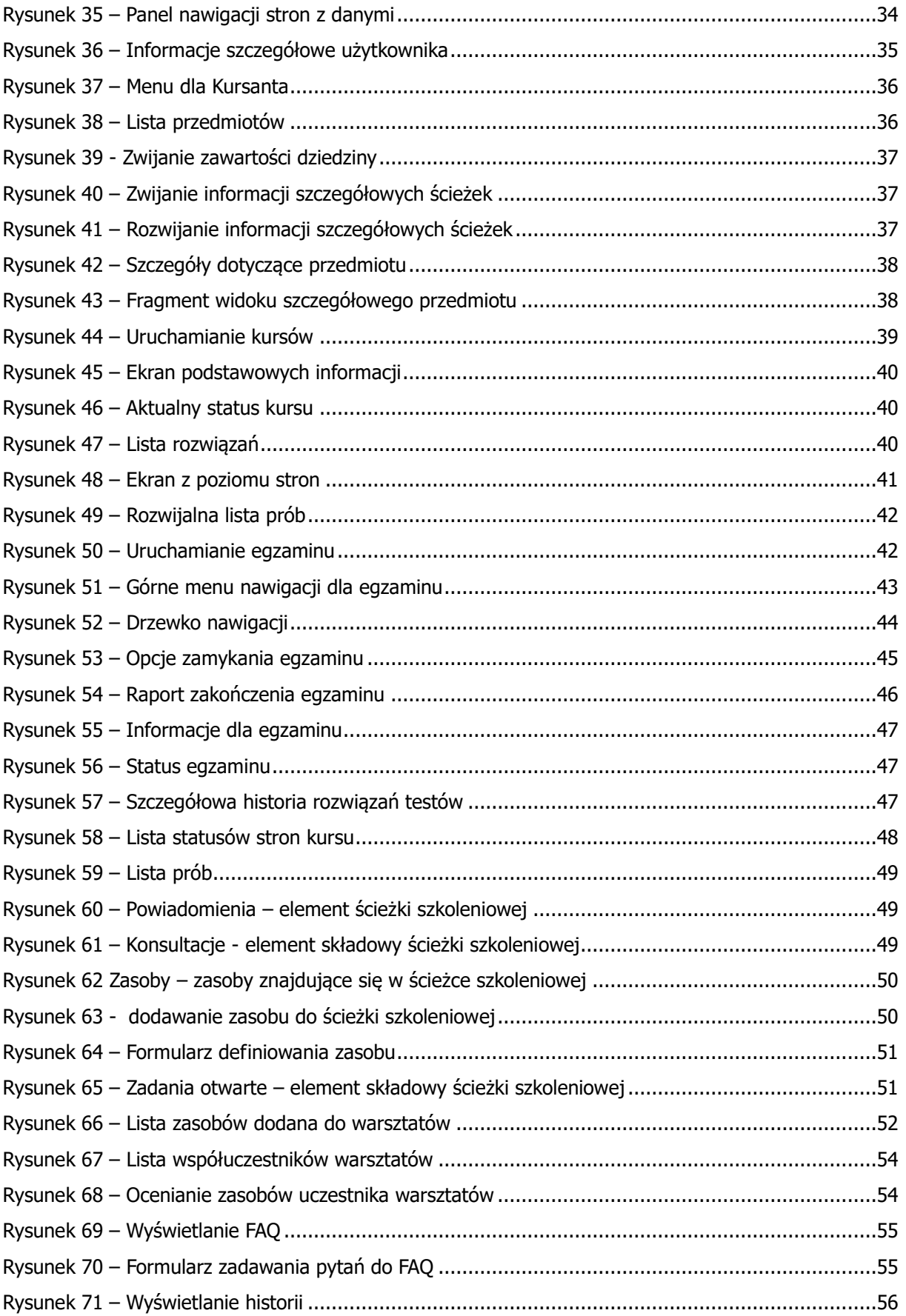

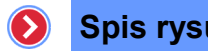

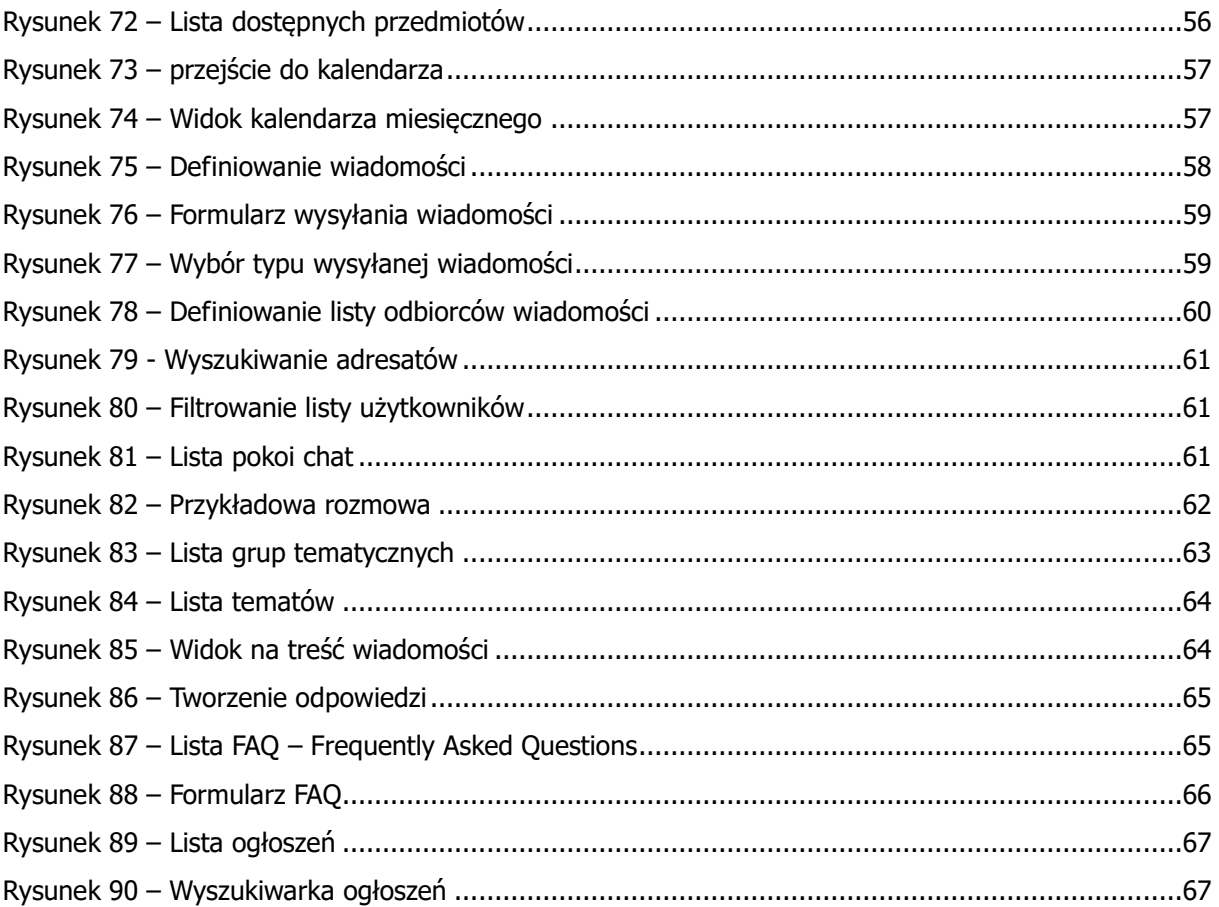